*ZyWALL IDP 10* 

Intrusion Detection Prevention Appliance

*User's Guide* 

Version 1 July 2004

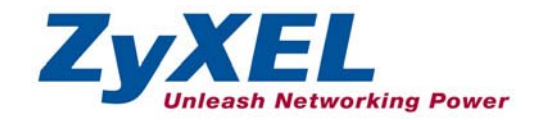

# Copyright

# **Copyright © 2004 by ZyXEL Communications Corporation.**

The contents of this publication may not be reproduced in any part or as a whole, transcribed, stored in a retrieval system, translated into any language, or transmitted in any form or by any means, electronic, mechanical, magnetic, optical, chemical, photocopying, manual, or otherwise, without the prior written permission of ZyXEL Communications Corporation.

Published by ZyXEL Communications Corporation. All rights reserved.

### **Disclaimer**

ZyXEL does not assume any liability arising out of the application or use of any products, or software described herein. Neither does it convey any license under its patent rights nor the patent rights of others. ZyXEL further reserves the right to make changes in any products described herein without notice.

This publication is subject to change without notice.

### **Trademarks**

Trademarks mentioned in this publication are used for identification purposes only and may be properties of their respective owners.

# Federal Communications Commission (FCC) Interference Statement

This device complies with Part 15 of FCC rules. Operation is subject to the following two conditions:

This device may not cause harmful interference.

This device must accept any interference received, including interference that may cause undesired operations.

This equipment has been tested and found to comply with the limits for a CLASS B digital device pursuant to Part 15 of the FCC Rules. These limits are designed to provide reasonable protection against harmful interference in a commercial environment. This equipment generates, uses, and can radiate radio frequency energy, and if not installed and used in accordance with the instructions, may cause harmful interference to radio communications.

If this equipment does cause harmful interference to radio/television reception, which can be determined by turning the equipment off and on, the user is encouraged to try to correct the interference by one or more of the following measures:

Reorient or relocate the receiving antenna.

Increase the separation between the equipment and the receiver.

Connect the equipment into an outlet on a circuit different from that to which the receiver is connected.

Consult the dealer or an experienced radio/TV technician for help.

# **Notice 1**

Changes or modifications not expressly approved by the party responsible for compliance could void the user's authority to operate the equipment.

# **Certifications**

- 1. Go to www.zyxel.com.
- 2. Select your product from the drop-down list box on the ZyXEL home page to go to that product's page.
- 3. Select the certification you wish to view from this page.

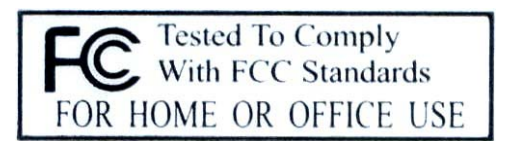

# Information for Canadian Users

The Industry Canada label identifies certified equipment. This certification means that the equipment meets certain telecommunications network protective, operation, and safety requirements. The Industry Canada does not guarantee that the equipment will operate to a user's satisfaction.

Before installing this equipment, users should ensure that it is permissible to be connected to the facilities of the local telecommunications company. The equipment must also be installed using an acceptable method of connection. In some cases, the company's inside wiring associated with a single line individual service may be extended by means of a certified connector assembly. The customer should be aware that the compliance with the above conditions may not prevent degradation of service in some situations.

Repairs to certified equipment should be made by an authorized Canadian maintenance facility designated by the supplier. Any repairs or alterations made by the user to this equipment, or equipment malfunctions, may give the telecommunications company cause to request the user to disconnect the equipment.

For their own protection, users should ensure that the electrical ground connections of the power utility, telephone lines, and internal metallic water pipe system, if present, are connected together. This precaution may be particularly important in rural areas.

## **Caution**

Users should not attempt to make such connections themselves, but should contact the appropriate electrical inspection authority, or electrician, as appropriate.

### **Note**

This digital apparatus does not exceed the class A limits for radio noise emissions from digital apparatus set out in the radio interference regulations of Industry Canada.

# ZyXEL Limited Warranty

ZyXEL warrants to the original end user (purchaser) that this product is free from any defects in materials or workmanship for a period of up to two years from the date of purchase. During the warranty period, and upon proof of purchase, should the product have indications of failure due to faulty workmanship and/or materials, ZyXEL will, at its discretion, repair or replace the defective products or components without charge for either parts or labor, and to whatever extent it shall deem necessary to restore the product or components to proper operating condition. Any replacement will consist of a new or re-manufactured functionally equivalent product of equal value, and will be solely at the discretion of ZyXEL. This warranty shall not apply if the product is modified, misused, tampered with, damaged by an act of God, or subjected to abnormal working conditions.

# **NOTE**

Repair or replacement, as provided under this warranty, is the exclusive remedy of the purchaser. This warranty is in lieu of all other warranties, express or implied, including any implied warranty of merchantability or fitness for a particular use or purpose. ZyXEL shall in no event be held liable for indirect or consequential damages of any kind of character to the purchaser.

To obtain the services of this warranty, contact ZyXEL's Service Center for your Return Material Authorization number (RMA). Products must be returned Postage Prepaid. It is recommended that the unit be insured when shipped. Any returned products without proof of purchase or those with an outdated warranty will be repaired or replaced (at the discretion of ZyXEL) and the customer will be billed for parts and labor. All repaired or replaced products will be shipped by ZyXEL to the corresponding return address, Postage Paid. This warranty gives you specific legal rights, and you may also have other rights that vary from country to country.

# **Online Registration**

Register your product online to receive e-mail notices of firmware upgrades and information at www.zyxel.com for global products, or at www.us.zyxel.com for North American products.

# Customer Support

When you contact your customer support representative please have the following information ready: Please have the following information ready when you contact customer support.

- Product model and serial number.
- Warranty Information.
- Date that you received your device.
- Brief description of the problem and the steps you took to solve it.

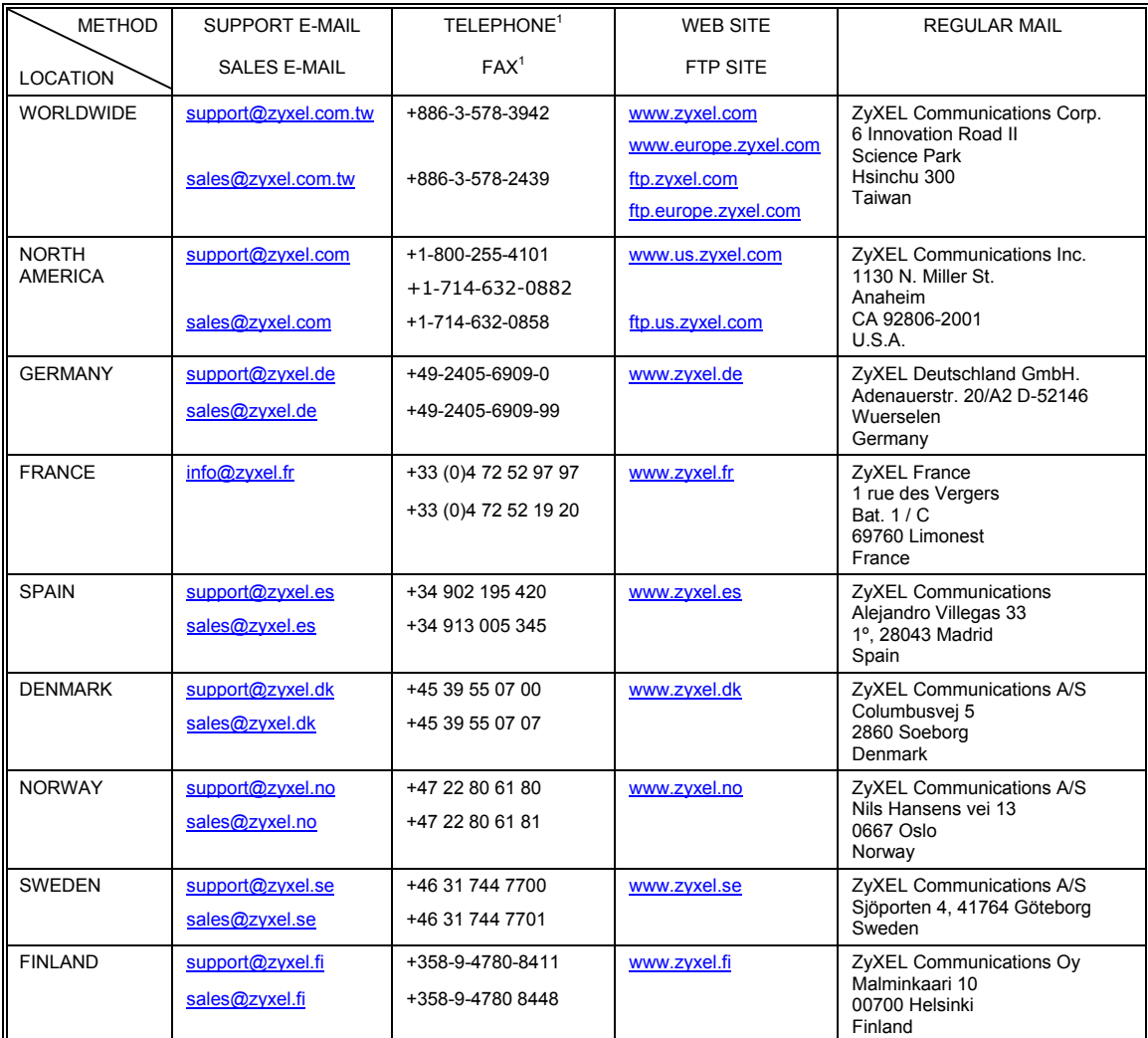

l

 $1$  "+" is the (prefix) number you enter to make an international telephone call.

# **Table of Contents**

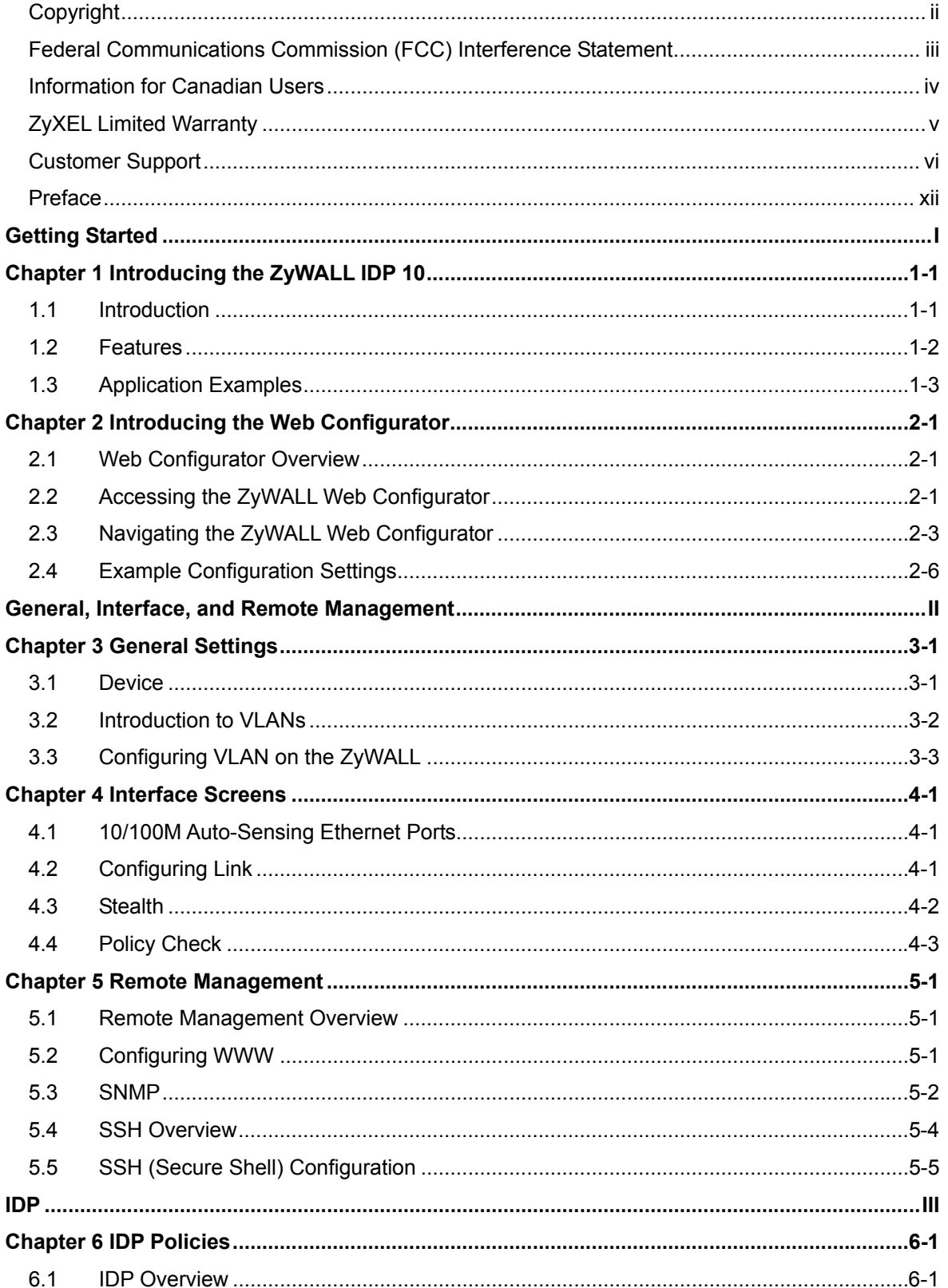

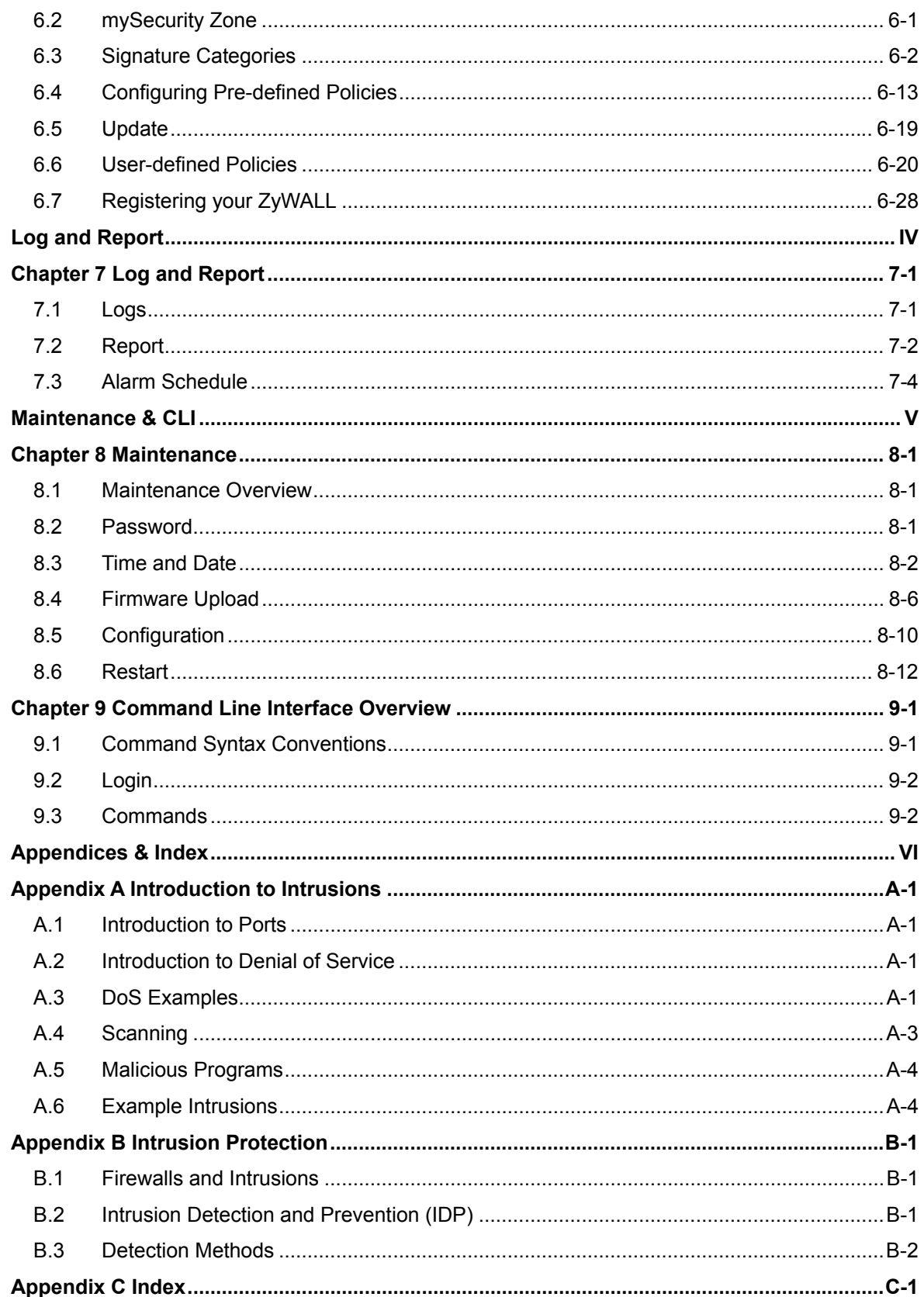

# **List of Figures**

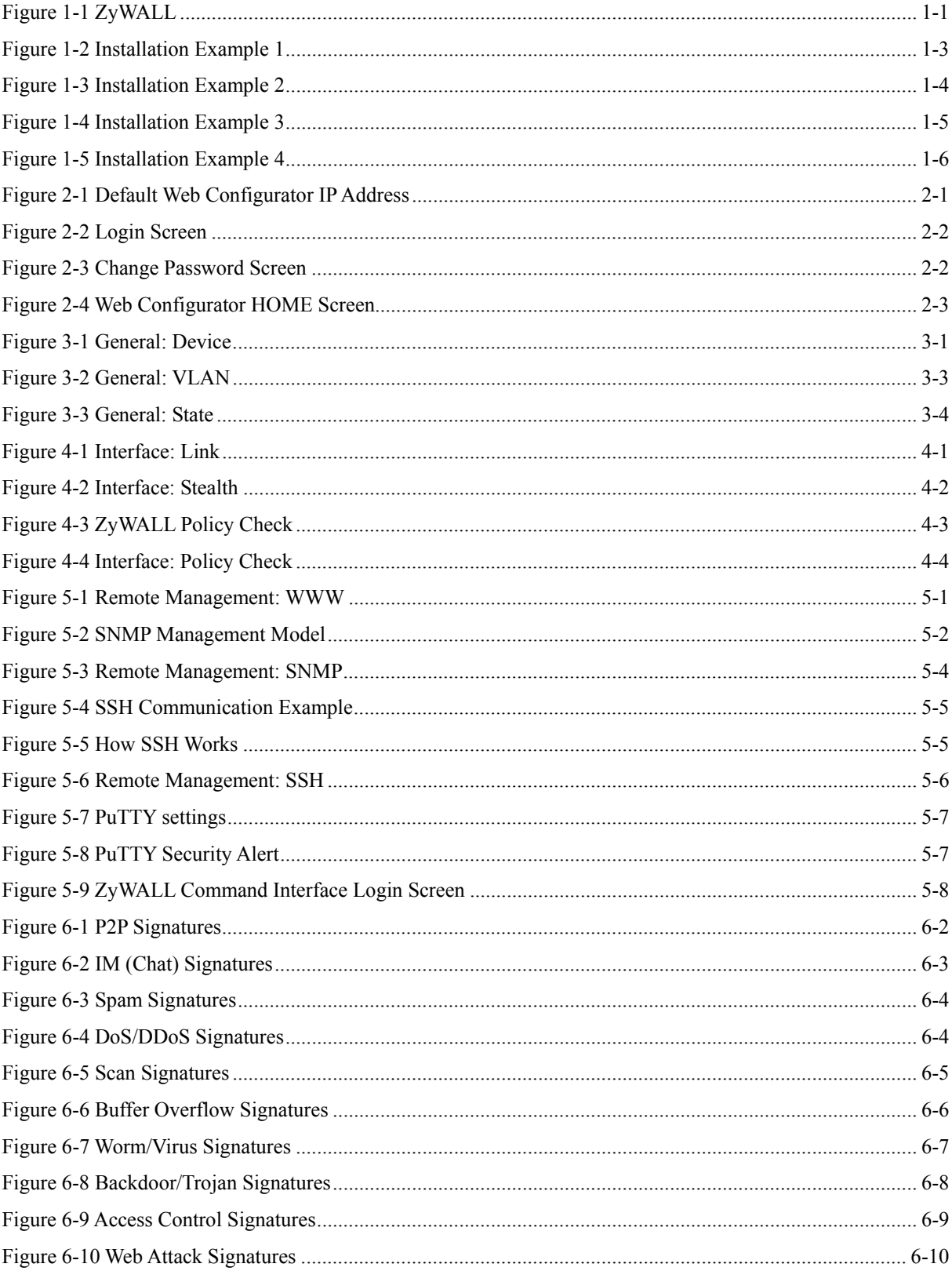

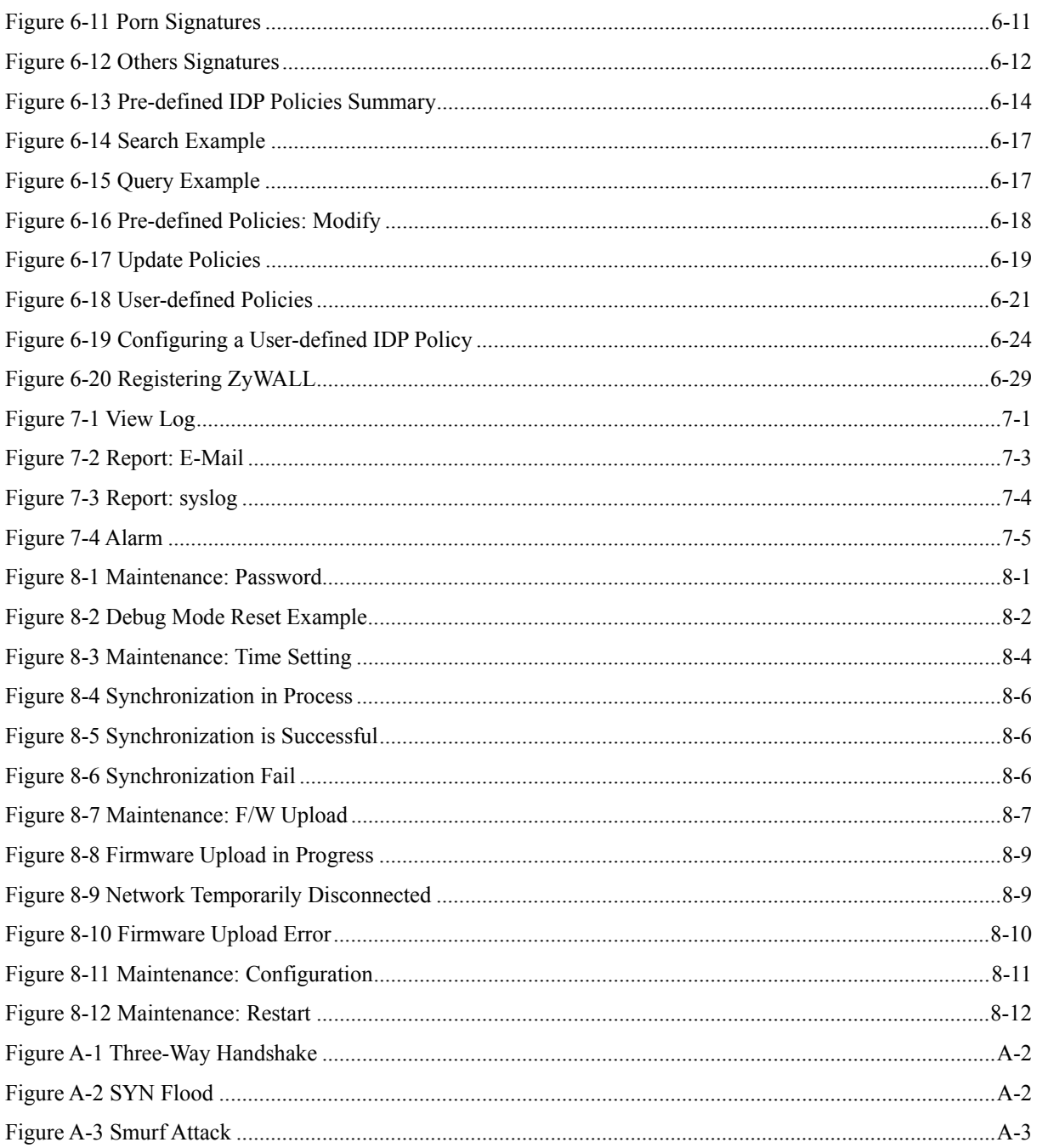

# **List of Tables**

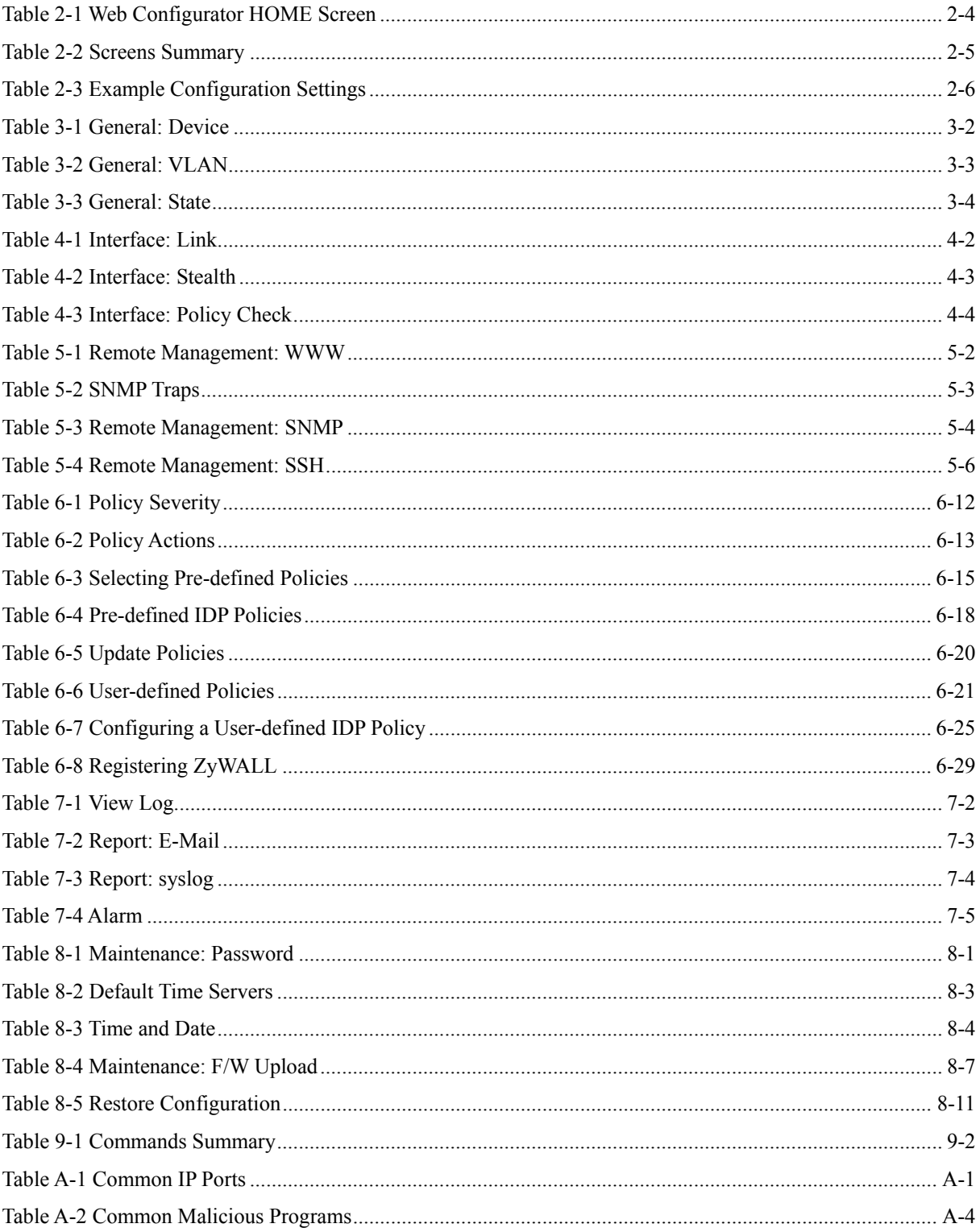

# Preface

# **About This User's Manual**

Congratulations on your purchase of the ZyWALL IDP 10 Intrusion Detection Prevention Appliance . This manual is designed to guide you through the configuration of your ZyWALL for its various applications.

# **Related Documentation**

 $\triangleright$  Support Disk

Refer to the included CD for support documents.

 $\triangleright$  Ouick Start Guide

The Quick Start Guide is designed to help you get up and running right away. It contains hardware (connection) information, basic troubleshooting and shows you how to configure the device using the wizard.

 $\triangleright$  Web Configurator Online Help

Embedded web help for descriptions of individual screens and supplementary information.

 $\triangleright$  Packing List Card

The Packing List Card lists all items that should have come in the package.

 $\triangleright$  Certifications

Refer to the product page at www.zyxel.com for information on product certifications.

 $\triangleright$  ZyXEL Glossary and Web Site

Please refer to www.zyxel.com for an online glossary of networking terms and additional support documentation.

### **Syntax Conventions**

- This manual will refer to the ZyWALL IDP 10 Intrusion Detection Prevention Appliance simply as the ZyWALL.
- The version number on the title page is the latest firmware version that is documented in this *User's Guide*. Earlier versions may also be included.
- "Enter" means for you to type one or more characters and press the carriage return. "Select" or "Choose" means for you to use one of the predefined choices.
- The choices of a menu item are in **Bold Arial** font.
- Mouse action sequences are denoted using a comma. For example, "click the Apple icon, **Control Panels** and then **Modem**" means first click the Apple icon, then point your mouse pointer to **Control Panels** and then click **Modem**.
- For brevity's sake, we will use "e.g." as a shorthand for "for instance" and "i.e." for "that is" or "in other words" throughout this manual.

# **User's Guide Feedback**

Help us help you. E-mail all User's Guide-related comments, questions or suggestions for improvement to techwriters@zyxel.com.tw or send regular mail to The Technical Writing Team, ZyXEL Communications Corp., 6 Innovation Road II, Science-Based Industrial Park, Hsinchu, 300, Taiwan. Thank you.

# **Graphics Icon Key**

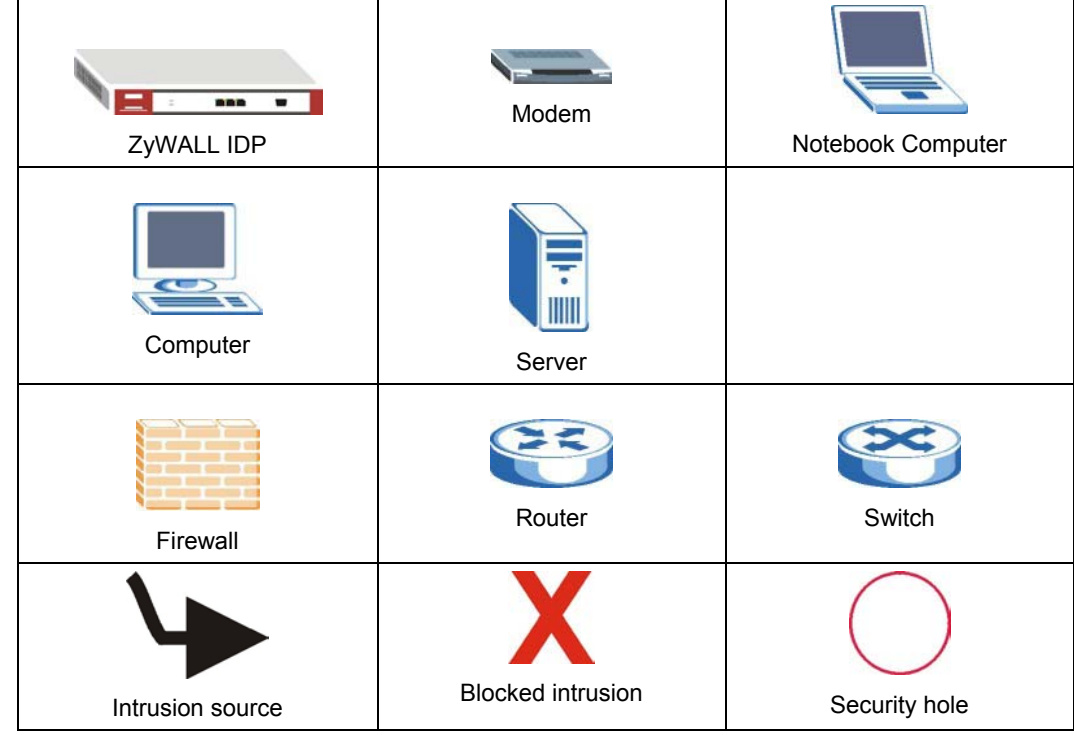

# Part I:

# Getting Started

This part introduces intrusions, ZyWALL features, applications and the web configurator.

# **Chapter 1 Introducing the ZyWALL IDP 10**

*This chapter introduces the main features and applications of the ZyWALL.* 

# **1.1 Introduction**

An IDP system can detect malicious or suspicious packets and respond instantaneously. It can detect anomaly detections based on violations of protocol standards (RFCs – Requests for Comments) or traffic flows and abnormal flows such as port scans. The rules that define how to identify and respond to intrusions are called "signatures".

### ) **See** *the appendices* **for more detailed information on intrusions, intrusion examples and detection types.**

The ZyWALL is an Intrusion Detection and Prevention (IDP) Appliance designed to protect against network-based intrusions. The ZyWALL functions as a transparent plug and play bridge designed to protect networks from intrusions while allowing safe Internet access.

The ZyWALL comes with a built-in signature set that can be regularly updated. Regular updates are vital as new intrusions evolve.

For people with knowledge of packet header types and OSI (Open System Interconnection), the IDP allows you to create your own rules.

You can configure the ZyWALL using the friendly, embedded web configurator or the command-line interface you access via the console port.

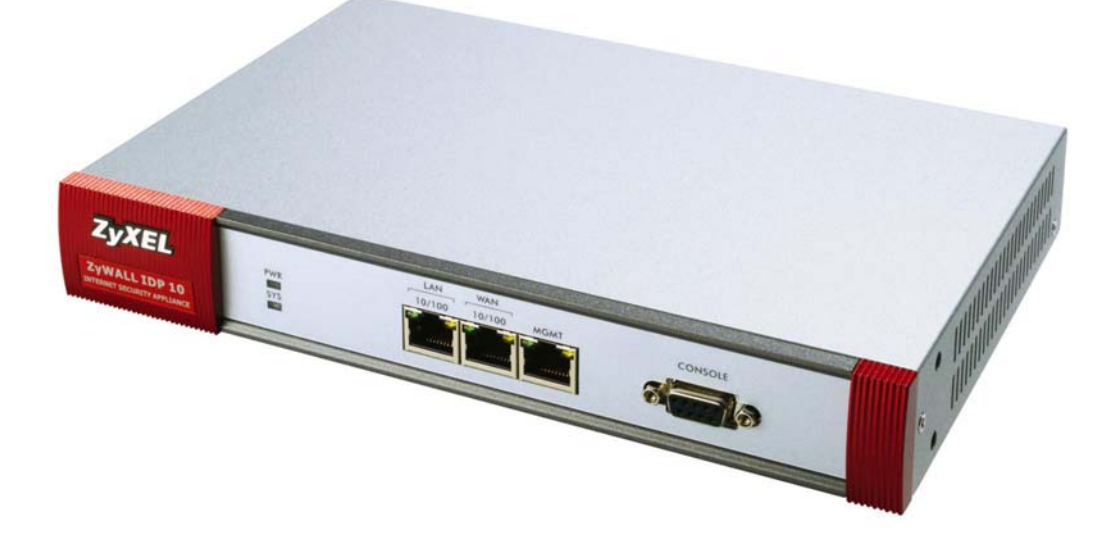

**Figure 1-1 ZyWALL** 

## **1.2 Features**

#### **LAN, WAN and Management Ports**

You can also manage the ZyWALL via the **LAN** or **WAN** port, but the **MGMT** port is dedicated for management. If you manage the ZyWALL via the LAN or WAN port then the ZyWALL itself may be susceptible to being compromised.

#### **Intrusion Detection & Prevention (IDP)**

- $\triangleright$  Real-time detection & prevention system at structure
- $\triangleright$  Inline, Monitor, Bypass modes
- $\triangleright$  Automatic signature update
- $\triangleright$  Protect against:
	- o DoS and DDoS attacks
	- o Buffer overflow
	- o Network and port scans
	- o Trojan Horse attacks
	- o Back Door attacks
	- o Worms
- $\triangleright$  Detection Methods:
	- o Heuristic Analysis based on exceeding statistical thresholds such as abnormal port scan probes.
	- o Pattern Matching where a signature database identifies malicious code strings in packets.
	- o Protocol Anomaly Detection based on RFC protocol violations.
	- o Traffic flow anomalies where certain applications such as peer-to-peer applications for example are defined as "abnormal" and therefore an "intrusion".
	- o Stateful pattern matching based on reassembling TCP screams to make the complete string available to the detection engine.
- $\triangleright$  User-defined rules allow
	- o Multiple Attack Pattern Detection
	- o Multiple string match
	- o IP/TCP/UDP/ICMP and IGMP packets filters that block suspect attack sources.

#### **Firmware Upgrade**

 $\triangleright$  Automatically schedule download and upgrade

#### **Logs & Reports**

- $\blacktriangleright$  Automatically schedule reports sent by E-mail.
- $\triangleright$  Alarms are urgent notification of attacks.

#### **System Management**

- $\triangleright$  Console (RS-232)
- ¾ Web-based GUI (HTTP)
- $\triangleright$  Command line interface
- $\triangleright$  SNMP v2c

# **1.3 Application Examples**

You can install a ZyWALL either between the firewall (or switch) and Internet (see *Figure 1-2*) to protect your local networks and firewall (or switch) from intrusions from the Internet, behind the firewall (or switch) to protect the DMZ servers from intrusions from the local network (due to an infected LAN computer, for example), or ideally, install one in front of the firewall and two others behind the firewall.

In installation example 1 (*Figure 1-2*) the ZyWALL (A) protects the firewall/router (B), DMZ servers and LAN computers from network intrusions from the Internet. However, it does not protect the DMZ servers from intrusions from the LAN (and vice versa), and the ZyWALL itself is vulnerable, as it does not receive firewall protection.

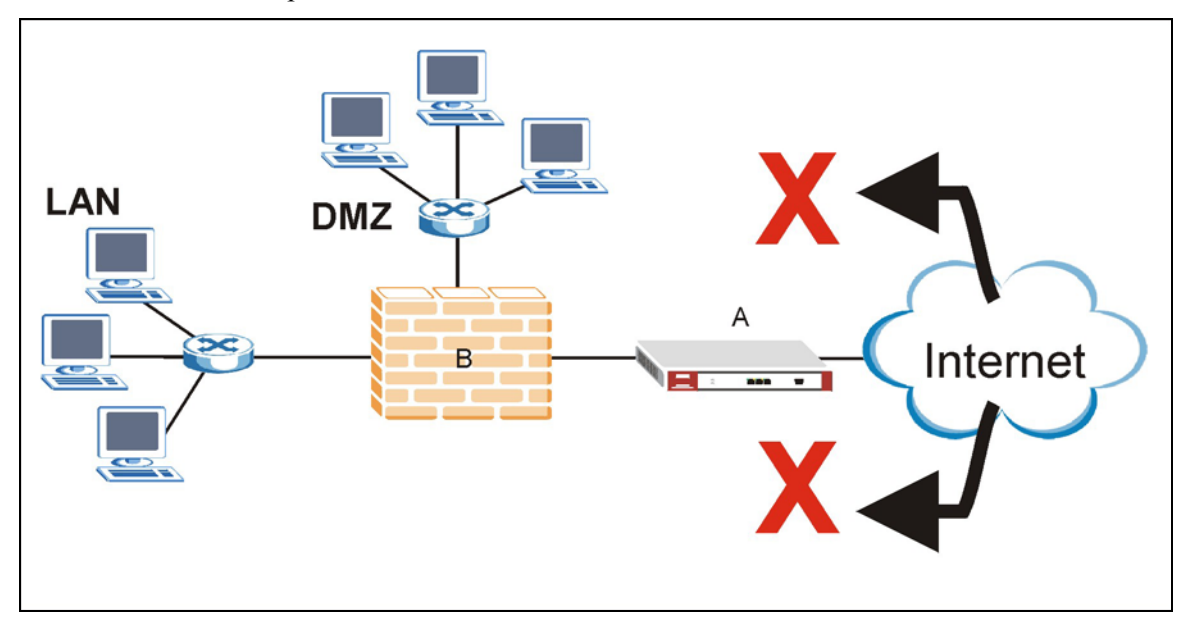

**Figure 1-2 Installation Example 1** 

In installation example 2 (see *Figure 1-3*) the ZyWALL (A) protects the LAN from intrusions from the Internet and the DMZ servers from intrusions from the LAN (and vice versa). The ZyWALL itself receives firewall protection too. However, it does not protect the firewall (B) nor the DMZ servers from intrusions from the Internet.

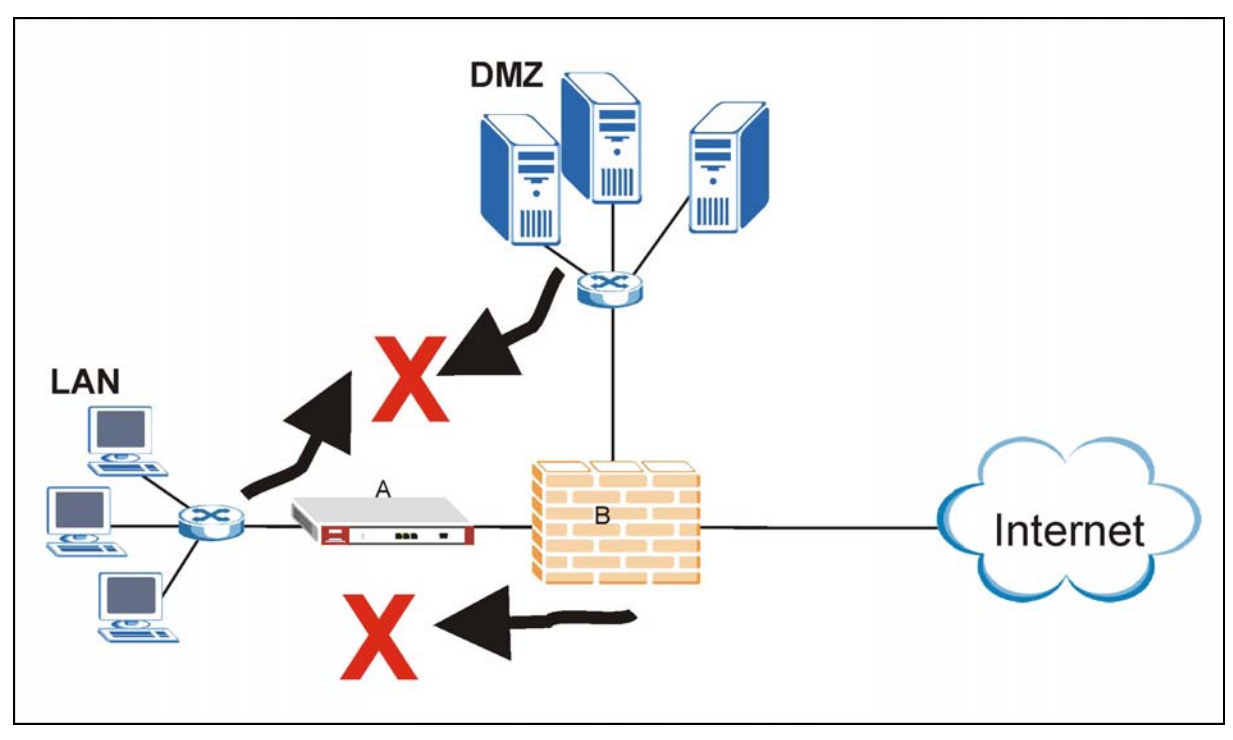

**Figure 1-3 Installation Example 2** 

In installation example 3 (see *Figure 1-4)* the ZyWALL (A) protects the DMZ servers from intrusions from the Internet and also from intrusions from the LAN (and vice versa). The ZyWALL itself receives firewall protection too. However, it does not protect the LAN computers nor the firewall (B) from intrusions from the Internet.

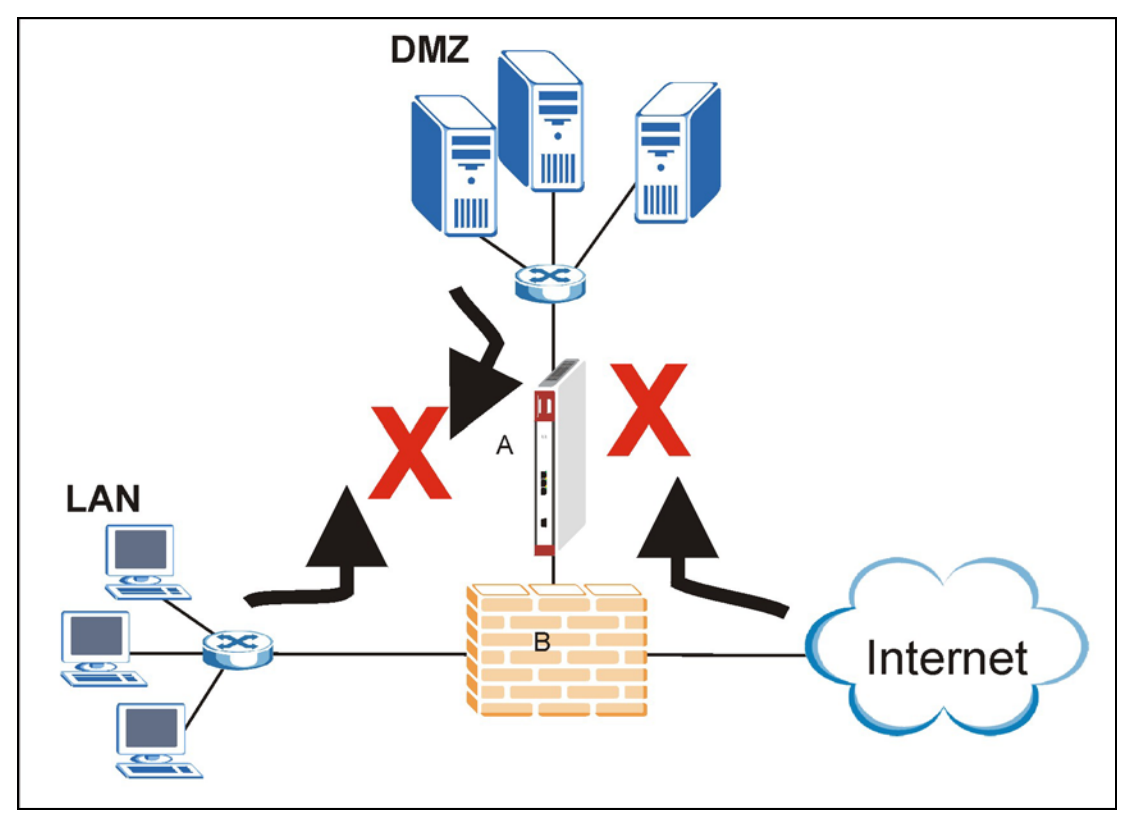

**Figure 1-4 Installation Example 3** 

In installation example 4 (see *Figure 1-5*) ZyWALLs (A1 and A3) protect the LAN and DMZ from intrusions from the Internet and from each other. ZyWALLs (A1 and A3) also receive firewall protection.

ZyWALL (A2) protects the firewall (B), DMZ servers (and LAN). However, ZyWALL (A2) does not receive firewall protection.

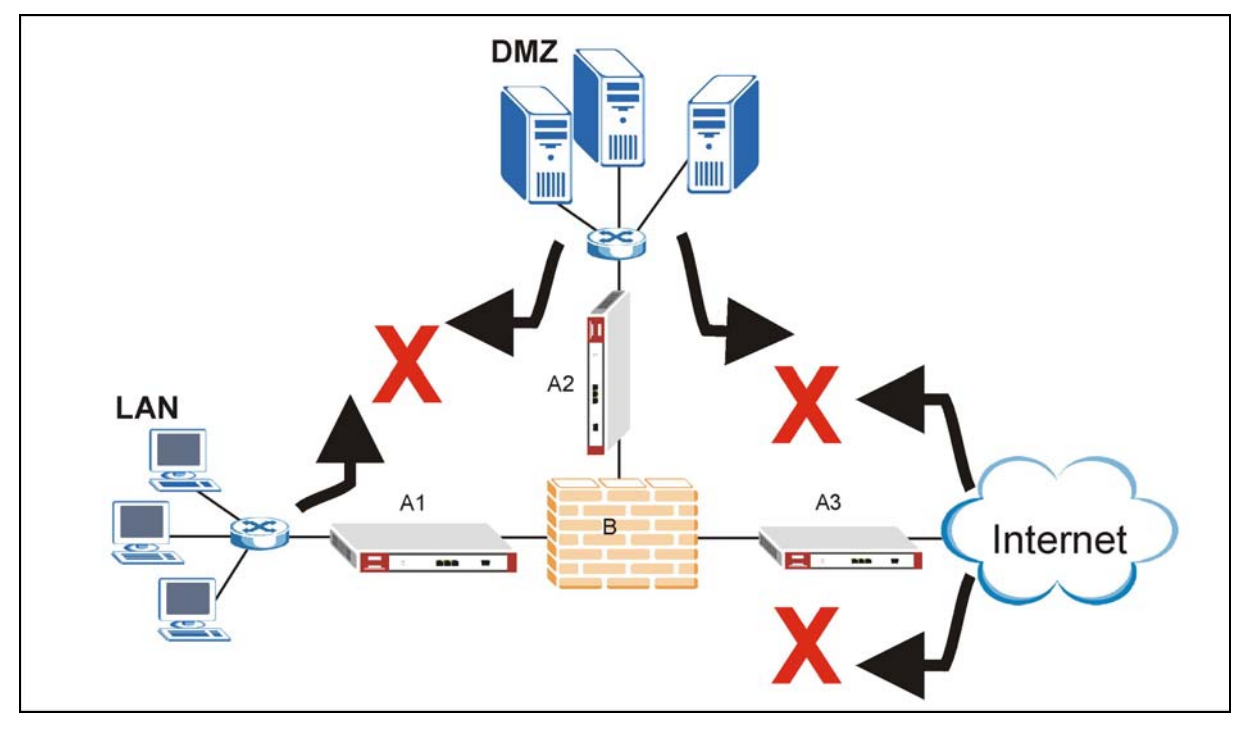

**Figure 1-5 Installation Example 4**

# **Chapter 2 Introducing the Web Configurator**

*This chapter describes how to access the ZyWALL web configurator and provides an overview of its screens.* 

# **2.1 Web Configurator Overview**

The embedded web configurator (eWC) allows you to manage the ZyWALL from anywhere through a browser such as Microsoft Internet Explorer or Netscape Navigator. Use Internet Explorer 6.0 and later or Netscape Navigator 7.0 and later versions with JavaScript enabled. It is recommended that you set your screen resolution to 1024 by 768 pixels. The screens you see in the web configurator may vary somewhat from the ones shown in this document due to differences between individual firmware versions.

# **2.2 Accessing the ZyWALL Web Configurator**

- **1.** Make sure your ZyWALL hardware is properly connected and prepare your computer/computer network to connect to the ZyWALL (refer to the *Quick Start Guide*).
- **2.** Launch your web browser and type "192.168.1.3" as the URL.

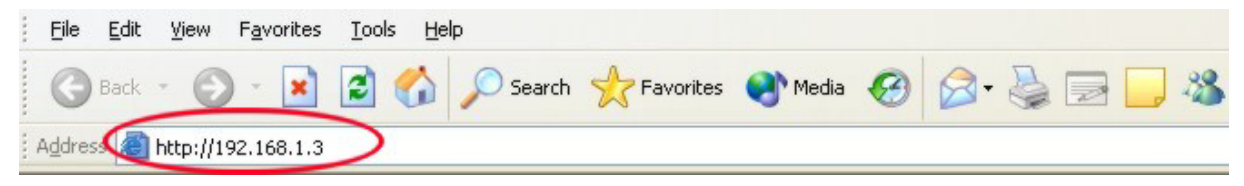

#### **Figure 2-1 Default Web Configurator IP Address**

**3.** Type "1234" (default) as the password and click **Login**. In some versions, the default password appears automatically - if this is the case, click **Login**.

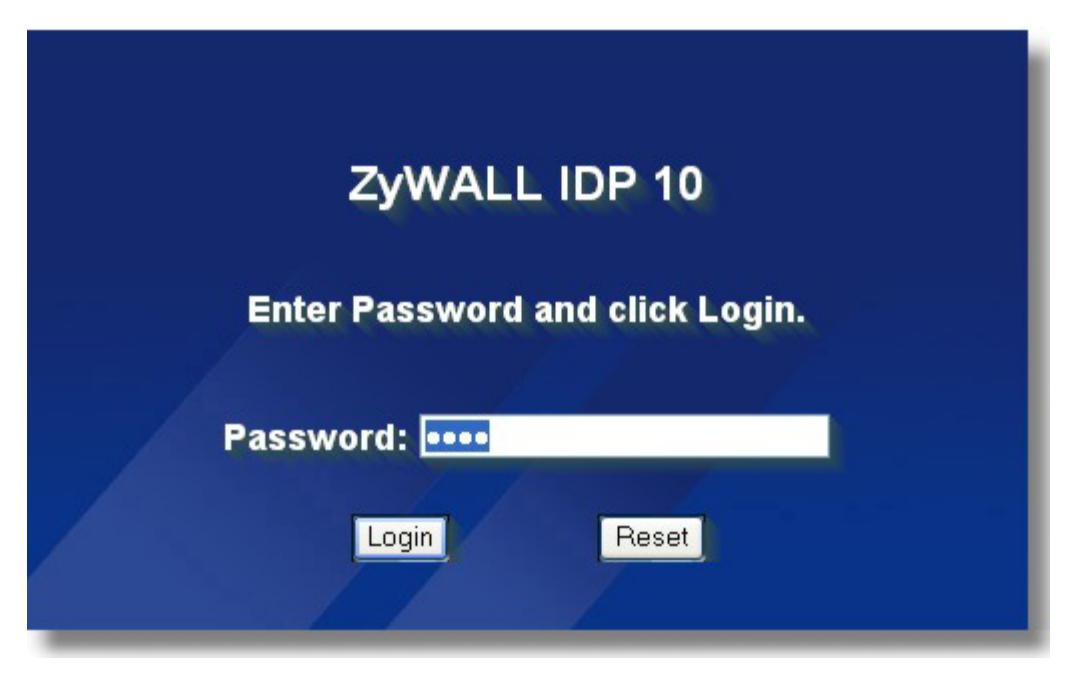

**Figure 2-2 Login Screen** 

**4.** You should see a screen asking you to change your password (highly recommended) as shown next. Type a new password (and retype it to confirm) and click **Apply** or click **Ignore**.

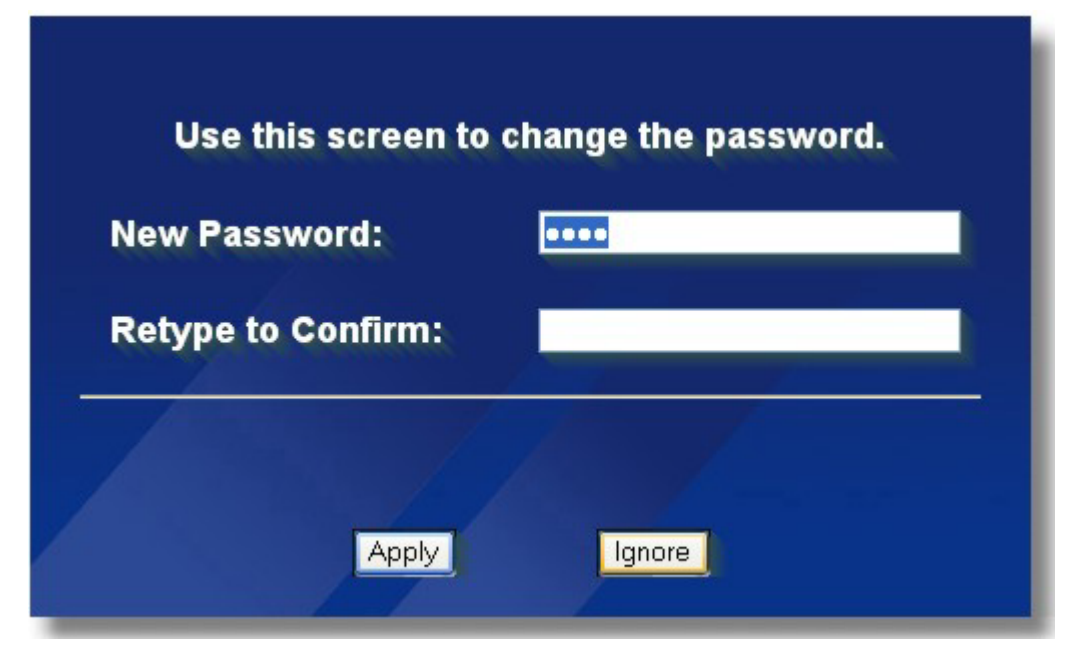

**Figure 2-3 Change Password Screen** 

**5.** You should now see the **HOME** screen (see *Figure 2-4*).

) **The management session automatically times out when the time period set in the** Administrator Inactivity Timer **field expires. Simply log back into the ZyWALL if this happens to you.** 

# **2.3 Navigating the ZyWALL Web Configurator**

The following summarizes how to navigate the web configurator from the **HOME** screen.

### ) **Click the help icon (located in the top right corner of most screens) to view online help.**

You can configure the ZyWALL's IP address in order to access it for management. All LAN, WAN, DNZ and WLAN ports act as a hub and share the same IP address.

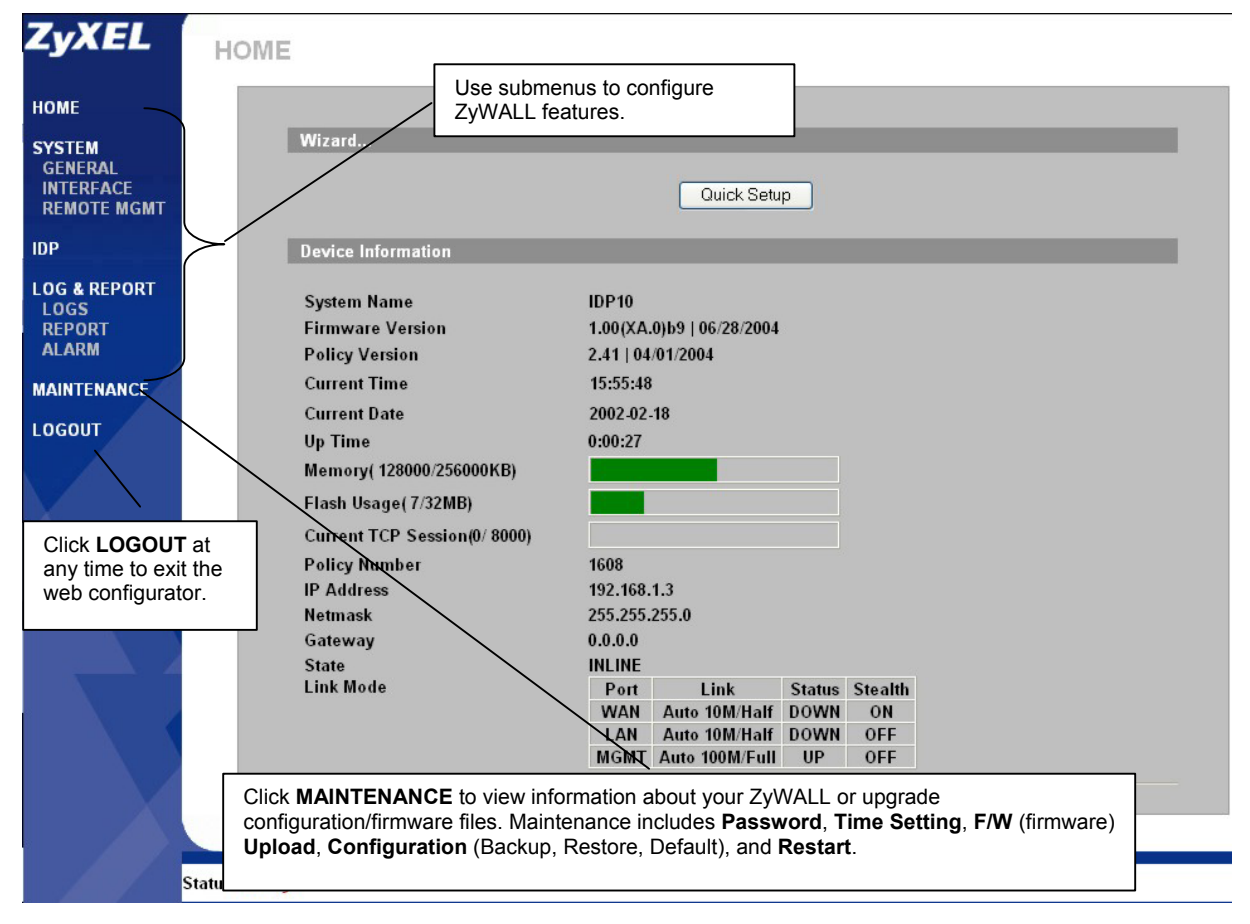

**Figure 2-4 Web Configurator HOME Screen** 

The following table describes the labels in this screen.

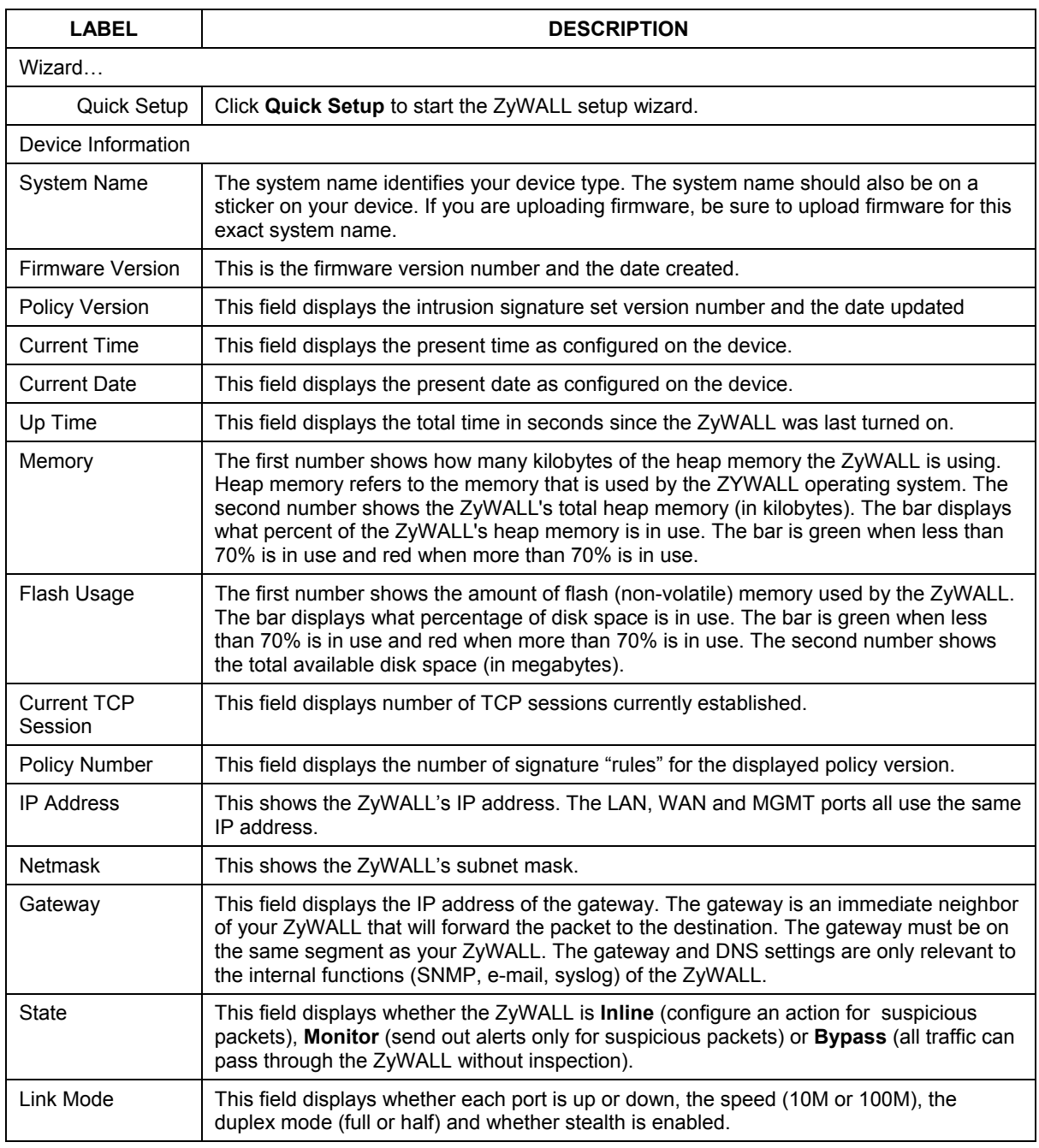

#### **Table 2-1 Web Configurator HOME Screen**

### **2.3.1 Navigation Panel**

After you enter the password, use the sub-menus on the navigation panel to configure ZyWALL features.

The following table describes the sub-menus.

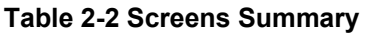

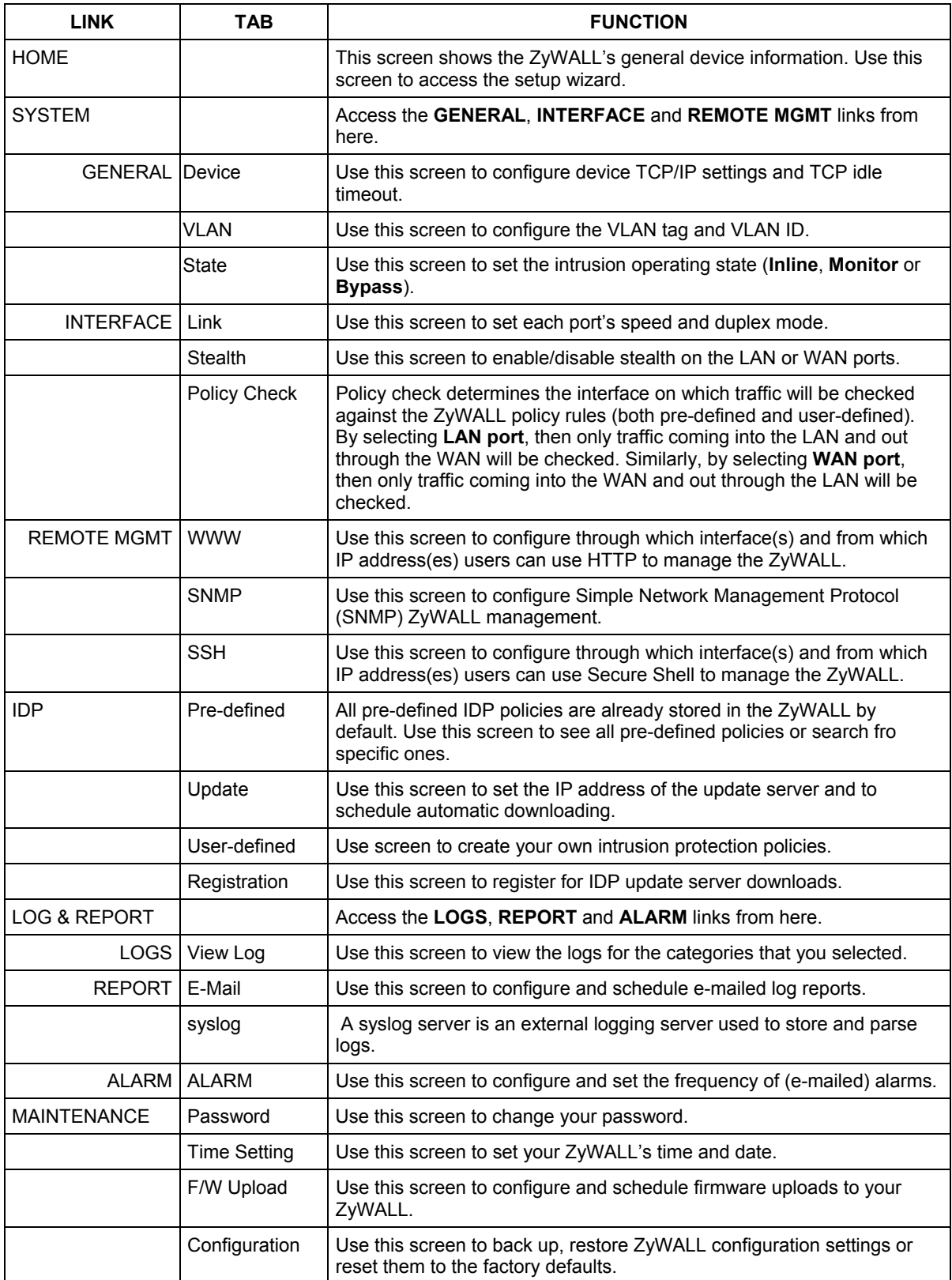

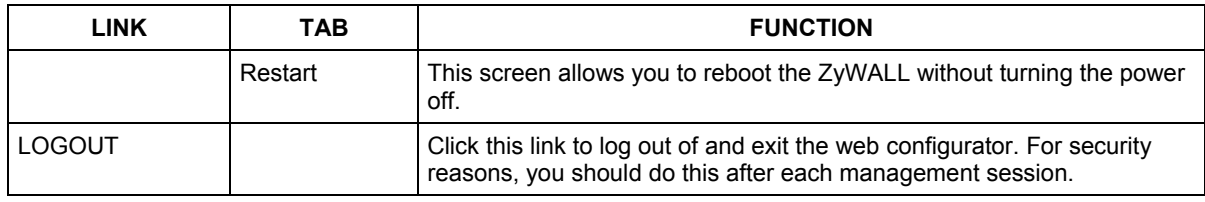

#### **Table 2-2 Screens Summary**

### ) **See the** *Quick Start Guide* **for information on using the wizard to configure the ZyWALL for the first time.**

# **2.4 Example Configuration Settings**

The following table shows an example setup for your ZyWALL. In this setup, the ZyWALL is behind a NAT router (or firewall) and is given a private IP address. The gateway is also in a private network. The **LAN** and **WAN** ports are both in stealth mode and remote management is only allowed from the **MGMT** port.

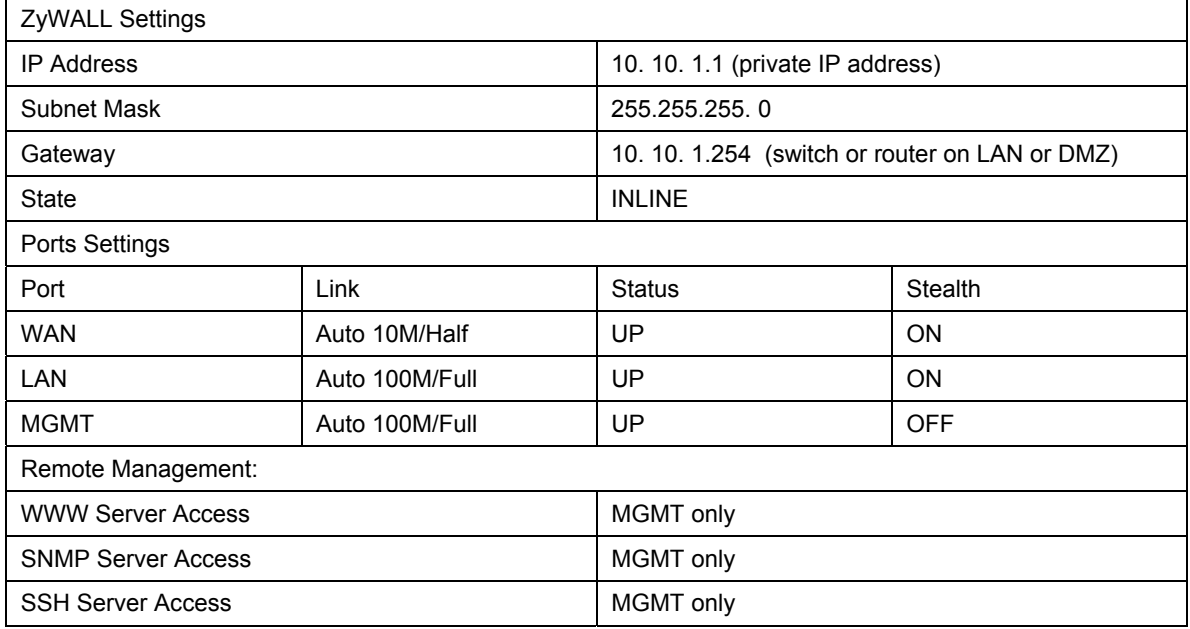

#### **Table 2-3 Example Configuration Settings**

# Part II:

# General, Interface, and Remote Management

This part covers configuration of the General, Interface, and Remote Management screens.

# **Chapter 3 General Settings**

*This chapter describes how to configure the ZyWALL's TCP, VLAN and State settings.* 

### **3.1 Device**

Enter the ZyWALL IP address, subnet mask, gateway IP address and DNS server IP address in the next screen. The gateway and DNS entries relate to the e-mail, syslog and SNMP functions of the ZyWALL.

The DNS server maps a domain name to its corresponding IP address and vice versa. If you configure a DNS server, you can enter an IP address or domain name for e-mail, syslog, etc. servers.

If you change the ZyWALL IP address, you will need to access it again using the new IP address. To change your ZyWALL's network settings click **GENERAL**, then the **Device** tab.

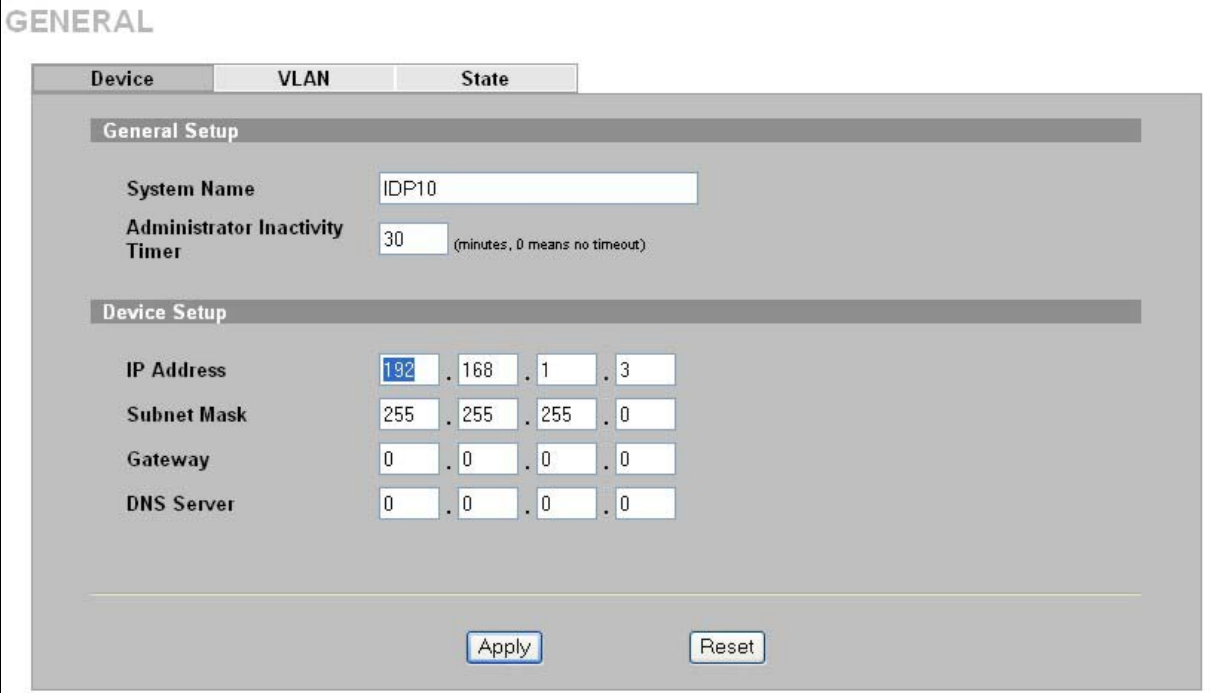

**Figure 3-1 General: Device** 

The following table describes the fields in this screen.

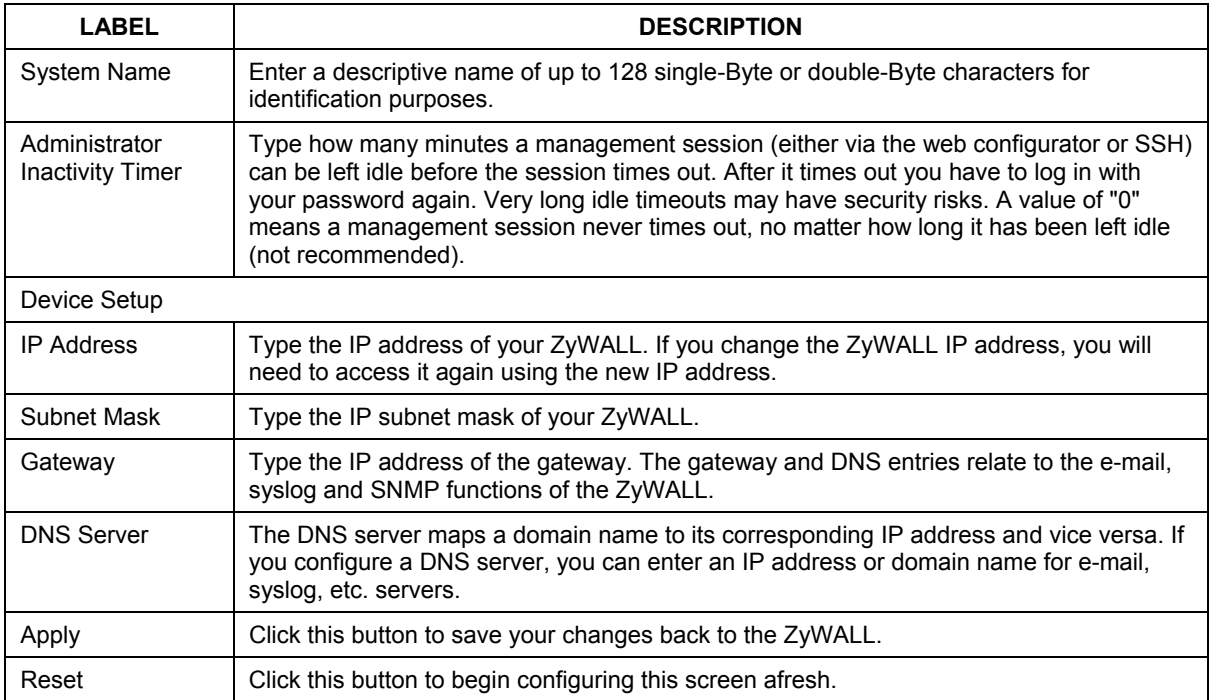

#### **Table 3-1 General: Device**

# **3.2 Introduction to VLANs**

A VLAN (Virtual Local Area Network) allows a physical network to be partitioned into multiple logical networks. Devices on a logical network belong to one group. A device can belong to more than one group. With VLAN, a device cannot directly talk to or hear from devices that are not in the same group(s); the traffic must first go through a router.

VLAN increases network performance by limiting broadcasts to a smaller and more manageable logical broadcast domain.

### **3.2.1 Tagged VLANs (IEEE 802.1Q)**

This section gives some technical background information on tagged VLANs. Skip to *section 3.3* to see how to configure VLAN tagging on the ZyWALL. When a device receives a frame from a workstation, the VLAN from whence it came must be known so the device may respond, if necessary, to the source of the frame. This is accomplished by tagging.

IEEE 802.1Q tagged VLAN uses an explicit tag (VLAN ID) in the MAC header to identify the VLAN membership of a frame across devices - tagged VLANs are not confined to the device on which they were created.

The VLAN ID associates a frame with a specific VLAN and provides the information that switches need to process the frame across the network. A tagged frame is four bytes longer than an untagged frame and contains two bytes of TPID (Tag Protocol Identifier, residing within the type/length field of the Ethernet frame) and two bytes of TCI (Tag Control Information, a tagged header starts after the source address field of the Ethernet frame).

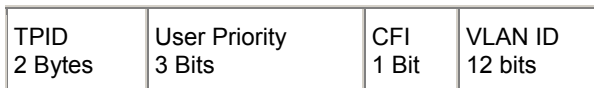

TPID has a defined value of 8100 (hex). The first three bits of the TCI define user priority (giving eight priority levels). The CFI (Canonical Format Indicator) is a single-bit flag, always set to zero for Ethernet switches. The remaining twelve bits define the VLAN ID, giving a possible maximum number of 4,096 VLANs. Note that user priority and VLAN ID are independent of each other. A frame with VID (VLAN Identifier) of null (0) is called a priority frame, meaning that only the priority level is significant and the default VID of the ingress port is given as the VID of the frame. Of the 4096 possible VIDs, a VID of 0 is used to identify priority frames and value 4095 (FFF) is reserved, so the maximum possible VLAN configurations are from 1 to 4,094.

# **3.3 Configuring VLAN on the ZyWALL**

The ZyWALL is capable of receiving tagged or untagged frames. The ZyWALL does not alter the VLAN ID of a frame if it is already tagged; however, when an untagged frame enters the ZyWALL, it can.

If VLAN tagging is enabled, then the frame is transmitted as a tagged frame with the VLAN ID you assign here; otherwise, it is transmitted as an untagged frame.

VLAN on the ZyWALL is for management functions of the ZyWALL. If your management computer, mail or syslog server (from whatever port) are in a VLAN group then enter that group VLAN ID in order for the ZyWALL to be able to communicate with them. There can only be one VLAN group. You cannot have the management computer, mail or syslog server in a different VLAN groups.

To change your ZyWALL's VLAN settings, click **GENERAL**, then the **VLAN** tab.

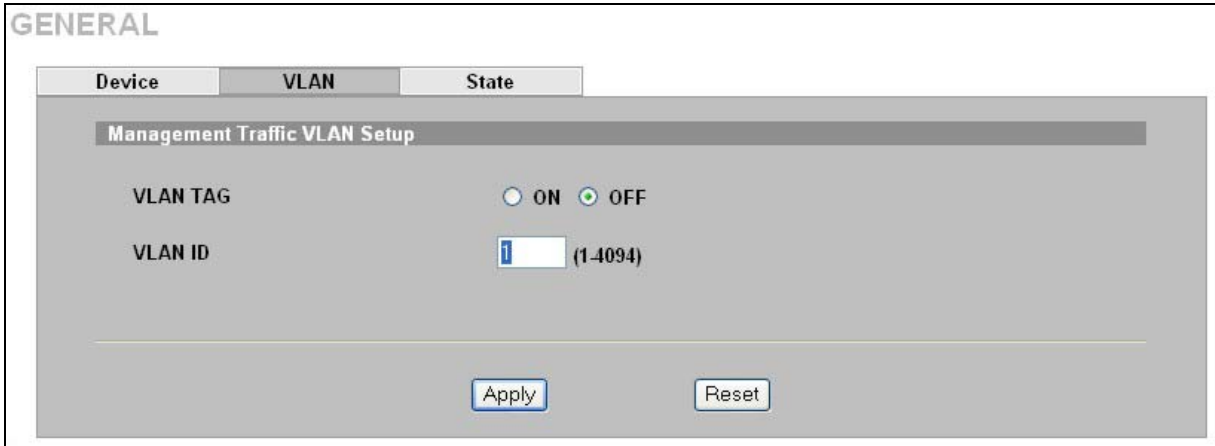

**Figure 3-2 General: VLAN** 

The following table describes the fields in this screen.

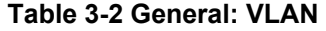

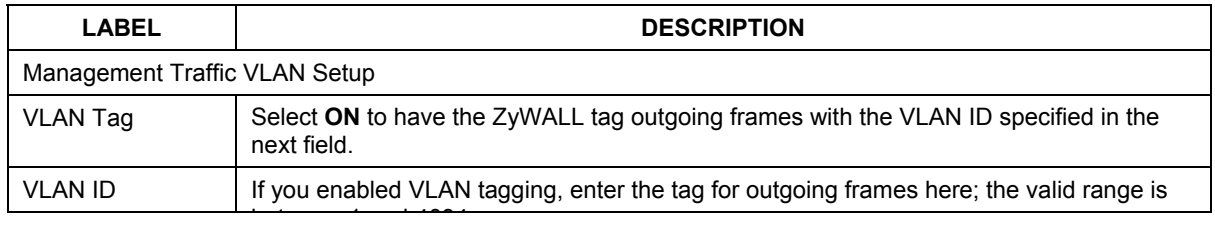

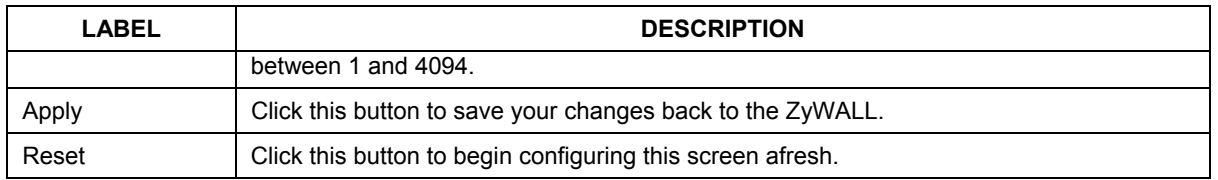

#### **Table 3-2 General: VLAN**

### **3.3.1 State**

To change your ZyWALL's **State** settings, click **GENERAL**, then the **State** tab.

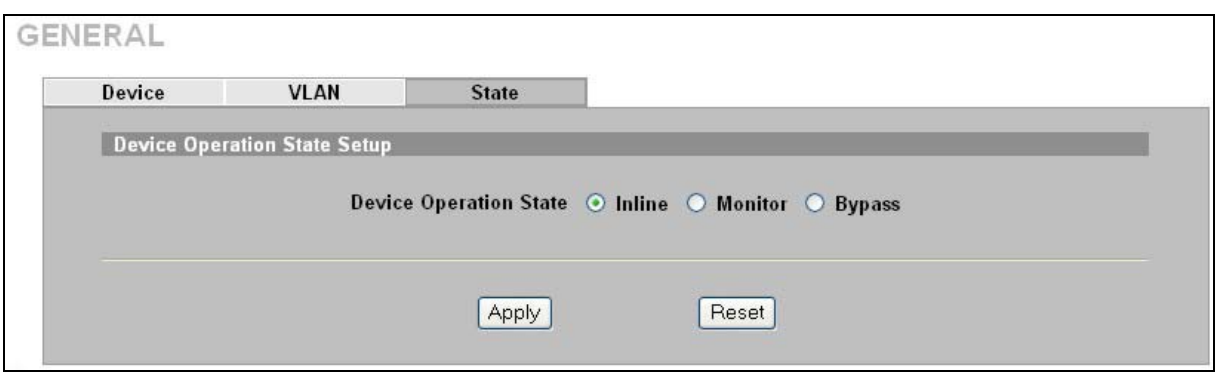

**Figure 3-3 General: State** 

The following table describes the fields in this screen.

#### **Table 3-3 General: State**

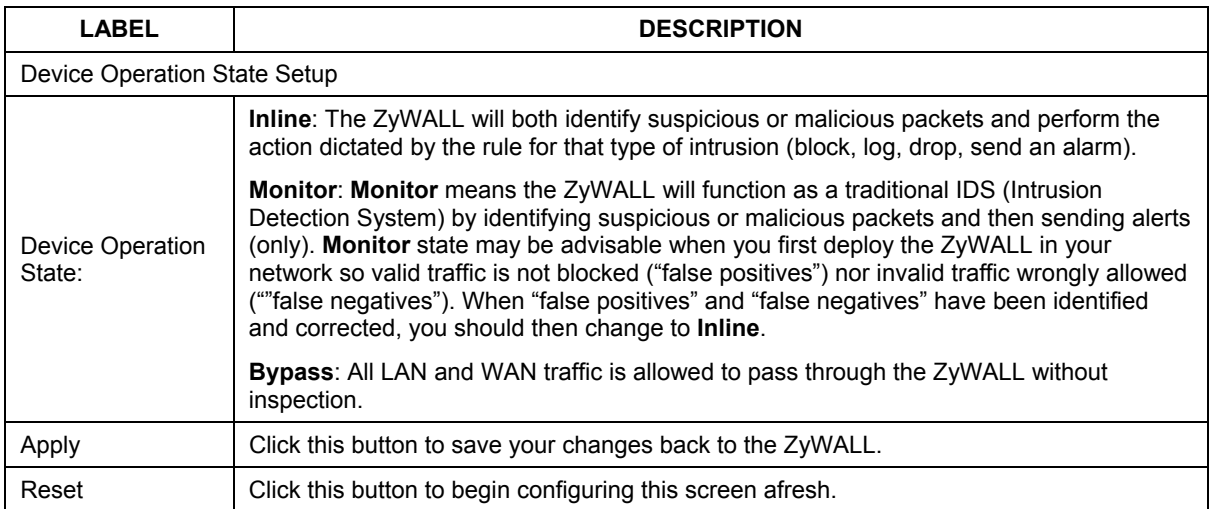

# **Chapter 4 Interface Screens**

*This chapter shows you how to configure the ZyWALL ports.* 

## **4.1 10/100M Auto-Sensing Ethernet Ports**

The ZyWALL supports 10/100Mbps auto-negotiating Ethernet. There are two factors related to the connection of two Ethernet ports: speed and duplex mode. In a 10/100Mbps fast Ethernet, the speed can be 10Mbps or 100Mbps and the duplex mode can be half duplex or full duplex. The autonegotiation capability makes one Ethernet port able to negotiate with a peer automatically to obtain the optimal connection speed and duplex mode.

When auto-negotiation is turned on, the Ethernet port of the ZyWALL negotiates with the peer Ethernet port on the Ethernet cable automatically to determine the optimal connection speed and duplex mode. If the peer Ethernet port does not support auto-negotiation or turns off this feature, the ZyWALL determines the connection speed by detecting the signal on the cable and using half duplex mode. When the ZyWALL's auto-negotiation is turned off, the Ethernet port uses the pre-configured speed and duplex mode settings when making a connection, thus requiring you to check the settings of the peer Ethernet port in order to connect.

# **4.2 Configuring Link**

To change your ZyWALL's link settings, click **INTERFACE**, then the **Link** tab.

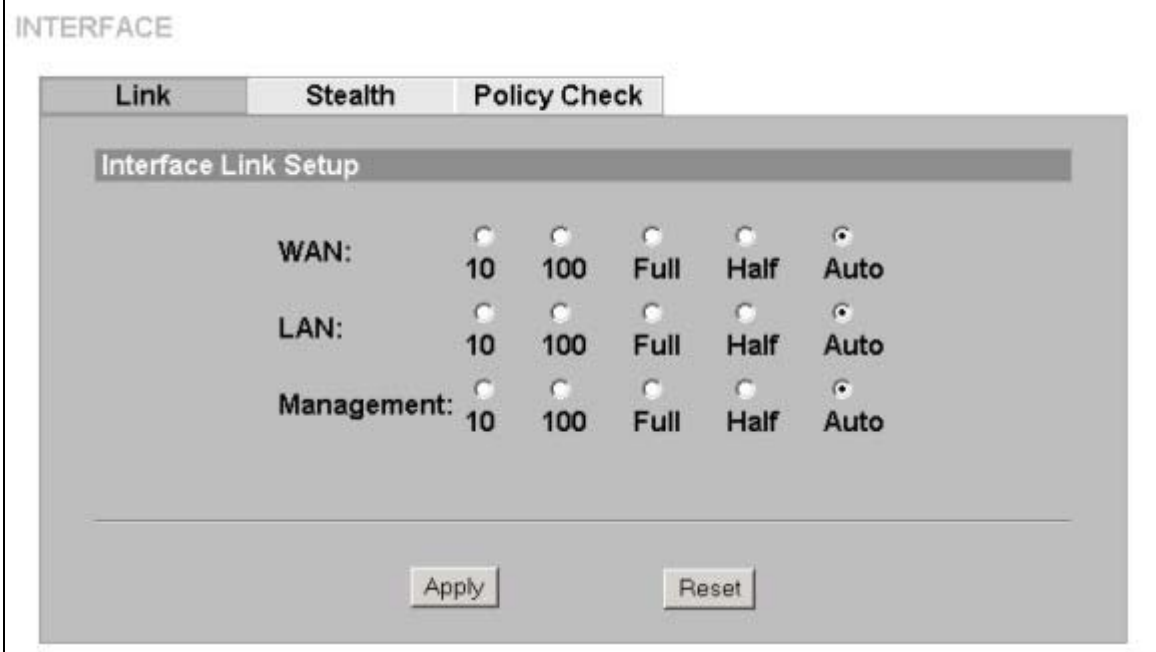

**Figure 4-1 Interface: Link** 

The following table describes the fields in this screen.

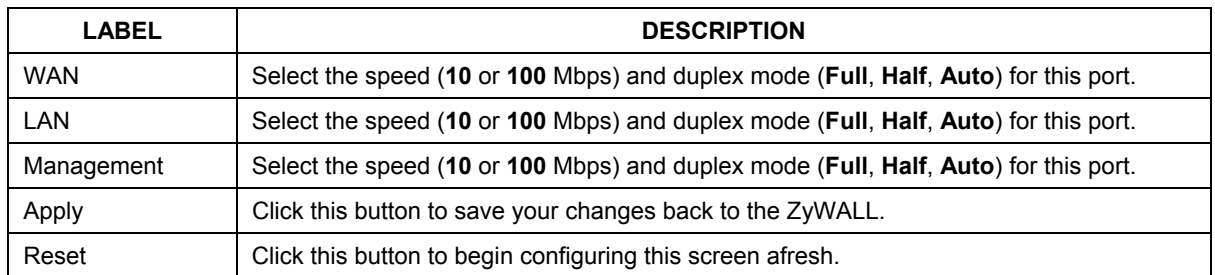

#### **Table 4-1 Interface: Link**

### **4.3 Stealth**

Stealth enabled on a port means that the ZyWALL drops all incoming packets destined for the ZyWALL received on that port with no response to the sender. The ZyWALL doesn't respond to ICMP requests such as Ping, that is, it doesn't send ICMP\_ECHO\_REPLY packets. It doesn't send TCP\_RST packets if a TCP connection is blocked nor does it send ICMP\_PORT UNREACHABLE packets for UDP requests or forwarded traffic.

Replies to outgoing traffic from the ZyWALL are also not allowed.

### ) **When a port is in stealth mode, you** *cannot* **do remote management or policy updates on that port.**

You will have to disable stealth on the LAN port or WAN port (via the MGMT port or console port) before being allowed to manage the ZyWALL from that port. The MGMT port has no stealth function.

To change your ZyWALL's stealth settings, click **INTERFACE**, then the **Stealth** tab.

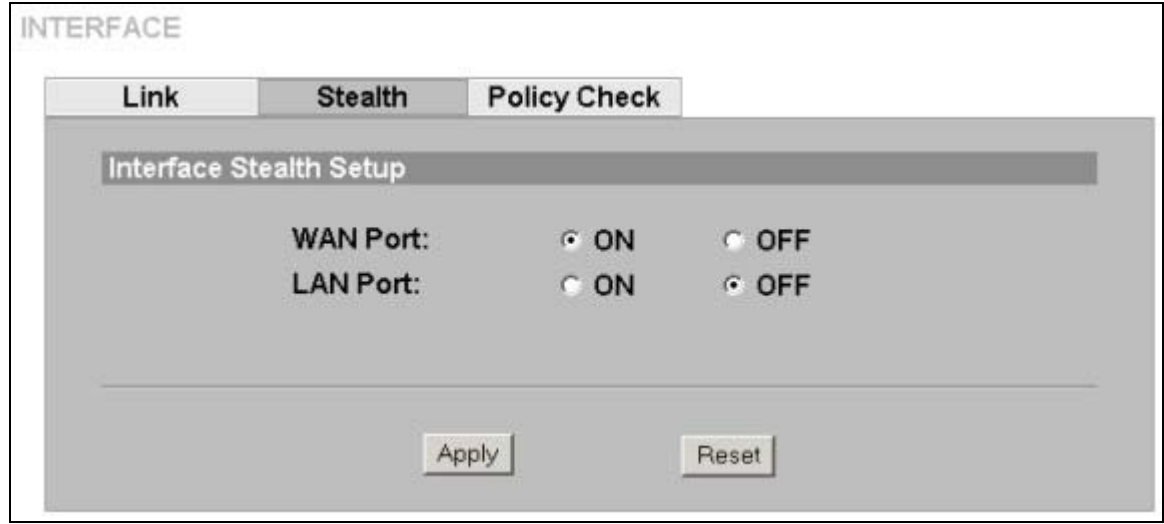

#### **Figure 4-2 Interface: Stealth**

The following table describes the fields in this screen.

| <b>LABEL</b>            | <b>DESCRIPTION</b>                                         |
|-------------------------|------------------------------------------------------------|
| Interface Stealth Setup |                                                            |
| <b>WAN Port</b>         | Select ON to enable stealth on the WAN port.               |
| <b>LAN Port</b>         | Select ON to enable stealth on the LAN port.               |
| Apply                   | Click this button to save your changes back to the ZyWALL. |
| Reset                   | Click this button to begin configuring this screen afresh. |

**Table 4-2 Interface: Stealth** 

# **4.4 Policy Check**

Policy check determines the interface on which traffic will be checked against the ZyWALL policy rules (both pre-defined and user-defined). By selecting LAN only, then only traffic coming into the LAN and out through the WAN will be checked. Similarly, by selecting WAN only, then only traffic coming into the WAN and out through the LAN will be checked.

The interface you choose depends on the deployment of your ZyWALL (see the section on application examples in *Part 1*). For example for ZyWALL A1 in *installation example 4*, you might apply policy checking on the LAN only. By selecting one interface instead of both (the default) ZyWALL throughput will increase.

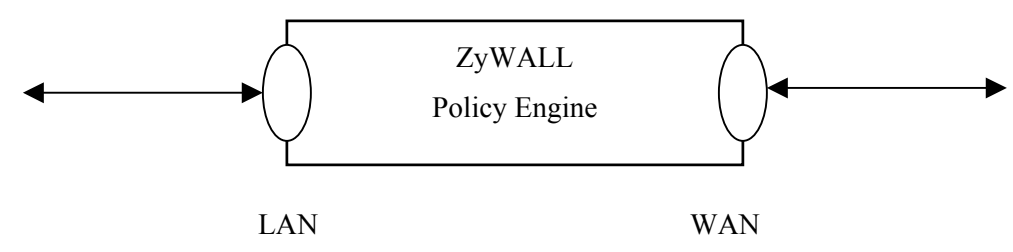

**Figure 4-3 ZyWALL Policy Check** 

### **4.4.1 Policy Direction**

Do not confuse policy check with a policy rule direction (see the IDP pre-defined and user-defined policy screens) that refers to the intent of the policy rules (both pre-defined and user-defined).

**Incoming** means the policy applies to traffic coming from the WAN to the LAN.

**Outgoing** means the policy applies to traffic coming from the LAN to the WAN.

**Bi-directional** means the policy applies to traffic coming from the LAN or WAN.

Some rules such as blocking MSN Login would only apply to outgoing traffic as the intent is to block outgoing attempts to log into MSN Messenger. Similarly other rules would only apply to incoming traffic where the intent is to take an action on traffic initiated from somewhere on the WAN side.

Pre-defined policies have the direction pre-determined.

To configure **Policy Check**, click **INTERFACE**, then the **Policy Check** tab.

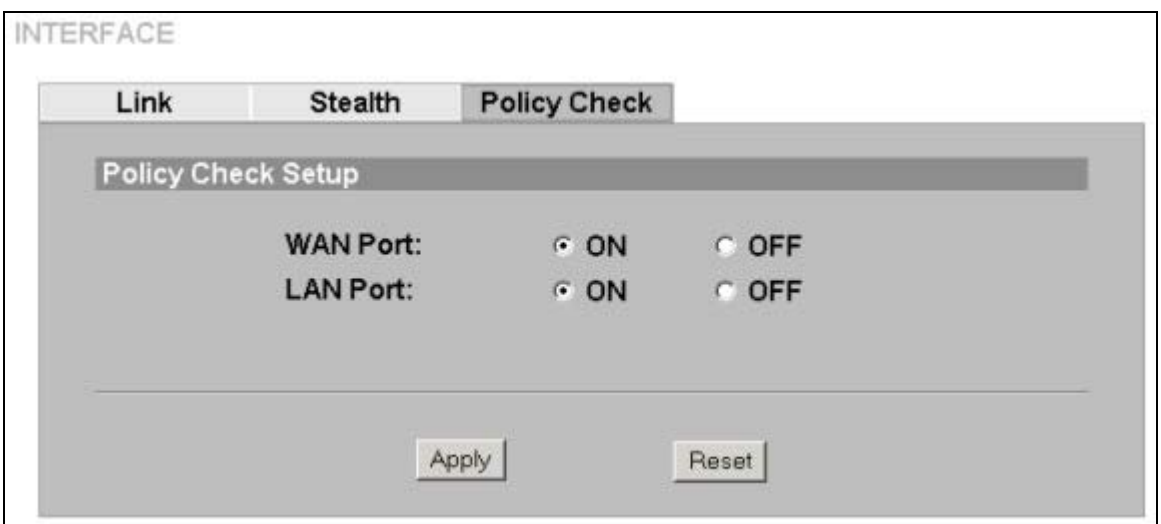

### **Figure 4-4 Interface: Policy Check**

The following table describes the fields in this screen.

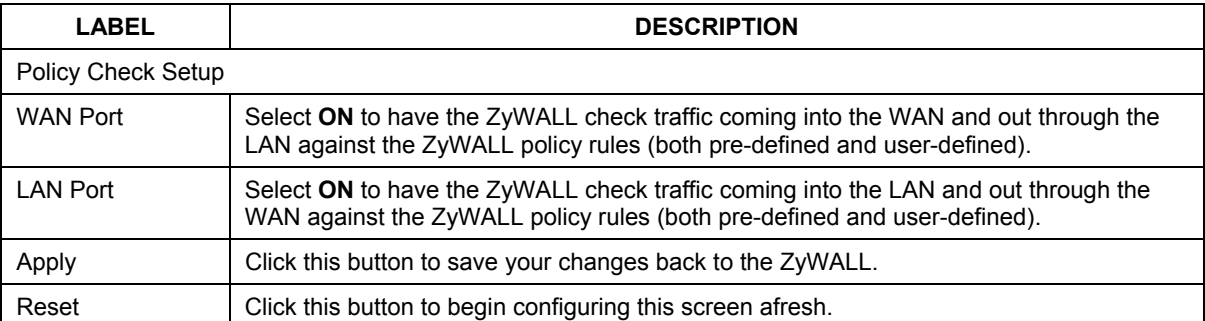

#### **Table 4-3 Interface: Policy Check**
## **Chapter 5 Remote Management**

*The remote management screens allow you to which ports are allowed web and SSH access and configure SNMP* 

## **5.1 Remote Management Overview**

Remote management allows you to determine which services can access which ZyWALL interface (if any) from which computers.

You may access your ZyWALL using web or SSH via:

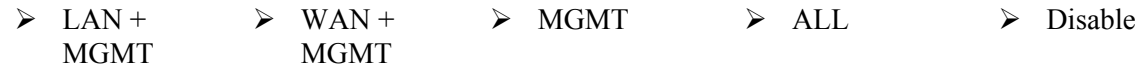

To disable remote management, select **Disable** in the **Server Access** field of the corresponding screen (**WWW** or **SSH**).

> ) **Remote management over LAN or WAN will not work when there is already another remote management session of the same type (web or SSH) running. You may only have one remote management session of the same type running at one time.**

#### **5.1.1 Remote Management and Stealth**

If you enable **Stealth** on a port, you cannot perform remote management via that port.

## **5.2 Configuring WWW**

Click **Remote Management** to open the following screen (**WWW** is the first tab) to choose a port(s) through which you can manage the ZyWALL using the web configurator. The default (at the time of writing) is **MGMT** only. If you want to begin managing the ZyWALL from another port, you will first have to start a local console port session to change this default using the commands.

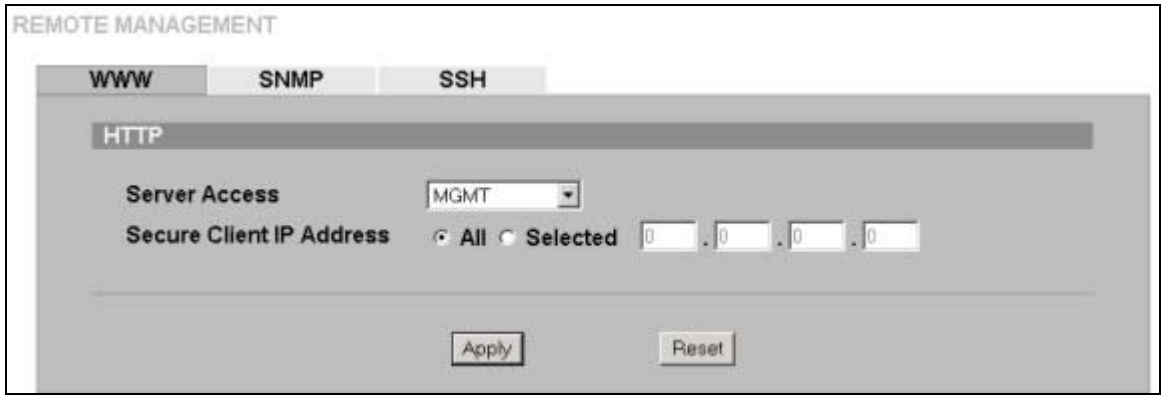

**Figure 5-1 Remote Management: WWW** 

The following table describes the fields in this screen.

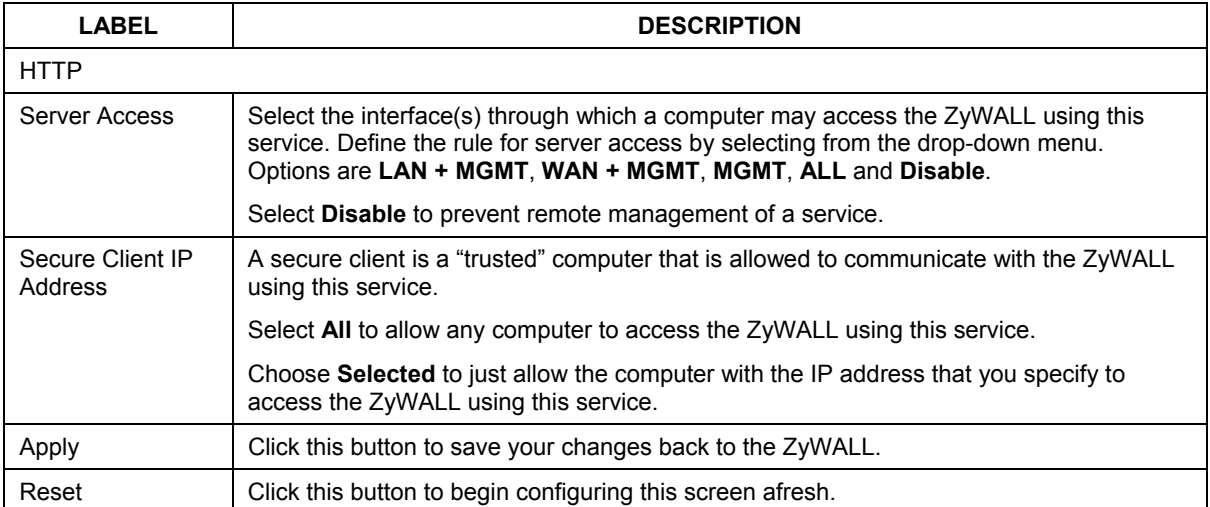

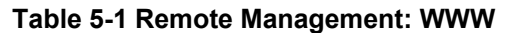

## **5.3 SNMP**

Simple Network Management Protocol is a protocol used for exchanging management information between network devices. SNMP is a member of the TCP/IP protocol suite. Your ZyWALL supports SNMP agent functionality, which allows a manager station to manage and monitor the ZyWALL through the network. The ZyWALL supports SNMP version 2c (SNMPv2c). The next figure illustrates an SNMP management operation.

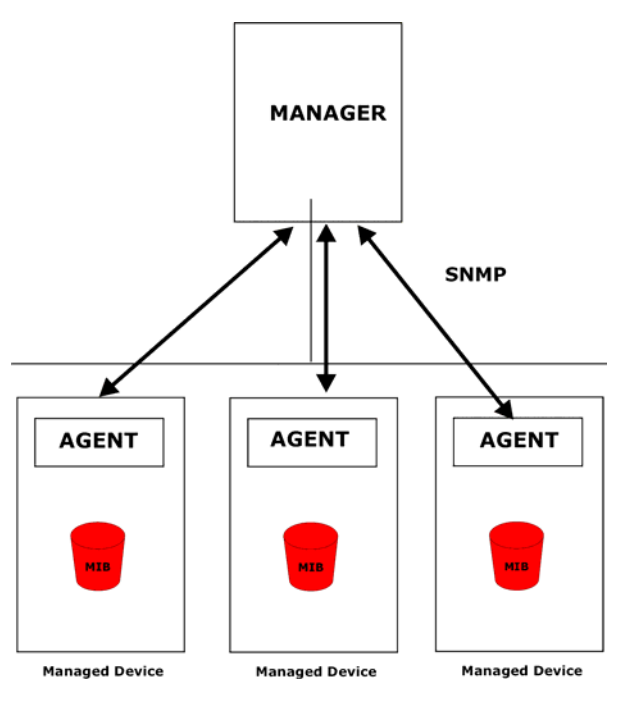

**Figure 5-2 SNMP Management Model** 

An SNMP managed network consists of two main types of component: agents and a manager.

An agent is a management software module that resides in a managed device (the ZyWALL). An agent translates the local management information from the managed device into a form compatible with SNMP. The manager is the console through which network administrators perform network management functions. It executes applications that control and monitor managed devices.

The managed devices contain object variables/managed objects that define each piece of information to be collected about a device. Examples of variables include such as number of packets received, node port status etc. A Management Information Base (MIB) is a collection of managed objects. SNMP allows a manager and agents to communicate for the purpose of accessing these objects.

SNMP itself is a simple request/response protocol based on the manager/agent model. The manager issues a request and the agent returns responses using the following protocol operations:

- Get Allows the manager to retrieve an object variable from the agent.
- GetNext Allows the manager to retrieve the next object variable from a table or list within an agent. In SNMPv1, when a manager wants to retrieve all elements of a table from an agent, it initiates a Get operation, followed by a series of GetNext operations.
- Set Allows the manager to set values for object variables within an agent.
- Trap Used by the agent to inform the manager of some events.

#### **5.3.1 Supported MIBs**

The ZyWALL supports MIB II that is defined in RFC-1213 and RFC-1215. The focus of the MIBs is to let administrators collect statistical data and monitor status and performance.

## **5.3.2 SNMP Traps**

The ZyWALL will send traps to the SNMP manager when any one of the following events occurs<sup>1</sup>:

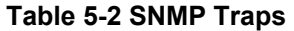

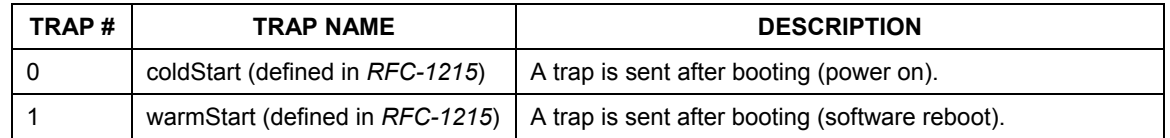

#### **5.3.3 SNMP Configuration**

To change your ZyWALL's SNMP settings, click **REMOTE MGNT**, then the **SNMP** tab. The screen appears as shown.

l

 $<sup>1</sup>$  These are the traps supported at the time of writing.</sup>

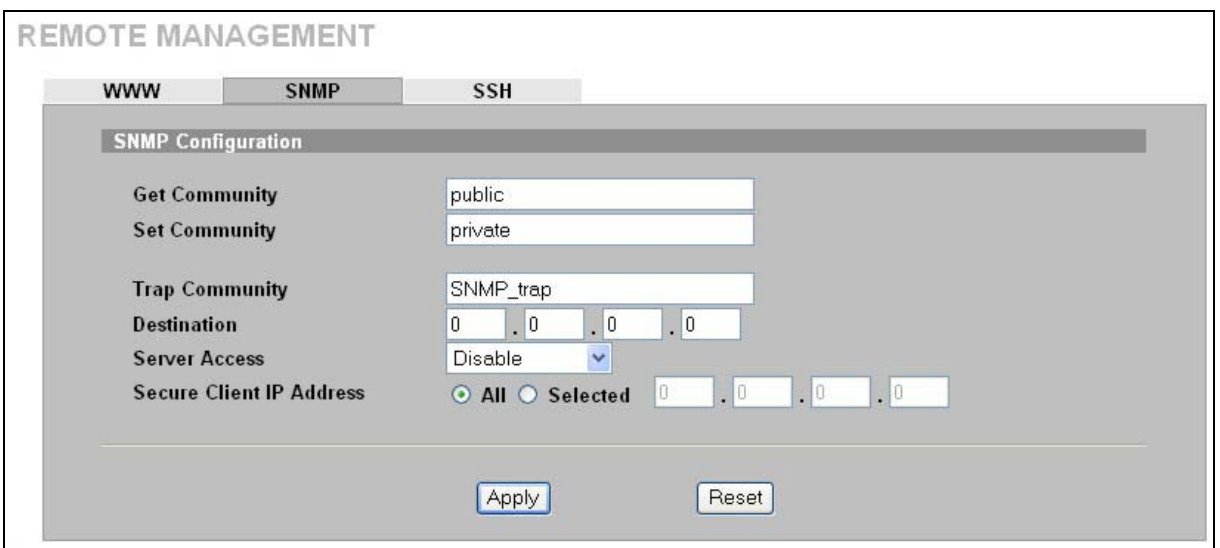

#### **Figure 5-3 Remote Management: SNMP**

The following table describes the fields in this screen.

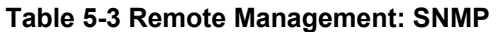

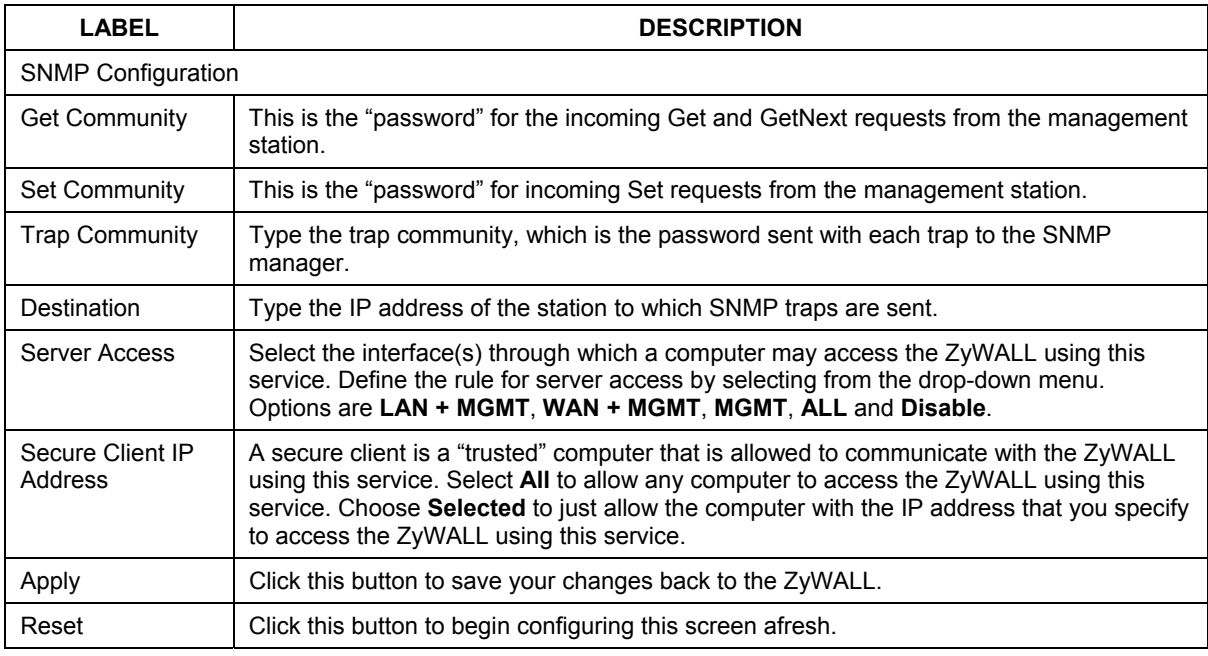

## **5.4 SSH Overview**

Unlike Telnet or FTP, which transmit data in clear text, SSH (Secure Shell) is a secure communication protocol that combines authentication and data encryption to provide secure encrypted communication between two hosts over an unsecured network.

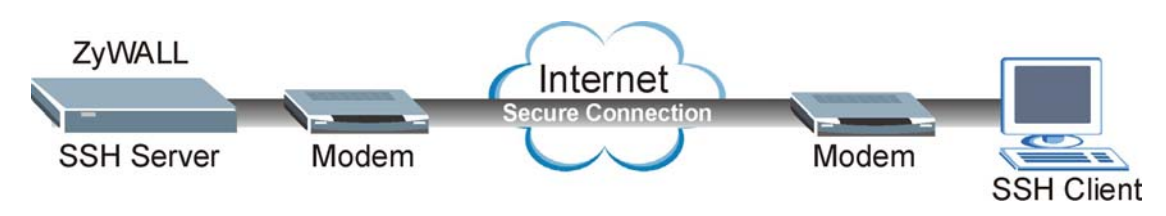

**Figure 5-4 SSH Communication Example** 

## **5.4.1 How SSH works**

The following table summarizes how a secure connection is established between two remote hosts.

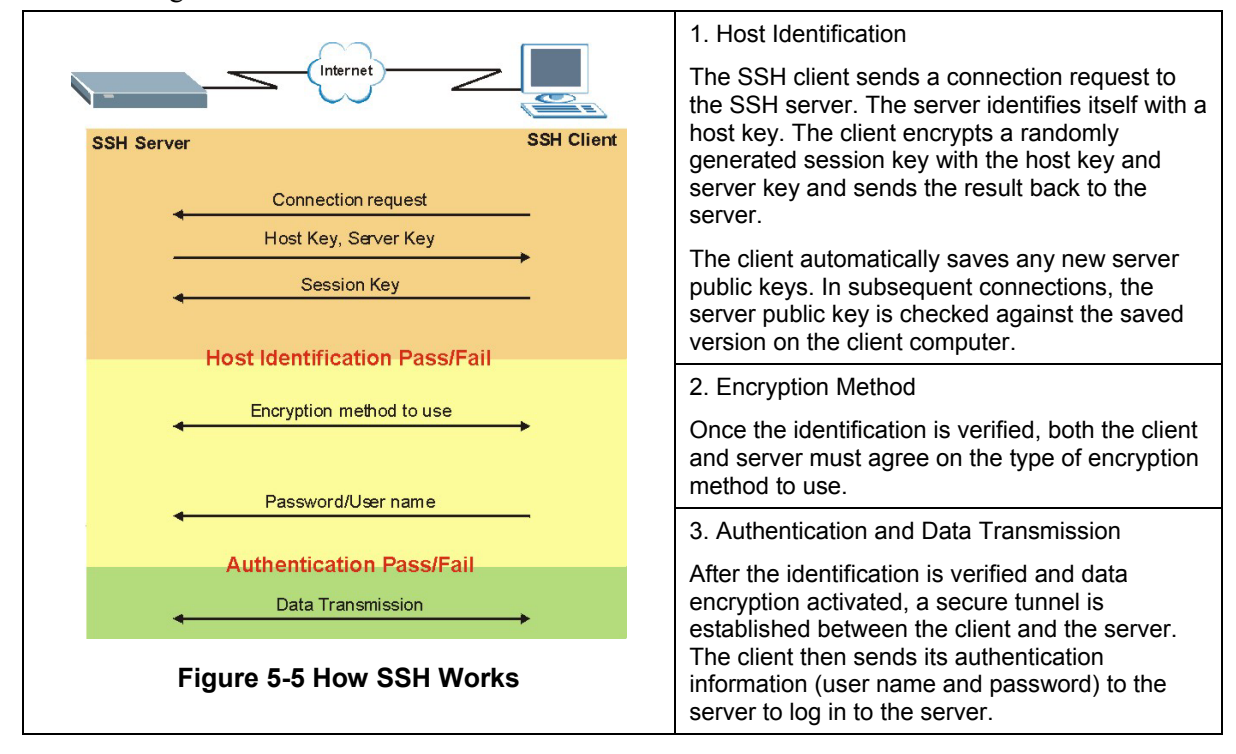

## **5.4.2 SSH Implementation on the ZyWALL**

Your ZyWALL supports SSH version 1.5 using RSA authentication and three encryption methods (DES, 3DES and Blowfish). The SSH server is implemented on the ZyWALL for remote management and file transfer on port 22. Only one SSH connection is allowed at a time.

## **5.4.3 Requirements for Using SSH**

You must install an SSH client program on a client computer (Windows or Linux operating system) that is used to connect to the ZyWALL over SSH.

## **5.5 SSH (Secure Shell) Configuration**

To change your ZyWALL's Secure Shell settings, click **REMOTE MGNT**, then the **SSH** tab.

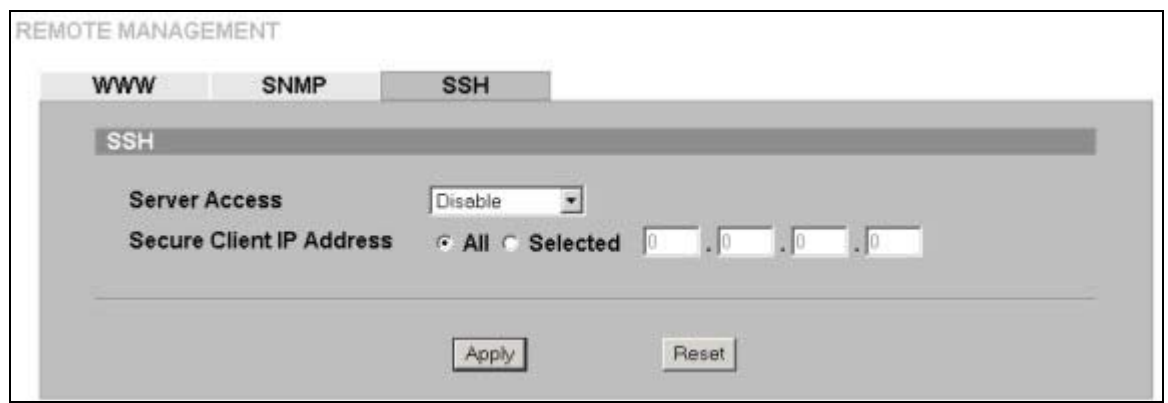

**Figure 5-6 Remote Management: SSH** 

The following table describes the fields in this screen.

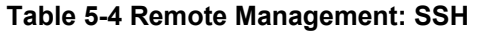

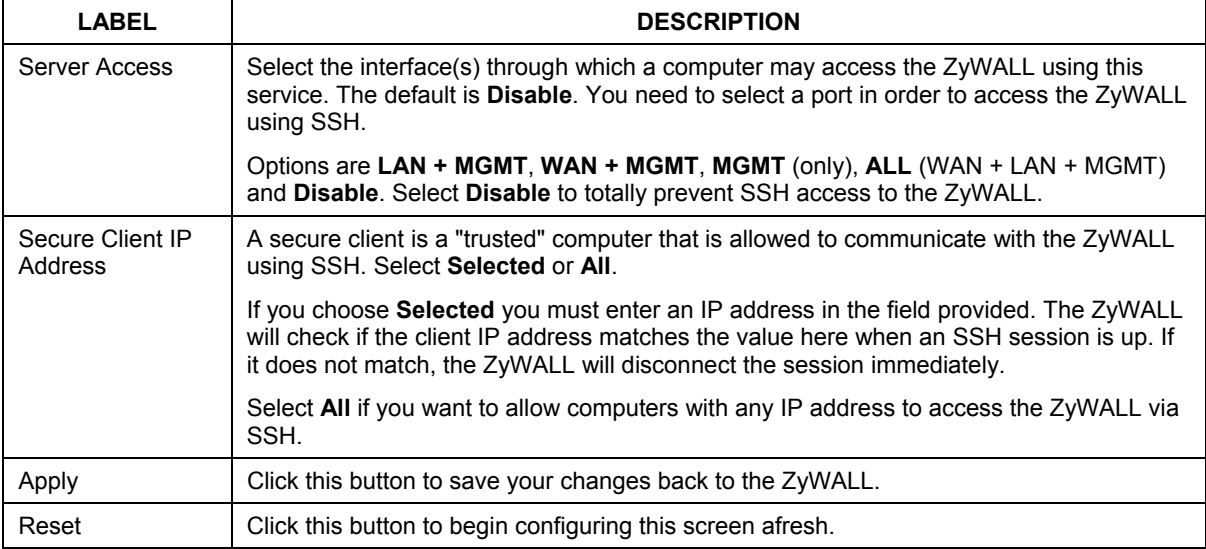

#### **5.5.1 Example Using SSH**

- 1. Enable SSH access on a port as shown in *section 5.5.*
- 2. Run an SSH client program. PuTTY is used in this example. PuTTY is freeware that can be downloaded from the Internet.
- 3. Configure PuTTY as shown in the following screen.

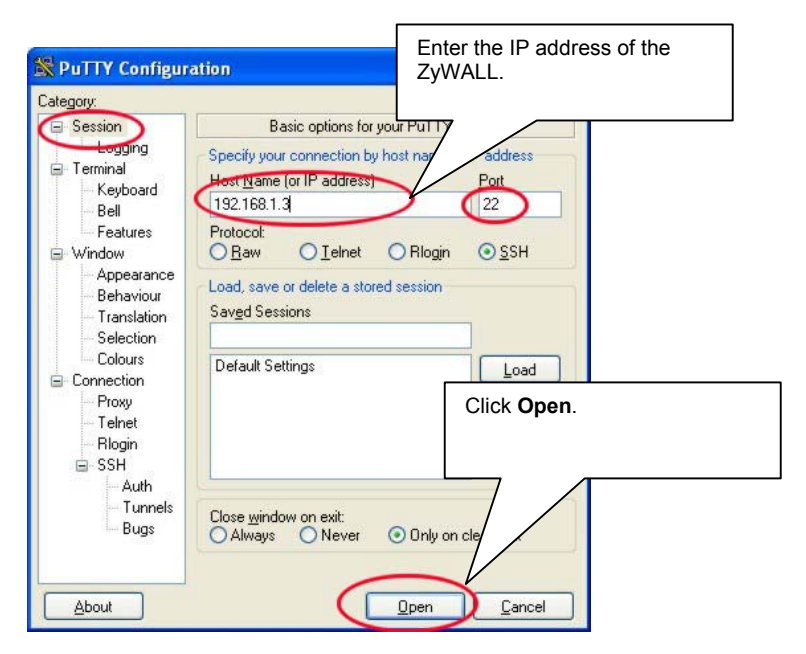

**Figure 5-7 PuTTY settings** 

4. You may see a PuTTY security alert next. Click **Yes** to continue.

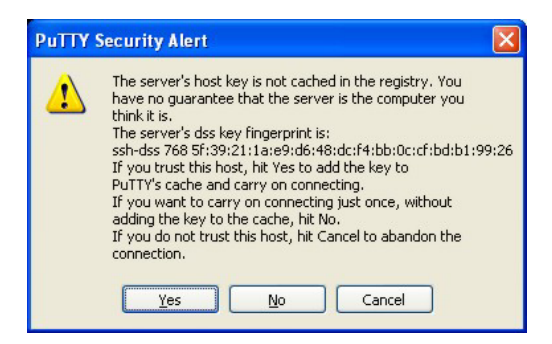

**Figure 5-8 PuTTY Security Alert** 

5. You see the login screen of the ZyWALL next. Enter the username (default is "admin") and password (default is '1234") to log in.

| admin@192.168.1.3's password:<br>>> 2<br>help<br>- This message.<br>- Get system information.<br>- Logout system. | <sup>2</sup> 192.168.1.3 - PuTTY                               |  |
|----------------------------------------------------------------------------------------------------|----------------------------------------------------------------|--|
|                                                                                                    | login as: admin                                                |  |
|                                                                                                    |                                                                |  |
|                                                                                                    |                                                                |  |
|                                                                                                    |                                                                |  |
|                                                                                                    | get                                                            |  |
|                                                                                                    | set - Set system parameters.                                   |  |
|                                                                                                    | ping - Ping utility.                                           |  |
|                                                                                                    | $\alpha$ = Show & handle arp table.                            |  |
|                                                                                                    | netstat- Show system network status.                           |  |
|                                                                                                    | reset - Reset system configurations to manufacturing defaults. |  |
|                                                                                                    | reboot - Reboot system.                                        |  |
|                                                                                                    | exit                                                           |  |
|                                                                                                    | l>>II                                                          |  |
|                                                                                                    |                                                                |  |
|                                                                                                    |                                                                |  |
|                                                                                                    |                                                                |  |
|                                                                                                    |                                                                |  |
|                                                                                                    |                                                                |  |
|                                                                                                    |                                                                |  |
|                                                                                                    |                                                                |  |
|                                                                                                    |                                                                |  |
|                                                                                                    |                                                                |  |
|                                                                                                    |                                                                |  |

**Figure 5-9 ZyWALL Command Interface Login Screen** 

# Part III:

IDP

IDP

This part covers configuration of the IDP Policy screens.

## **Chapter 6 IDP Policies**

*This chapter describes how to configure your ZyWALL's IDP settings.* 

## **6.1 IDP Overview**

An IDP system can detect malicious or suspicious packets and respond instantaneously. It can detect "misuse" detections based on pre-defined attack patterns and "anomaly" detections based on violations of protocol standards (RFCs – Requests for Comments) or abnormal flows such as port scans. The rules that define "misuse" or "anomaly" detections and how to respond to them are called "IDP policies".

The ZyWALL ships with a built-in "pre-defined" policy set. This policy set can be regularly updated (see **Update**). Regular updates are vital as new attack types evolve.

For people with knowledge of packet header types and OSI (Open System Interconnection), the IDP allows you to create your own ("user-defined") rules.

See *the appendices* for more information on IDP systems.

Rule ordering is important as rules are applied in turn. Pre-defined rules have already been ordered for you and cannot be re-ordered.

## ) **User-defined rules are checked before pre-defined rules.**

The total number of pre-defined and user-defined rules (maximum 128 rules permitted) allowed on the ZyWALL is 3,000.

## ) **The ZyWALL cannot check encrypted traffic such as VPN tunnel traffic. There is a log entry every hour that shows how many encrypted packets have passed through the ZyWALL in one hour.**

## **6.2 mySecurity Zone**

mySecurity Zone is a web portal that provides all "security" related information for ZyXEL security products.

You can find the policy description here that gives a detailed description about the intrusion for which the policy was written. Copy the policy ID from the **Note** column in the **Pre-defined** screen or **View Log** screen and paste it in a mySecurity zone search field to find detailed information about the specific intrusion.

You can also find an advisory that tells you how to respond to new attacks.

If you have already registered your ZyWALL on myZyXEL.com, then you can use your myzyXEL.com username and password to log into mySecurity Zone without having to register again For more information on mySecurity zone, please visit http://www.mysecurity.zyxel.com.

## **6.3 Signature Categories**

This section defines some IDP terms used in the ZyWALL. See *the appendices* for more detailed information on IDP term definitions. The following are both the pre-defined (not editable) and userdefined signature categories (you may refer to these policy categories when categorizing your own user-defined rules.

## **6.3.1 P2P**

Peer-to-peer (P2P) is where computing devices link directly to each other and can directly initiate communication with each other; they do not need an intermediary. A device can be both the client and the server. In the ZyWALL, P2P refers to peer-to-peer applications such as e-Mule, e-Donkey, BitTorrent, iMesh etc. To find a list of all peer-to-peer signatures supported by the ZyWALL, do a policy search by name (P2P) or policy query by type (**P2P**). The following screen shows some P2P signatures supported by the ZyWALL at the time of writing.

| Ħ,                      | Enable Alarm Type       |                  |                  | <b>Name</b>                                                             | <b>Direction</b>         | <b>Action</b>        | <b>Note</b>              |
|-------------------------|-------------------------|------------------|------------------|-------------------------------------------------------------------------|--------------------------|----------------------|--------------------------|
| 1                       | ☑                       |                  | P <sub>2</sub> P | P2P ezPeer client Bidirectional Log<br>login                            |                          |                      | Policy ID<br>< 1050408   |
| $\overline{2}$          | ☑                       |                  | P <sub>2</sub> P | <b>P2P Kuro client</b><br>login                                         | <b>Bidirectional Log</b> |                      | Policy ID<br>< 1050409   |
| $\overline{\mathbf{3}}$ | ☑                       |                  | P <sub>2</sub> P | P2P eDonkey UDP<br><b>Server status</b><br>request                      | <b>Bidirectional</b> Loq |                      | Policy ID<br>< 1051141   |
| 4                       | ☑                       |                  | P <sub>2P</sub>  | P2P Overnet UDP<br>connect                                              | <b>Bidirectional Log</b> |                      | Policy ID<br>< 1051145   |
| 5                       | ☑                       |                  | P <sub>2</sub> P | P2P eDonkey GET<br>server list                                          | <b>Bidirectional Log</b> |                      | Policy ID<br>< 1051159   |
| $6\phantom{.}$          | ☑                       |                  | P <sub>2</sub> P | P2P eDonkey<br><b>Server status</b><br>requests and<br>reports 4665/UDP | <b>Bidirectional</b> Loq |                      | Policy ID<br>< 1051151   |
| $\overline{I}$          | ☑                       |                  | P <sub>2</sub> P | P2P eDonkey<br>detection<br><b>4242/TCP</b>                             | <b>Bidirectional</b> Log |                      | Policy ID<br>< 1050410   |
| 8                       | ☑                       |                  | P <sub>2P</sub>  | P2P eDonkey<br>detection 4661.<br>4665/TCP                              | <b>Bidirectional</b> Log | $\ddot{\phantom{1}}$ | Policy ID<br>< 1050411   |
| $\overline{9}$          | ☑                       |                  | P <sub>2</sub> P | P2P eDonkey<br>connection                                               | Outgoing                 | Log                  | Policy ID<br>< 1050423   |
| 10                      | ☑                       |                  | P <sub>2</sub> P | P2P eMule<br>detection                                                  | <b>Bidirectional Log</b> |                      | Policy ID<br>< 1050412   |
| 11                      | ☑                       |                  | P <sub>2</sub> P | <b>P2P MLdonkey</b><br><b>www</b>                                       | <b>Bidirectional Log</b> |                      | Policy ID<br>< 1050413   |
| 12                      | $\overline{\mathbf{y}}$ | П                | P <sub>2</sub> P | <b>P2P Gnutella</b><br>servent detection                                | <b>Bidirectional Log</b> |                      | Policy ID<br>< 1050414   |
| 13                      | ☑                       | <b>The State</b> | P <sub>2</sub> P | P2P Gnutella GET<br>file                                                | <b>Bidirectional Log</b> |                      | Policy ID<br>< 1051212 > |
| 14                      | ☑                       |                  | P <sub>2</sub> P | <b>P2P MLdonkey</b><br>telnet                                           | <b>Bidirectional Log</b> |                      | Policy ID<br>< 1050415   |

**Figure 6-1 P2P Signatures** 

## **6.3.2 IM**

IM (Instant Messaging) refers to chat applications. Chat is real-time, text-based communication between two or more users via networked-connected computers. After you enter a chat (or chat room), any room member can type a message that will appear on the monitors of all the other participants. To find a list of all IM signatures supported by the ZyWALL, do a policy search by name (IM or chat) or policy query by type (IM). The following screen shows some IM signatures supported by the ZyWALL at the time of writing.

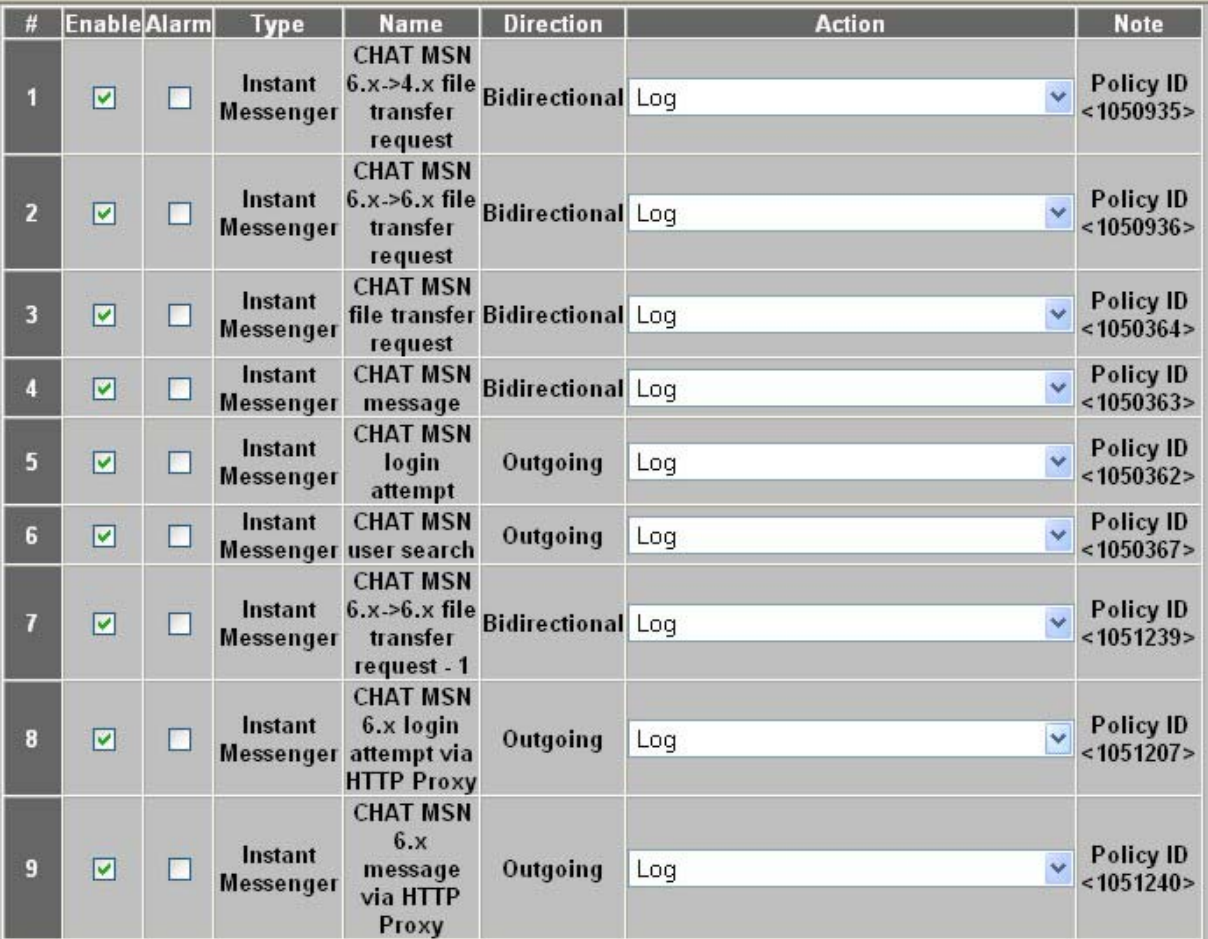

#### **Figure 6-2 IM (Chat) Signatures**

#### **6.3.3 SPAM**

Spam is unsolicited "junk" e-mail sent to large numbers of people to promote products or services. To find a list of all spam signatures supported by the ZyWALL, do a policy search by name (spam) or policy query by type (**SPAM**). The following screen shows some spam signatures supported by the ZyWALL at the time of writing.

| #            | <b>EnableAlarm Type</b> |             | <b>Name</b>                      | Direction | <b>Action</b>                                                        | <b>Note</b>             |
|--------------|-------------------------|-------------|----------------------------------|-----------|----------------------------------------------------------------------|-------------------------|
|              | M                       |             |                                  |           | SPAM SPAM Dynamailer Incoming Log + Drop Packet + Block Connection V | Policy ID<br>< 1050345  |
| $\mathbf{z}$ | M                       | <b>SPAM</b> | <b>SPAM Indy</b>                 |           | Incoming Log + Drop Packet + Block Connection V                      | Policy ID<br>< 1050350  |
| $\mathbf{R}$ | ☑                       | <b>SPAM</b> | SPAM www-<br>mailserver.com      |           | Incoming Log + Drop Packet + Block Connection v                      | Policy ID<br>< 1050347  |
| ÆŢ           | ☑                       | <b>SPAM</b> | <b>SPAM</b><br>mailserver.idv.tw |           | Incoming Log + Drop Packet + Block Connection V                      | Policy ID<br>< 1050348  |
| 5            | M                       | <b>SPAM</b> | <b>SPAM The Bat!</b>             |           | Incoming Log + Drop Packet + Block Connection V                      | Policy ID<br>< 1050354  |
| 6            | ∣⊽∣                     | <b>SPAM</b> | <b>SPAM Drug</b>                 |           | Incoming Log + Drop Packet + Block Connection V                      | Policy ID<br>< 1051222> |

**Figure 6-3 Spam Signatures** 

## **6.3.4 DoS/DDoS**

The goal of Denial of Service (DoS) attacks is not to steal information, but to disable a device or network on the Internet. A distributed denial-of-service (DDoS) attack is one in which multiple compromised systems attack a single target, thereby causing denial of service for users of the targeted system. To find a list of all Denial of Service or Distributed Denial of Service signatures supported by the ZyWALL, do a policy search by name (DoS) or policy query by type (**DoS/DDoS**). The following screen shows some of the DoS/DDoS signatures supported by the ZyWALL at the time of writing.

|                 | Enable Alarm Type       |        |             | <b>Name</b>                                                    | <b>Direction</b>               | <b>Action</b>                                         | <b>Note</b>                 |
|-----------------|-------------------------|--------|-------------|----------------------------------------------------------------|--------------------------------|-------------------------------------------------------|-----------------------------|
| П               | ☑                       |        | <b>DDoS</b> | <b>TCP FLOOD</b>                                               |                                | <b>Bidirectional</b> Log + Drop Packet                | Policy ID<br>< 4026531841   |
| 2               | ☑                       | n      | <b>DDoS</b> | <b>UDP FLOOD</b>                                               |                                | <b>Bidirectional</b> Log + Drop Packet                | Policy ID<br>< 4026531842   |
| $\vert$ 3       | ☑                       | □      | <b>DDoS</b> | <b>ICMP FLOOD</b>                                              |                                | <b>Bidirectional</b> Log + Drop Packet                | Policy ID<br>< 4026531844   |
| n               | ☑                       | П      | <b>DDoS</b> | <b>IGMP FLOOD</b>                                              |                                | <b>Bidirectional</b> Log + Drop Packet                | Policy ID<br>< 4026531846 > |
| 5               | ☑                       | П      | <b>DDoS</b> | <b>IP FLOOD</b>                                                |                                | <b>Bidirectional</b> Log + Drop Packet                | Policy ID<br>< 4026531847   |
| $6\overline{6}$ | ☑                       | П      | <b>DDoS</b> | <b>TCP SYN</b>                                                 |                                | <b>Bidirectional Log + Drop Packet</b>                | Policy ID<br>< 4026531840   |
| 7               | ☑                       | П      | DDoS        | <b>UDP SMURF</b>                                               |                                | <b>Bidirectional Log + Drop Packet</b>                | Policy ID<br>< 4026531843   |
| 8               | ☑                       | □      | DDoS        | <b>ICMP SMURF</b>                                              |                                | <b>Bidirectional</b> Log + Drop Packet                | Policy ID<br>< 4026531845   |
| 9               | ☑                       | $\Box$ | <b>DDoS</b> | shaft synflood                                                 |                                | <b>Bidirectional</b> Log + Drop Packet                | Policy ID<br>< 1048733      |
| 10              | ☑                       | П      |             | DDoS DoS UDP echo+chargen bomb Bidirectional Log + Drop Packet |                                |                                                       | Policy ID<br>< 1048765      |
| 11              | ☑                       | □      | DDoS        | <b>ICMP Large ICMP Packet</b>                                  | <b>Bidirectional Log</b>       |                                                       | Policy ID<br>< 1049008      |
| 12              | $\overline{\mathbf{v}}$ | □      | DDoS        | <b>MISC UPNP malformed</b><br>advertisement                    | <b>Bidirectional</b> No Action |                                                       | Policy ID<br>< 1049028      |
| 13              | $\triangledown$         | □      | <b>DDoS</b> | <b>NETBIOS DoS RFPoison</b>                                    |                                | $\ddotmark$<br><b>Bidirectional</b> Log + Drop Packet | Policy ID<br>< 1049033      |
| 14              | ☑                       | П      | <b>DDoS</b> | <b>SMTP exchange mime DoS</b>                                  |                                | <b>Bidirectional</b> Log + Drop Packet                | Policy ID<br>< 1049202      |
| 15              | ☑                       | П      | DDoS        | <b>TELNET livingston DoS</b>                                   | <b>Bidirectional Log</b>       |                                                       | Policy ID<br>< 1049258      |
| 16              | $\triangledown$         | П      | <b>DDoS</b> | <b>MS Terminal server request</b><br>(RDP)                     | <b>Bidirectional Log</b>       |                                                       | Policy ID<br>< 1049905      |

**Figure 6-4 DoS/DDoS Signatures** 

## **6.3.5 Scan**

Scan refers to all port, IP or vulnerability scans. Hackers scan ports to find targets. They may use a TCP connect() call, SYN scanning (half-open scanning), Nmap etc. After a target has been found, a layer-7 scanner can be used to exploit vulnerabilities. To find a list of all scan-related signatures supported by the ZyWALL, do a policy search by name (scan) or policy query by type (**Scan**). The following screen shows some of the scan-related signatures supported by the ZyWALL at the time of writing.

| #                       | Enable Alarm Type |    |             | <b>Name</b>                                           | <b>Direction</b>         | <b>Action</b>                                                            | <b>Note</b>                      |
|-------------------------|-------------------|----|-------------|-------------------------------------------------------|--------------------------|--------------------------------------------------------------------------|----------------------------------|
| 1                       | ☑                 |    | Scan        | <b>TCP PORT</b><br><b>SCAN</b>                        |                          | $\ddotmark$<br><b>Bidirectional</b> Log + Drop Packet                    | <b>Policy ID</b><br>< 4026531848 |
| $\overline{2}$          | ☑                 | L. | Scan        | <b>UDP PORT</b><br><b>SCAN</b>                        |                          | <b>Bidirectional</b> Log + Drop Packet                                   | Policy ID<br>< 4026531849        |
| $\overline{\mathbf{3}}$ | ☑                 | П  | Scan        | <b>IP SWEEP</b>                                       |                          | $\ddotmark$<br><b>Bidirectional</b> Log + Drop Packet                    | Policy ID<br>< 4026531850        |
| 4                       | ☑                 | □  | Scan        | <b>TCP PORT SYN</b><br><b>SCAN</b>                    |                          | <b>Bidirectional</b> Log + Drop Packet                                   | <b>Policy ID</b><br>< 4026531851 |
| 5                       | ☑                 | П  | Scan        | <b>TCP PORT FIN</b><br><b>SCAN</b>                    |                          | $\ddotmark$<br><b>Bidirectional</b> Log + Drop Packet                    | Policy ID<br>$<$ 4026531852>     |
| 6                       | ☑                 | ▉  | Scan        | <b>TCP PORT</b><br><b>NULL SCAN</b>                   |                          | <b>Bidirectional</b> Log + Drop Packet                                   | Policy ID<br>< 4026531853        |
| $\mathbf{7}$            | ☑                 | П  | Scan        | <b>TCP PORT</b><br><b>XMAS SCAN</b>                   |                          | <b>Bidirectional</b> Log + Drop Packet                                   | Policy ID<br>< 4026531854        |
| 8                       | ☑                 |    | Scan        | <b>CLASS C TCP</b><br><b>BROADCAST</b>                | <b>Bidirectional</b> Log |                                                                          | <b>Policy ID</b><br>< 4043309057 |
| $\overline{9}$          | ☑                 |    |             | <b>SCAN</b><br>Ping                                   |                          | Ÿ<br>Scan Worm.Blaster.D Bidirectional Log + Drop Packet                 | Policy ID<br>< 1050695           |
| 10                      | ☑                 |    | Scan        | <b>SCAN eEye</b><br><b>RPC DCOM</b><br><b>Scanner</b> |                          | Bidirectional Loq + Drop Packet + Block Connection V                     | Policy ID<br>< 1050421           |
| 11                      | ☑                 | ■  | Scan        | <b>SCAN MS RPC</b><br><b>DCOM Scanner</b>             |                          | Bidirectional Log + Drop Packet + Block Connection V                     | Policy ID<br>< 1050420           |
| 12                      | ☑                 | П  | Scan        | <b>FINGER</b> search<br>query                         |                          | $\ddotmark$<br><b>Bidirectional</b> Log + Drop Packet                    | Policy ID<br>< 1048841           |
| 13                      | ☑                 | □  | Scan        | <b>FINGER root</b><br>query                           |                          | Y<br><b>Bidirectional</b> Log + Drop Packet                              | Policy ID<br>< 1048842           |
| 14                      | ☑                 |    |             |                                                       |                          | $\ddot{\mathbf{v}}$<br>Scan FTP adm scan Bidirectional Log + Drop Packet | Policy ID<br>< 1048870           |
| 15                      | ☑                 |    | <b>Scan</b> |                                                       |                          | Y<br>FTP iss scan Bidirectional Log + Drop Packet                        | Policy ID<br>< 1048871           |

**Figure 6-5 Scan Signatures** 

## **6.3.6 Buffer Overflow**

A buffer overflow occurs when a program or process tries to store more data in a buffer (temporary data storage area) than it was intended to hold. The excess information can overflow into adjacent buffers, corrupting or overwriting the valid data held in them.

Intruders could run codes in the overflow buffer region to obtain control of the system, install a backdoor or use the victim to launch attacks on other devices.

To find a list of all buffer overflow related signatures supported by the ZyWALL, do a policy search by name or policy query by type (**Buffer Overflow**). The following screen shows some of the buffer overflow related signatures supported by the ZyWALL at the time of writing.

|   | # Enable Alarm | <b>Type</b>               | <b>Name</b>                                                                                        | <b>Direction</b> | <b>Action</b>                                        | <b>Note</b>            |
|---|----------------|---------------------------|----------------------------------------------------------------------------------------------------|------------------|------------------------------------------------------|------------------------|
|   | ☑              | <b>Buffer</b><br>Overflow | <b>Exploit Firebird</b><br><b>Database Remote</b><br><b>Database Name</b><br>Overflow              |                  | Bidirectional Log + Drop Packet + Block Connection   | Policy ID<br>< 1051231 |
| 2 | ☑              | <b>Buffer</b><br>Overflow | <b>EXPLOIT CVS server</b><br>heap overflow<br>attempt (target<br>Linux)                            |                  | Bidirectional Log + Drop Packet + Block Connection V | Policy ID<br>< 1051214 |
|   | ☑              | <b>Buffer</b><br>Overflow | <b>EXPLOIT CVS server</b><br>heap overflow<br>attempt (target BSD)                                 |                  | Bidirectional Loq + Drop Packet + Block Connection V | Policy ID<br>< 1051215 |
|   | ☑              | <b>Buffer</b><br>Overflow | <b>EXPLOIT CVS server</b><br>heap overflow<br>attempt (target<br>Solaris)                          |                  | Bidirectional Log + Drop Packet + Block Connection   | Policy ID<br>< 1051216 |
|   | ☑              | <b>Buffer</b><br>Overflow | <b>EXPLOIT Windows</b><br>Lsasrv.dll RPC<br><b>Buffer Overflow</b><br>(Sasser)                     |                  | Bidirectional Log + Drop Packet + Block Connection   | Policy ID<br>< 1051195 |
|   | ☑              | <b>Buffer</b><br>Overflow | <b>EXPLOIT Windows</b><br>Lsasrv.dll RPC<br><b>Buffer Overflow</b><br>Unicode (Sasser)             |                  | Bidirectional Log + Drop Packet + Block Connection   | Policy ID<br>< 1051196 |
|   | ☑              | Buffer                    | <b>EXPLOIT</b><br><b>RealSecure/Blackice</b><br><b>Overflow iss_pam1.dll Remote</b><br>Overflow    |                  | <b>Bidirectional</b> Log + Drop Packet               | Policy ID<br>< 1051094 |
| 8 | ☑              | <b>Buffer</b><br>Overflow | <b>EXPLOIT Etherlords</b><br>1 (1.07) and 2 (1.03) Bidirectional Log + Drop Packet<br>server crash |                  |                                                      | Policy ID<br>< 1051093 |
|   | ☑              | <b>Buffer</b><br>Overflow | <b>EXPLOIT eSignal</b><br>v7.6 remote buffer<br>overflow                                           |                  | Bidirectional Log + Drop Packet + Block Connection   | Policy ID<br>< 1051092 |

**Figure 6-6 Buffer Overflow Signatures** 

## **6.3.7 Virus/Worm**

A computer virus is a small program designed to corrupt and/or alter the operation of other legitimate programs. A worm is a program that is designed to copy itself from one computer to another on a network. A worm's uncontrolled replication consumes system resources thus slowing or stopping other tasks.

To find a list of all virus/worm related signatures supported by the ZyWALL, do a policy search by name or policy query by type (**Virus/Worm**). The following screen shows some of the virus/worm related signatures supported by the ZyWALL at the time of writing.

|    | <b>Enable</b> Alarm | <b>Type</b>       | <b>Name</b>                          | <b>Direction</b> | <b>Action</b>                                                                    | <b>Note</b>              |  |
|----|---------------------|-------------------|--------------------------------------|------------------|----------------------------------------------------------------------------------|--------------------------|--|
|    | ☑                   |                   |                                      |                  | Virus/Worm Virus - W32/Swen Bidirectional Log + Drop Packet + Block Connection   | Policy ID<br>< 1050426   |  |
|    | ☑                   |                   |                                      |                  | Virus/Worm Virus - W32/Gibe.B Bidirectional Log + Drop Packet + Block Connection | Policy ID<br>< 1050427   |  |
|    | ☑                   | <b>Virus/Worm</b> | Worm-<br>W32/Blaster                 |                  | Bidirectional Log + Drop Packet + Block Connection v                             | Policy ID<br>< 1050406   |  |
|    | ☑                   | Virus/Worm        | Worm -<br>W32/MSBLAST<br>over TFTP   |                  | <b>Bidirectional</b> Log + Drop Packet                                           | Policy ID<br>< 1050405   |  |
|    | ☑                   | <b>Virus/Worm</b> | Virus - W32/Fizzer<br>Worm           |                  | Bidirectional Log + Drop Packet + Block Connection V                             | Policy ID<br>< 1050331   |  |
|    | ☑                   | Virus/Worm        | Virus - W32/Fizzer<br>Worm.s1        |                  | Bidirectional Log + Drop Packet + Block Connection V                             | Policy ID<br>< 1050332 > |  |
|    | ☑                   | <b>Virus/Worm</b> | Virus - W32/Fizzer<br>Worm.s2        |                  | Bidirectional Log + Drop Packet + Block Connection V                             | Policy ID<br>< 1050333   |  |
| 8  | ☑                   | Virus/Worm        | Virus - W32/Fizzer<br>Worm.s3        |                  | Bidirectional Log + Drop Packet + Block Connection                               | Policy ID<br>< 1050334   |  |
|    | ☑                   | Virus/Worm        | <b>NETBIOS</b><br>nimda.eml          |                  | <b>Bidirectional</b> Log + Drop Packet                                           | Policy ID<br>< 1049030   |  |
| 10 | ☑                   | <b>Virus/Worm</b> | <b>NETBIOS</b><br>nimda .nws         |                  | <b>Bidirectional Log + Drop Packet</b>                                           | Policy ID<br>< 1049031   |  |
| 11 | ☑                   | <b>Virus/Worm</b> | <b>NETBIOS</b> nimda<br>RICHED20.DLL |                  | <b>Bidirectional</b> Log + Drop Packet                                           | Policy ID<br>< 1049991   |  |
| 12 | ☑                   | Virus/Worm        | Virus -<br>W32/BugBear.B             |                  | Bidirectional Log + Drop Packet + Block Connection                               | Policy ID<br>< 1050353   |  |
| 13 | ☑                   | <b>Virus/Worm</b> | Worm.BugBear.C                       |                  | Bidirectional Log + Drop Packet + Block Connection                               | Policy ID<br>< 1051137   |  |
| 14 | ☑                   | <b>Virus/Worm</b> | Worm.BugBear.C                       |                  | <b>Bidirectional</b> Log + Drop Packet + Block Connection                        | Policy ID<br>< 1051138   |  |
|    | ☑                   | <b>Virus/Worn</b> | Worm.BugBear.C                       |                  | Bidirectional Log + Drop Packet + Block Connection V                             | Policy ID<br>< 1051139   |  |

**Figure 6-7 Worm/Virus Signatures** 

## **6.3.8 Backdoor/Trojan**

A backdoor (also called a trapdoor) is hidden software or a hardware mechanism that can be triggered to gain access to a program, online service or an entire computer system. A Trojan horse is a harmful program that s hidden inside apparently harmless programs or data.

To find a list of all backdoor/Trojan related signatures supported by the ZyWALL, do a policy search by name or policy query by type (**Backdoor/Trojan**). The following screen shows some of the backdoor/Trojan related signatures supported by the ZyWALL at the time of writing.

| #  | Enable Alarm Type       |                        | <b>Name</b>                                                                 | <b>Direction</b>         | <b>Action</b>                                        | <b>Note</b>            |
|----|-------------------------|------------------------|-----------------------------------------------------------------------------|--------------------------|------------------------------------------------------|------------------------|
| п  | ☑                       | <b>Trojan</b><br>Horse | <b>TROJAN</b><br><b>LSASS.EXE</b><br>53/TCP                                 |                          | Bidirectional Log + Drop Packet + Block Connection V | Policy ID<br>< 1051226 |
| 2  | ☑                       | <b>Trojan</b><br>Horse | <b>BACKDOOR</b><br><b>Malice over</b><br><b>SMTP</b>                        |                          | Bidirectional Log + Drop Packet + Block Connection V | Policy ID<br>< 1050430 |
| В  | ☑                       | Trojan<br>Horse        | <b>BACKDOOR</b><br><b>Malice IRC</b><br>server ping                         | Incoming                 | Log + Drop Packet + Block Connection V               | Policy ID<br>< 1050429 |
| Ą  | $\overline{\mathbf{z}}$ | Trojan<br>Horse        | <b>BACKDOOR</b><br><b>Malice IRC</b><br>server message                      | Incoming                 | Log + Drop Packet + Block Connection                 | Policy ID<br>< 1050428 |
| 5  | ☑                       | Trojan<br>Horse        | <b>ACKcmdC</b><br>trojan scan                                               | <b>Bidirectional</b> Log |                                                      | Policy ID<br>< 1048593 |
| 6  | ☑                       | <b>Trojan</b><br>Horse | <b>OAZ</b> Worm<br><b>Client Login</b><br>access                            | <b>Bidirectional Log</b> |                                                      | Policy ID<br>< 1048596 |
| 7  | ☑                       | Trojan<br>Horse        | <b>CDK</b>                                                                  | <b>Bidirectional</b> Log |                                                      | Policy ID<br>< 1048669 |
| 8  | ☑                       | Trojan<br>Horse        | w00w00<br>attempt                                                           | <b>Bidirectional Log</b> |                                                      | Policy ID<br>< 1048693 |
| 9  | ☑                       | Trojan<br>Horse        | MISC r00t<br>attempt                                                        | <b>Bidirectional</b> Log |                                                      | Policy ID<br>< 1048695 |
| 10 | ☑                       | <b>Trojan</b><br>Horse | <b>MISC linux</b><br>rootkit attempt - Bidirectional Loq<br>$1($ wh $00t!)$ |                          | $\ddotmark$                                          | Policy ID<br>< 1048697 |
| 11 | ☑                       | Trojan<br>Horse        | <b>MISC linux</b><br>rootkit attempt Bidirectional Log<br>Irkr0x            |                          |                                                      | Policy ID<br>< 1048698 |
| 12 | ☑                       | Trojan<br>Horse        | <b>MISC linux</b><br>rootkit attempt - Bidirectional Log<br>2(d13hh)        |                          |                                                      | Policy ID<br>< 1048699 |

**Figure 6-8 Backdoor/Trojan Signatures** 

## **6.3.9 Access Control**

Access control refers to procedures and controls that limit or detect access. Access control is used typically to control user access to network resources such as servers, directories, and files.

To find a list of all access control related signatures supported by the ZyWALL, do a policy search by name or policy query by type (**Access Control**). The following screen shows some of the access control related signatures supported by the ZyWALL at the time of writing.

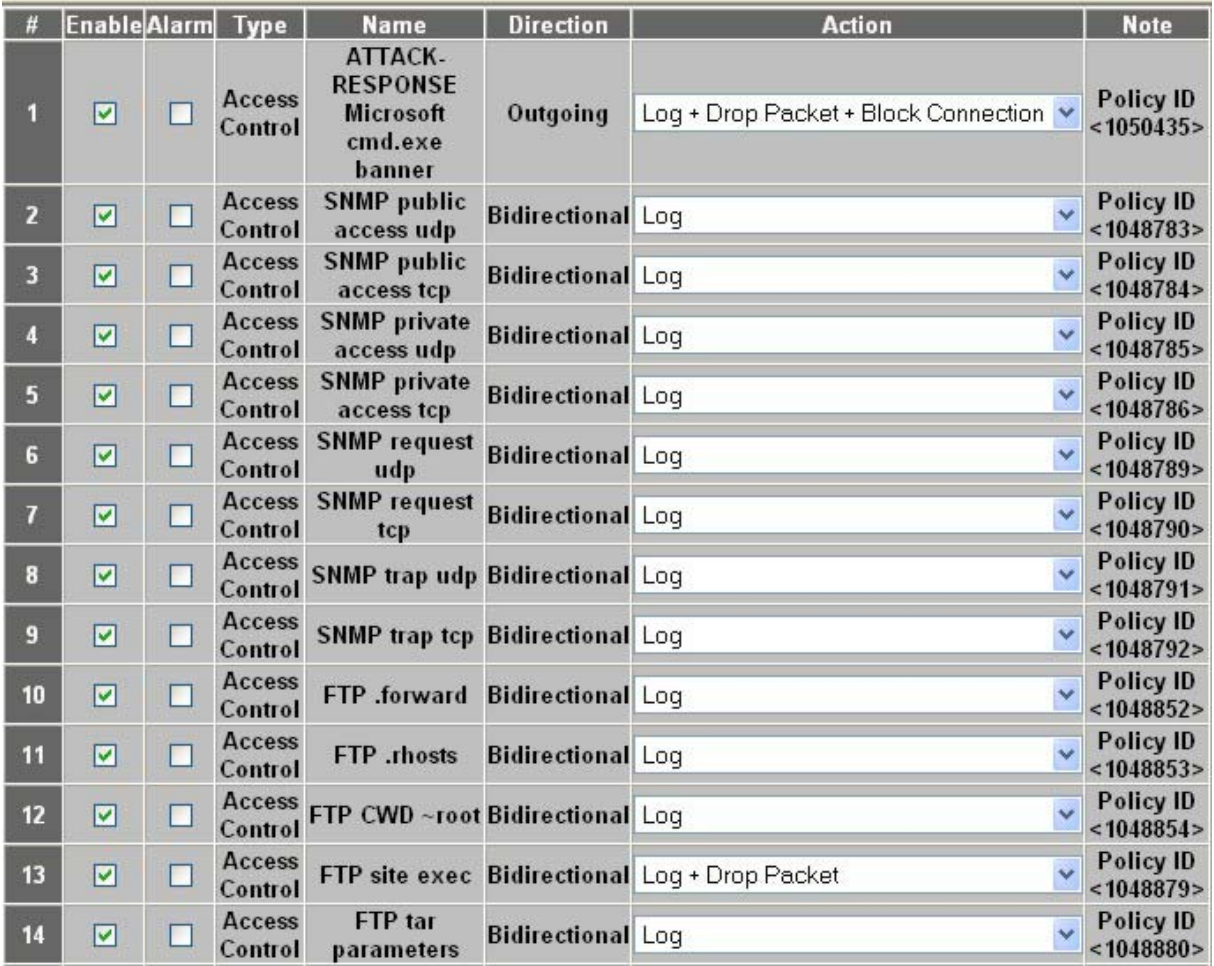

#### **Figure 6-9 Access Control Signatures**

## **6.3.10 Web Attack**

Web attack signatures refer to attacks on web servers such as IIS.

To find a list of all web attack related signatures supported by the ZyWALL, do a policy search by name or policy query by type (**Web Attack**). The following screen shows some of the web attack related signatures supported by the ZyWALL at the time of writing.

|                | Enable Alarm Type |   |                       | <b>Name</b>                                                                       | <b>Direction</b> | <b>Action</b>                                                        | <b>Note</b>                   |
|----------------|-------------------|---|-----------------------|-----------------------------------------------------------------------------------|------------------|----------------------------------------------------------------------|-------------------------------|
|                | ☑                 |   | Web<br><b>Attacks</b> | <b>EXPLOIT IIS 5</b><br>exploit                                                   |                  | SSL remote root Bidirectional Log + Drop Packet + Block Connection   | Policy ID<br>< 1051158        |
| $\overline{2}$ | ☑                 | П | Web<br><b>Attacks</b> | <b>EXPLOIT IIS 5</b><br>overflow                                                  |                  | remote .printer Bidirectional Log + Drop Packet + Block Connection v | <b>Policy ID</b><br>< 1050871 |
| з              | ☑                 |   | Web<br><b>Attacks</b> | <b>WEB-PHP PHP-</b><br><b>NUKE</b> version<br>6.9 cid sql<br>injection<br>attempt |                  | Bidirectional Log + Drop Packet + Block Connection                   | Policy ID<br>< 1050697        |
|                | ☑                 |   | Web<br><b>Attacks</b> | <b>WEB-PHP</b><br>phpBB 2.06<br>injection<br>attempt                              |                  | search.php SQL Bidirectional Log + Drop Packet + Block Connection    | Policy ID<br>< 1050694        |
| 5              | ☑                 |   | Web<br><b>Attacks</b> | <b>WEB-CLIENT IE</b><br>address bar URL<br>spoofing<br>attempt                    | Incoming         | Log                                                                  | Policy ID<br>< 1050690        |
| 6              | ☑                 |   | Web<br><b>Attacks</b> | <b>EXPLOIT</b><br>Apache 1.3.*<br>2.0.48 remote<br>users disclosure               | Incomina         | Log + Drop Packet + Block Connection                                 | Policy ID<br>< 1050582        |
| 7              | ☑                 |   | Web<br><b>Attacks</b> | <b>EXPLOIT</b><br><b>WebFS Long</b><br><b>File Overflow</b>                       |                  | Bidirectional Log + Drop Packet + Block Connection                   | Policy ID<br>< 1050558        |
| 8              | ☑                 |   | Web<br><b>Attacks</b> | <b>EXPLOIT IA</b><br>overflow                                                     |                  | Web mail buffer Bidirectional Log + Drop Packet + Block Connection V | Policy ID<br>< 1050478        |
| 9              | ☑                 |   | Web<br><b>Attacks</b> | <b>EXPLOIT IA</b><br>overflow - 2                                                 |                  | Web mail buffer Bidirectional Log + Drop Packet + Block Connection   | Policy ID<br>< 1050551        |

**Figure 6-10 Web Attack Signatures** 

## **6.3.11 Porn**

The ZyWALL can block web sites if their URLs contain certain pornographic words. It cannot block web pages containing those words if the associated URL does not.

To find a list of all porn related signatures supported by the ZyWALL, do a policy search by name or policy query by type (**Porn**). The following screen shows some of the porn related signatures supported by the ZyWALL at the time of writing.

| #              | Enable Alarm Type |   |      | <b>Name</b>                        | <b>Direction</b>    | <b>Action</b> | <b>Note</b>                   |
|----------------|-------------------|---|------|------------------------------------|---------------------|---------------|-------------------------------|
| п              | ☑                 |   | Porn | <b>PORN free XXX</b>               | Incoming Log        | Y             | Policy ID<br>< 1050375        |
| $\overline{2}$ | ☑                 | П | Porn | <b>PORN hardcore</b><br>anal       | <b>Incoming</b> Log | Ÿ             | Policy ID<br>< 1050376        |
| 3              | ☑                 | П | Porn | <b>PORN</b> nude<br>cheerleader    | Incoming Log        | Ÿ             | <b>Policy ID</b><br>< 1050377 |
| 4              | ☑                 | П | Porn | <b>PORN up skirt</b>               | <b>Incoming</b> Log | Y             | Policy ID<br>< 1050378        |
| $\overline{5}$ | ☑                 |   |      | Porn PORN young teen Incoming Log  |                     | Ÿ             | Policy ID<br>< 1050379        |
| $6\phantom{a}$ | ☑                 |   | Porn | <b>PORN hot young</b><br>sex       | <b>Incoming</b> Loq | Y             | Policy ID<br>< 1050380        |
| $\overline{7}$ | ☑                 |   | Porn | <b>PORN fuck fuck</b><br>fuck      | Incoming Log        | Ÿ             | <b>Policy ID</b><br>< 1050381 |
| 8              | ☑                 |   | Porn | <b>PORN</b> anal sex               | Incoming Loq        | Y             | Policy ID<br>< 1050382        |
| $\overline{9}$ | ☑                 |   | Porn | <b>PORN hardcore</b><br>rape       | Incoming Log        | Ÿ             | Policy ID<br>< 1050383        |
| 10             | ☑                 |   | Porn | PORN real snuff Incoming Log       |                     | Ÿ             | Policy ID<br>< 1050384        |
| 11             | ☑                 |   |      | Porn PORN fuck movies Incoming Log |                     | Ÿ             | <b>Policy ID</b><br>< 1050385 |
| 12             | ☑                 | п | Porn | <b>PORN</b> dildo                  | <b>Incoming</b> Log | Ÿ             | Policy ID<br>< 1050386        |
| 13             | ☑                 |   | Porn | <b>PORN nipple</b><br>clamp        | Incoming Log        | v             | Policy ID<br>< 1050387        |
| 14             | ☑                 |   | Porn | <b>PORN oral sex</b>               | Incoming Loq        | v             | Policy ID<br>< 1050388        |
| 15             | ☑                 | П |      | Porn PORN nude celeb Incoming Log  |                     | Y             | <b>Policy ID</b><br>< 1050389 |
| 16             | ☑                 |   | Porn | <b>PORN voyeur</b>                 | Incoming Log        | Ÿ             | Policy ID<br>< 1050390        |

**Figure 6-11 Porn Signatures** 

## **6.3.12 Others**

This category refers to signatures for attacks that do not fall into the previously mentioned categories.

To find a list of all "others" related signatures supported by the ZyWALL, do a policy search by name or policy query by type (**Others**). The following screen shows some of the "others" related signatures supported by the ZyWALL at the time of writing.

|    | # Enable Alarm Type |   |       | <b>Name</b>                                               | <b>Direction</b> | <b>Action</b>                                         | <b>Note</b>               |
|----|---------------------|---|-------|-----------------------------------------------------------|------------------|-------------------------------------------------------|---------------------------|
|    | ☑                   |   | Other | <b>TCP LAND</b>                                           |                  | <b>Bidirectional</b> Log + Drop Packet                | Policy ID<br><4043309056> |
| 2  | ☑                   | П | Other | <b>UDP LAND</b>                                           |                  | <b>Bidirectional</b> Log + Drop Packet                | Policy ID<br>< 4043309058 |
| 3  | ☑                   | п | Other | <b>IP OVERSIZE</b>                                        |                  | <b>Bidirectional</b> Log + Drop Packet                | Policy ID<br>< 4043309059 |
|    | ☑                   | П | Other | <b>IP FRAGMENT</b><br><b>TEARDROP</b>                     |                  | <b>Bidirectional</b> Log + Drop Packet                | Policy ID<br>< 4043309060 |
| 5  | ☑                   |   | Other | <b>IP FRAGMENT</b><br><b>OVERSIZE</b>                     |                  | <b>Bidirectional</b> Log + Drop Packet                | Policy ID<br>< 4043309061 |
| 6  | ☑                   | П |       | Other IP FRAGMENT ATTACK Bidirectional Log + Drop Packet  |                  |                                                       | Policy ID<br>< 4043309062 |
| 7  | ☑                   | П |       | Other IP FRAGMENT BOINK Bidirectional Log + Drop Packet   |                  |                                                       | Policy ID<br><4043309063> |
| 8  | ☑                   | □ | Other | <b>IP FRAGMENT</b><br><b>TIMEOUT</b>                      |                  | <b>Bidirectional</b> Log + Drop Packet                | Policy ID<br>< 4043309064 |
| 9  | ☑                   |   | Other | <b>IP TRUNCATED</b>                                       |                  | $\ddotmark$<br><b>Bidirectional</b> Log + Drop Packet | Policy ID<br><4043309065> |
| 10 | ☑                   | П | Other | <b>IP BAD</b>                                             |                  | <b>Bidirectional</b> Log + Drop Packet                | Policy ID<br>< 4043309066 |
| 11 | ☑                   | П | Other | <b>IP_BAD_VERSION</b>                                     |                  | <b>Bidirectional</b> Log + Drop Packet                | Policy ID<br>< 4043309068 |
| 12 | ☑                   | П | Other | <b>IP_BAD_LENGTH</b>                                      |                  | <b>Bidirectional</b> Log + Drop Packet                | Policy ID<br>< 4043309069 |
| 13 | ☑                   | П | Other | <b>IP BAD FLAG UF</b>                                     |                  | <b>Bidirectional</b> Log + Drop Packet                | Policy ID<br>< 4043309070 |
| 14 | ☑                   | П |       | Other IP_BAD_TCP_L4_SIZE Bidirectional Log + Drop Packet  |                  |                                                       | Policy ID<br>< 4043309071 |
| 15 | ☑                   | П |       | Other IP_BAD_UDP_L4_SIZE Bidirectional Log + Drop Packet  |                  |                                                       | Policy ID<br>< 4043309072 |
| 16 | ☑                   |   |       | Other IP BAD ICMP L4 SIZE Bidirectional Log + Drop Packet |                  |                                                       | Policy ID<br>< 4043309073 |

**Figure 6-12 Others Signatures** 

## **6.3.13 Policy Severity**

Intrusions are assigned a severity level based on the following table. The intrusion severity level then determines the default signature action (see *Table 6-2*).

| <b>SEVERITY</b> | <b>DESCRIPTION</b>                                                                                                    |
|-----------------|----------------------------------------------------------------------------------------------------|
| Severe (5)      | These are intrusions that try to run arbitrary code or gain system privileges. The default action<br>for this level of intrusion is to block the traffic.              |
| High $(4)$      | These are known serious vulnerabilities or intrusions that are probably not false alarms. The<br>default action for this level of intrusion is to block the traffic.   |
| Medium (3)      | These are medium threats, access control intrusions or intrusions that could be false alarms.<br>The default action for this level of intrusion is to log the traffic. |
| Low $(2)$       | These are mild threats or intrusions that could be false alarms. The default action for this level<br>of intrusion is to log the traffic.                              |
| Very Low (1)    | These are possible intrusions caused by traffic such as Ping, trace route, ICMP queries etc.<br>The default action for this level of intrusion is to log the traffic.  |

**Table 6-1 Policy Severity** 

## **6.3.14 Policy Actions**

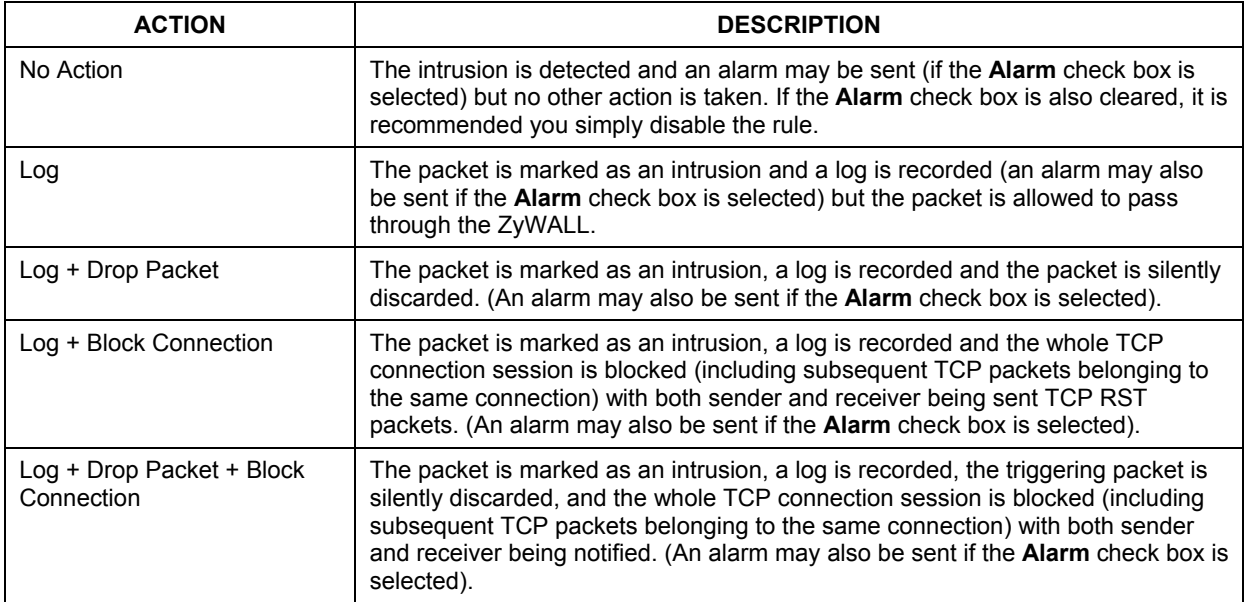

#### **Table 6-2 Policy Actions**

## **6.4 Configuring Pre-defined Policies**

Click **IDP** from the navigation panel. **Pre-defined** is the first screen as shown in the following figure.

| Pre-defined                             |                         |            | Update      | User-defined                                      |                                        | <b>Registration</b>                    |       |                                                                                                    |              |                                  |
|-----------------------------------------|-------------------------|------------|-------------|---------------------------------------------------|----------------------------------------|----------------------------------------|-------|----------------------------------------------------------------------------------------------------|--------------|----------------------------------|
| <b>Pre-defined Policy Group Setting</b> |                         |            |             |                                                   |                                        |                                        |       |                                                                                                    |              |                                  |
|                                         |                         |            |             |                                                   |                                        |                                        |       | Click Modify to change the group setting to enable or disable the intrusion detection and prevention. |              |                                  |
|                                         |                         |            |             |                                                   | Modify                                 |                                        |       |                                                                                                    |              |                                  |
| <b>Pre-defined Policy</b>               |                         |            |             |                                                   |                                        |                                        |       |                                                                                                    |              |                                  |
|                                         | O Policy Search By Name |            |             | $\blacktriangledown$                              |                                        |                                        |       | Search                                                                                                |              |                                  |
|                                         |                         |            |             |                                                   |                                        |                                        |       |                                                                                                    |              |                                  |
|                                         | O Policy Query          |            |             |                                                   |                                        |                                        |       | You can hold the "Ctrl" and click the items for multiple selection and click QUERY                    |              |                                  |
|                                         | By Type:<br><b>ALL</b>  |            | ۸           | ALL<br>AND Y                                      | By Severity:                           | AND V<br>×,                            | AH    | <b>By Operating System:</b><br>۸                                                                      | Query        |                                  |
|                                         | P <sub>2P</sub><br>IM.  |            |             | Severe<br>High                                    |                                        |                                        |       | Windows 95/98<br>Windows NT                                                                           |              |                                  |
|                                         | <b>SPAM</b><br>Dos/DDos |            | M           | Medium<br>Low                                     |                                        | ×                                      | Linux | Windows 2000/XP                                                                                       |              |                                  |
|                                         |                         |            |             |                                                   |                                        |                                        |       |                                                                                                    |              |                                  |
|                                         |                         |            |             | $\mathbf{K}$                                      | Prev.<br>Page 1                        | $\checkmark$                           | Next  | $\vert \cdot \vert$                                                                                   |              | Items 1 to 20 (of 1608)          |
| #                                       | Enable Alarm Type       |            |             | <b>Name</b>                                       | <b>Direction</b>                       |                                        |       | <b>Action</b>                                                                                         |              | <b>Note</b><br>Policy ID         |
| 1                                       | ☑                       | П          |             | DDoS TCP FLOOD Bidirectional Log + Drop Packet    |                                        |                                        |       |                                                                                                    |              | < 4026531841><br>Policy ID       |
| 2                                       | ☑                       | н          |             | DDoS UDP FLOOD Bidirectional Log + Drop Packet    |                                        |                                        |       |                                                                                                    |              | < 4026531842 >                   |
| $\overline{3}$                          | ☑                       | п          |             | DDoS ICMP FLOOD Bidirectional Log + Drop Packet   |                                        |                                        |       |                                                                                                    | ×            | Policy ID<br>< 4026531844 >      |
| 4                                       | ☑                       | п          |             | DDoS IGMP FLOOD Bidirectional Log + Drop Packet   |                                        |                                        |       |                                                                                                    | ×            | Policy ID<br>< 4026531846 >      |
| 5                                       | ☑                       |            | <b>DDoS</b> | <b>IP FLOOD</b>                                   | <b>Bidirectional</b> Log + Drop Packet |                                        |       |                                                                                                    | v            | Policy ID<br>< 4026531847        |
| 6                                       | ☑                       | п          | <b>DDoS</b> | <b>TCP SYN</b>                                    | <b>Bidirectional</b> Log + Drop Packet |                                        |       |                                                                                                    | $\checkmark$ | Policy ID<br>< 4026531840        |
| 7                                       | ☑                       |            | <b>DDoS</b> | UDP SMURF Bidirectional Log + Drop Packet         |                                        |                                        |       |                                                                                                    | ×            | Policy ID<br>< 4026531843        |
| 8                                       | ☑                       | ш          |             | DDoS ICMP SMURF Bidirectional Log + Drop Packet   |                                        |                                        |       |                                                                                                    | ×            | Policy ID<br>< 4026531845        |
| 9                                       | ☑                       | B          | Scan        | <b>TCP PORT</b><br><b>SCAN</b>                    | <b>Bidirectional</b> Log + Drop Packet |                                        |       |                                                                                                    | Ÿ            | Policy ID<br>< 4026531848        |
| 10                                      | ☑                       | B          | Scan        | <b>UDP PORT</b>                                   | <b>Bidirectional</b> Log + Drop Packet |                                        |       |                                                                                                    | ×            | Policy ID                        |
| 11                                      | ☑                       | п          | Scan        | <b>SCAN</b><br><b>IP SWEEP</b>                    | <b>Bidirectional Log + Drop Packet</b> |                                        |       |                                                                                                    | ×            | < 4026531849<br>Policy ID        |
| 12                                      | ☑                       | ш          | Scan        | <b>TCP PORT</b>                                   |                                        | <b>Bidirectional Log + Drop Packet</b> |       |                                                                                                    | ×            | < 4026531850 ><br>Policy ID      |
| 13                                      |                         |            |             | <b>SYN SCAN</b><br><b>TCP PORT FIN</b>            | <b>Bidirectional</b> Log + Drop Packet |                                        |       |                                                                                                    | ×            | < 4026531851<br><b>Policy ID</b> |
|                                         | ☑                       |            | <b>Scan</b> | <b>SCAN</b><br><b>TCP PORT</b>                    |                                        |                                        |       |                                                                                                    |              | < 4026531852<br>Policy ID        |
| 14                                      | ☑                       |            | Scan        | <b>NULL SCAN</b><br><b>TCP PORT</b>               | <b>Bidirectional Log + Drop Packet</b> |                                        |       |                                                                                                    |              | <4026531853><br>Policy ID        |
| 15                                      | ☑                       |            | Scan        | <b>XMAS SCAN</b>                                  | <b>Bidirectional Log + Drop Packet</b> |                                        |       |                                                                                                    | ×            | $<$ 4026531854><br>Policy ID     |
| 16                                      | ☑                       | ш          | Other       | <b>TCP LAND</b>                                   | <b>Bidirectional Log + Drop Packet</b> |                                        |       |                                                                                                    | ×            | < 4043309056                     |
| 17                                      | ☑                       | <b>ST</b>  | <b>Scan</b> | <b>CLASS C TCP<br/>BROADCAST</b>                  | <b>Bidirectional Log</b>               |                                        |       |                                                                                                    | ×            | Policy ID<br>< 4043309057        |
| 18                                      | ☑                       | <b>COL</b> | Other       | <b>UDP LAND</b>                                   | <b>Bidirectional</b> Log + Drop Packet |                                        |       |                                                                                                    | ×            | Policy ID<br>< 4043309058        |
| 19                                      | ☑                       |            |             | Other IP OVERSIZE Bidirectional Log + Drop Packet |                                        |                                        |       |                                                                                                    | $\checkmark$ | Policy ID<br>< 4043309059        |
| 20                                      | ☑                       |            |             | Other IP FRAGMENT<br><b>TEARDROP</b>              | <b>Bidirectional</b> Log + Drop Packet |                                        |       |                                                                                                    |              | Policy ID<br>< 4043309060        |
|                                         |                         |            |             | $\mathbf{R}$                                      | Prev.<br>Page 1                        | $\checkmark$                           | Next  | 1                                                                                                    |              | Items 1 to 20 (of 1608)          |
|                                         |                         |            |             |                                                   |                                        |                                        |       |                                                                                                    |              |                                  |
|                                         |                         |            |             |                                                   |                                        |                                        |       |                                                                                                    |              |                                  |

**Figure 6-13 Pre-defined IDP Policies Summary** 

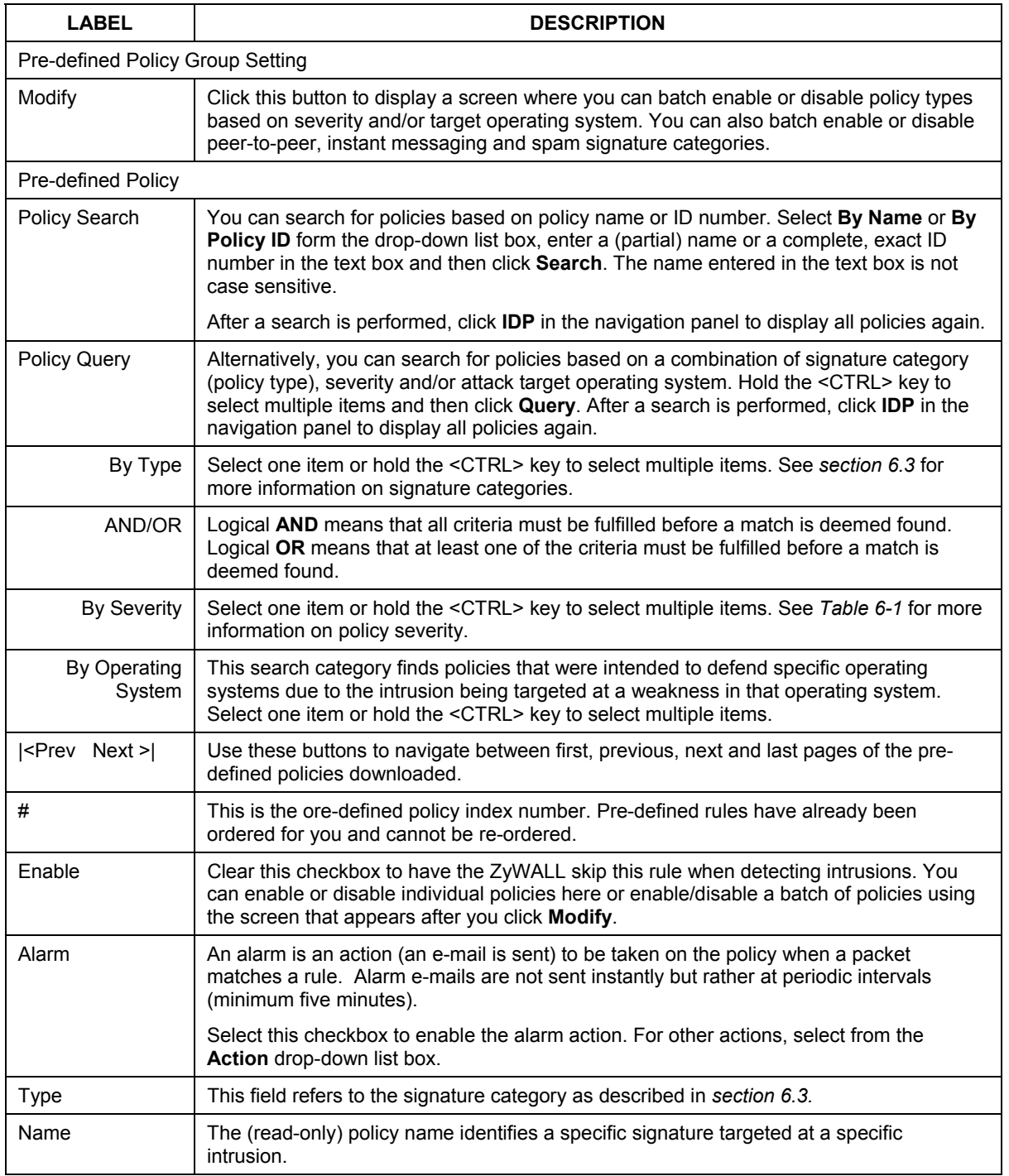

#### **Table 6-3 Selecting Pre-defined Policies**

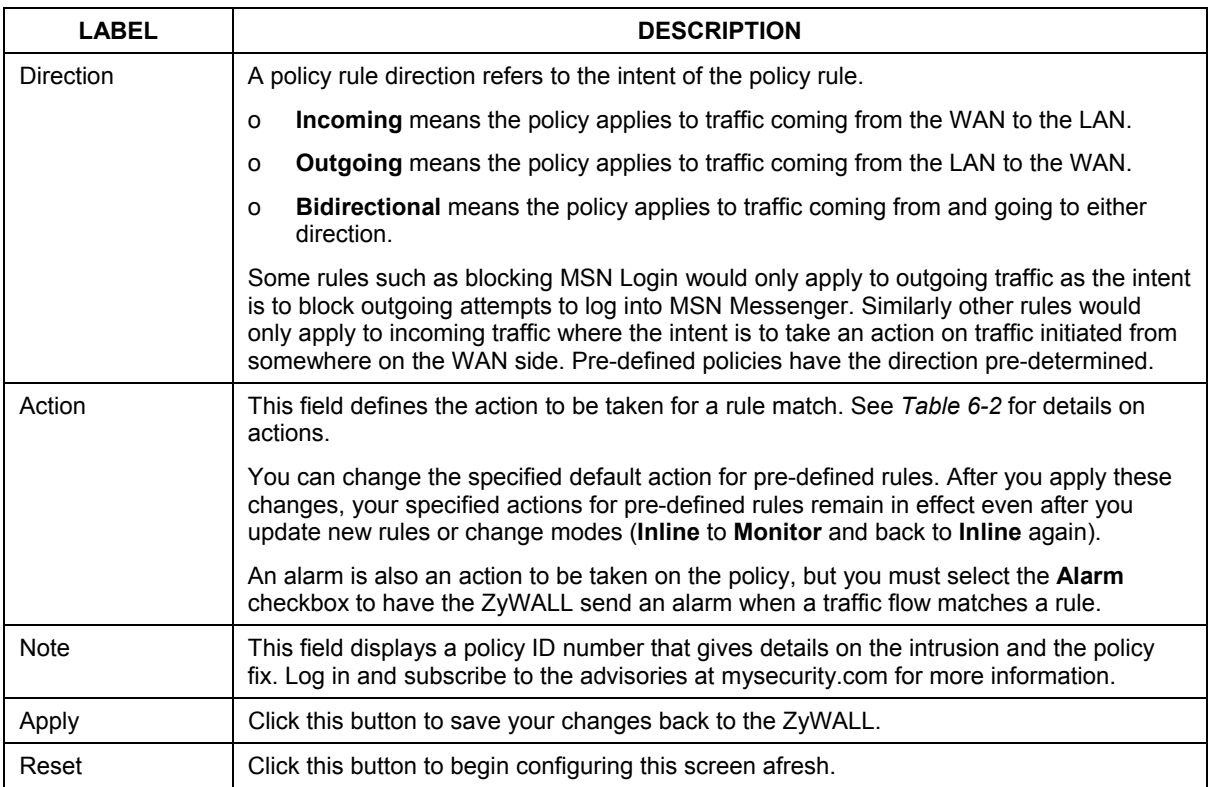

#### **Table 6-3 Selecting Pre-defined Policies**

#### **6.4.1 Search Example**

The following screen displays when you perform a search for the "Sasser" virus. It shows that three policies for the virus have been found. If the search finds more polices than one page can display, then click **Search** again to display the next page.

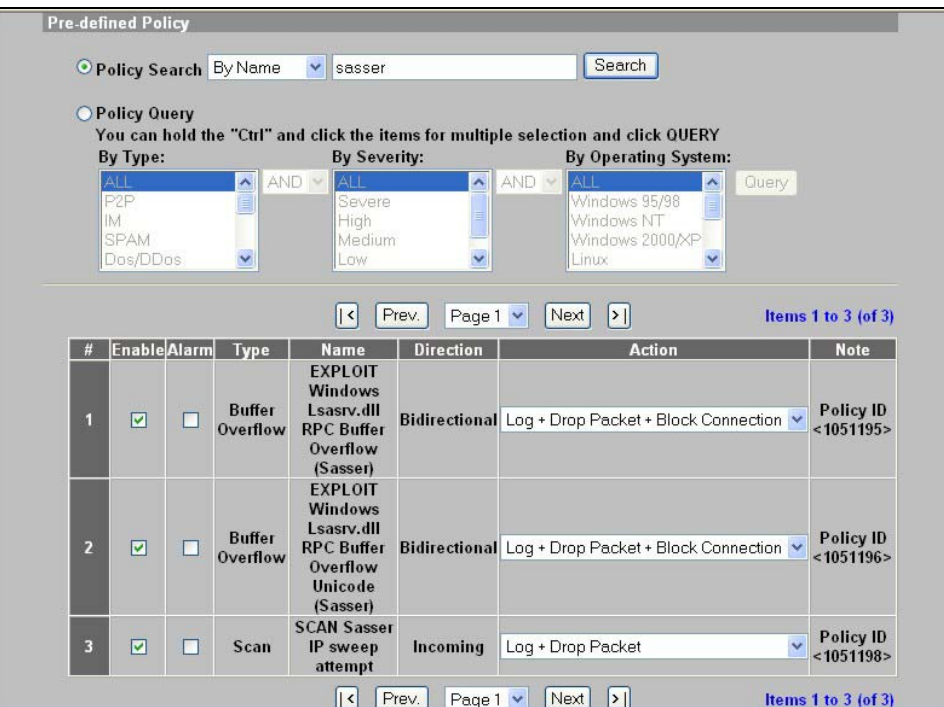

**Figure 6-14 Search Example** 

#### **6.4.2 Query Example**

The following screen shows severe and high impact DoS/DDoS policies for intrusions that exploit vulnerabilities on Windows 2000 and Windows XP computers. Use the <CTRL> key to select multiple items. If the query finds more polices than one page can display, then click **Query** again to display the next page.

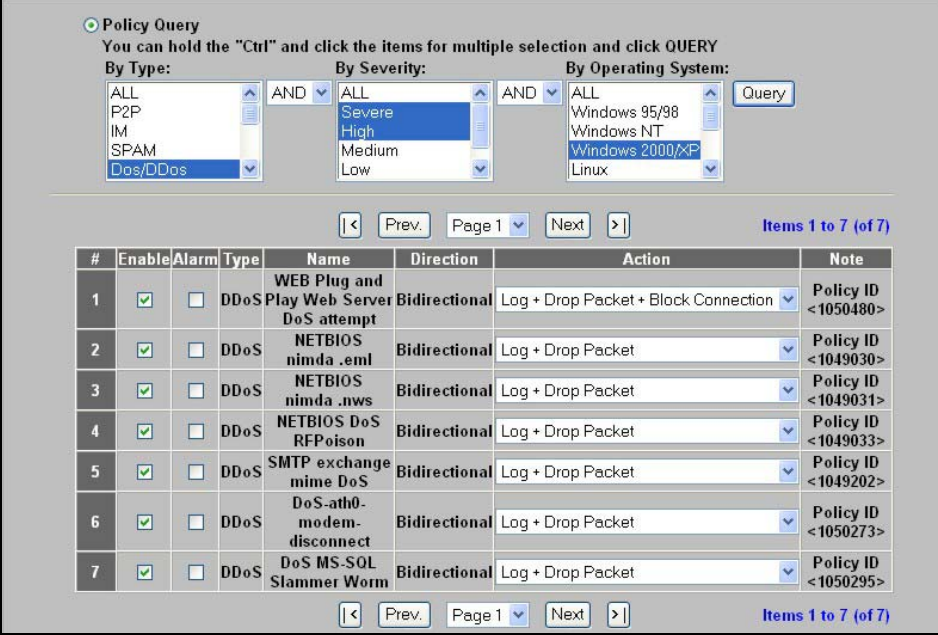

**Figure 6-15 Query Example** 

## **6.4.3 Modify Screen**

Click **Modify** in *Figure 6-13* to display a screen where you can batch enable or disable policy types based on severity and/or target operating system. You can also batch enable or disable peer-to-peer, instant messaging and spam signature categories (see *section 6.3).* 

As you can enable certain "attack group" items and at the same time disable certain "application group" items (and vice versa), in some instances, conflict may occur. If conflict should occur, then the action determined under "application group" takes precedence.

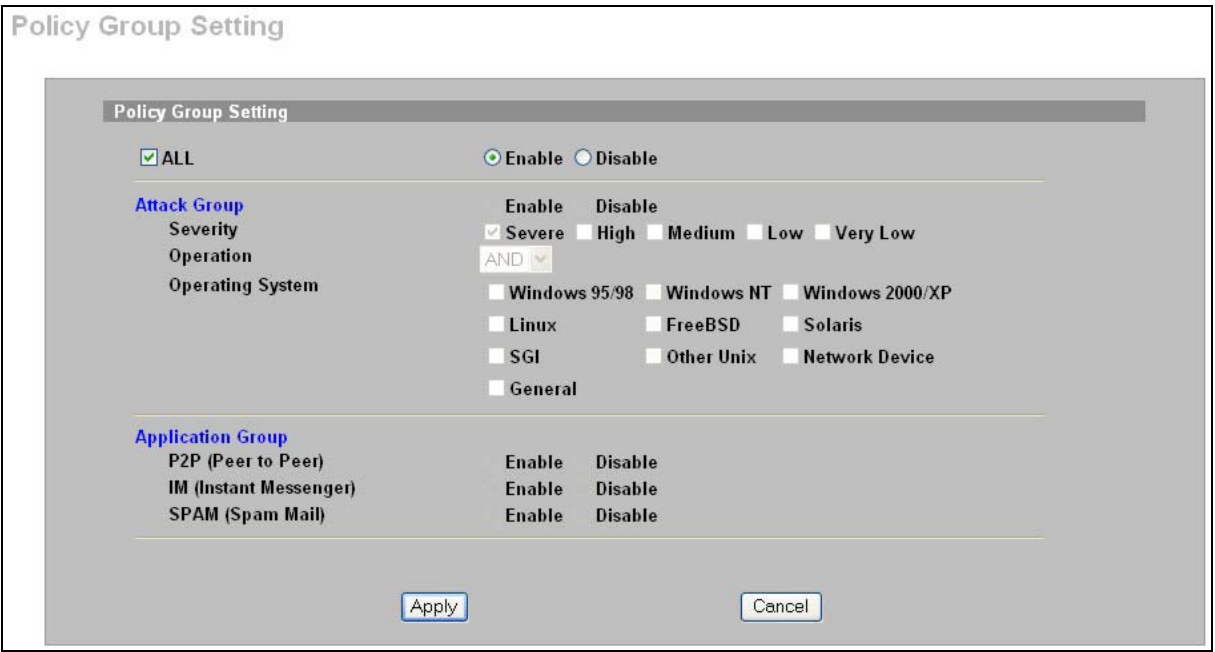

**Figure 6-16 Pre-defined Policies: Modify** 

#### **Table 6-4 Pre-defined IDP Policies**

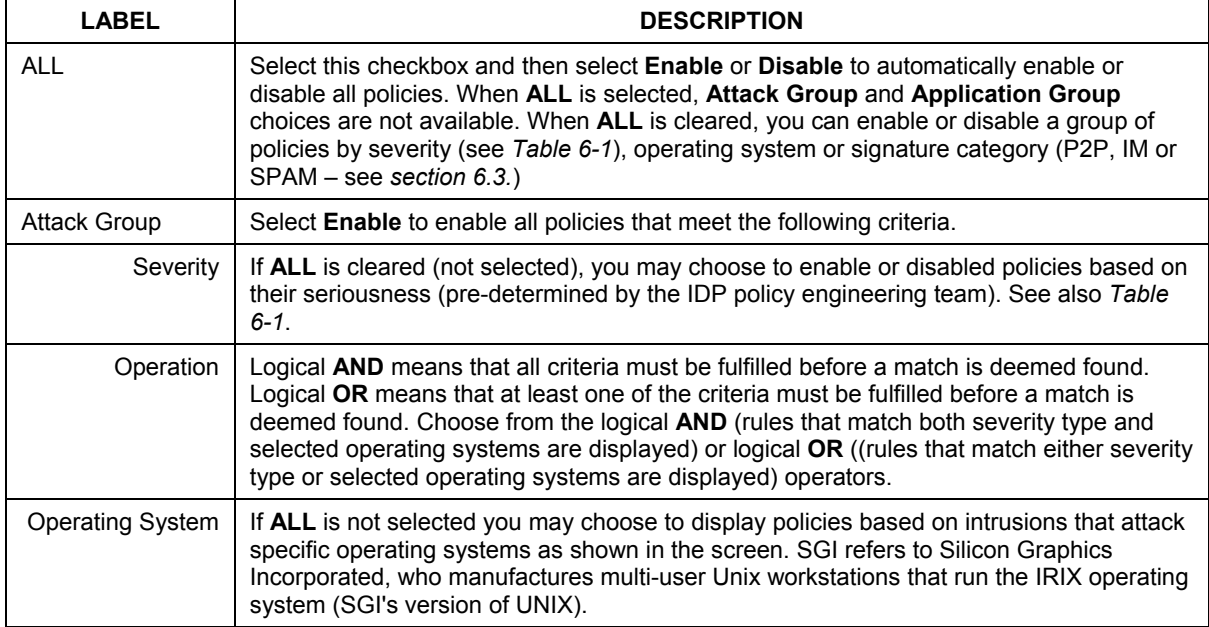

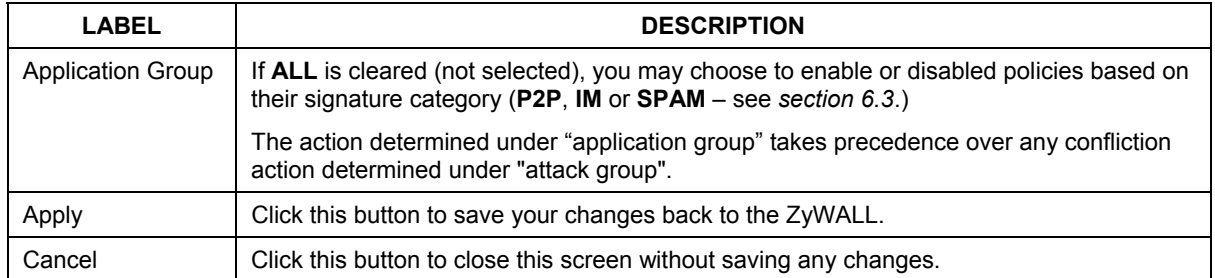

#### **Table 6-4 Pre-defined IDP Policies**

## **6.5 Update**

The ZyWALL comes with a "pre-defined" set of policies that can be regularly updated. Regular updates are vital as new intrusions evolve. Use the **Update** screen to immediately download or schedule (pre-defined) new policy downloads. You should have already registered the ZyWALL (see the **Registration** screen).

## ) **The ZyWALL does** *not* **have to restart when you update new policies.**

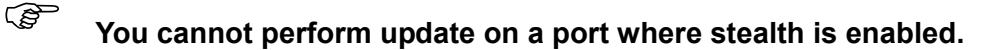

Click **IDP** from the navigation panel and then click the **Update** tab.

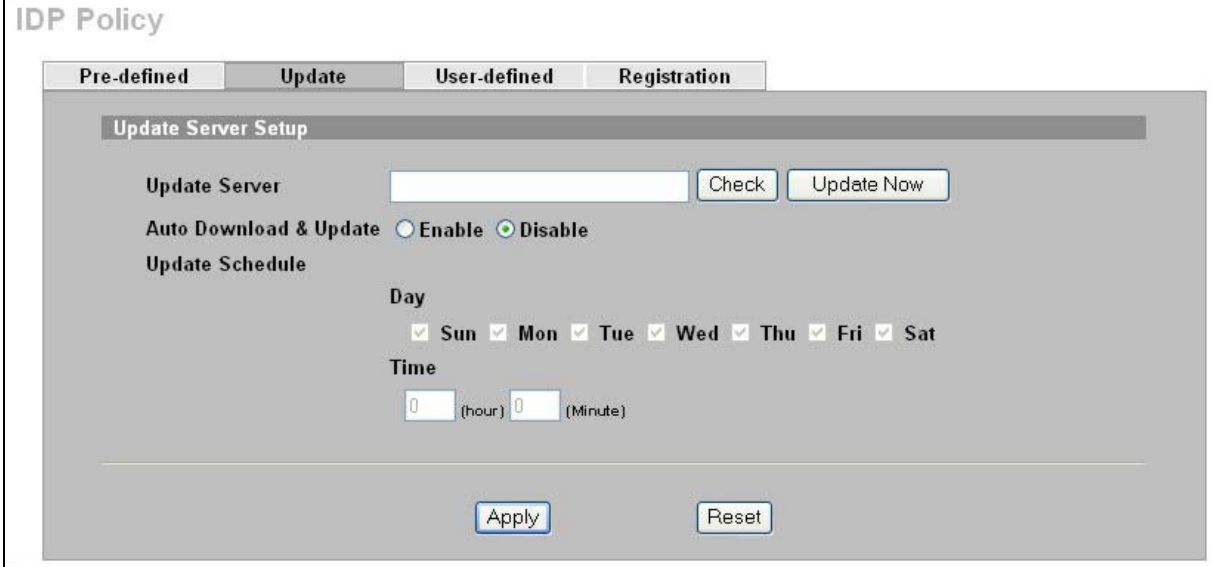

**Figure 6-17 Update Policies** 

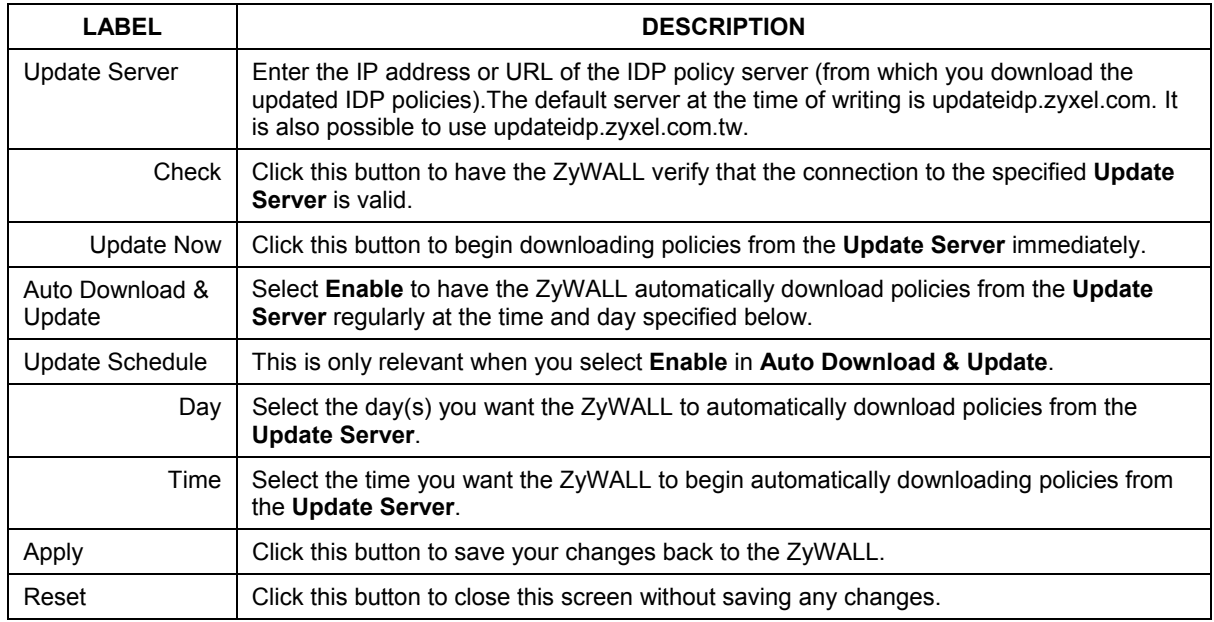

#### **Table 6-5 Update Policies**

## **6.6 User-defined Policies**

You need some knowledge of packet header types and OSI (Open System Interconnection) to create your own **User-defined** rules.

Rule ordering is important as rules are applied in turn. You can order user-defined rules as you wish.

## ) **User-defined rules are checked before pre-defined rules.**

The total number of pre-defined and user-defined rules allowed on the ZyWALL is 3,000. The total number of user-defined rules allowed is 128. You can import up to a maximum of 128 rules as long as the total (pre-defined and user-defined) number of rules does not exceed 3,000. Therefore if you have 2,900 pre-defined rules and 50 user-defined rules, you may only import up to an additional 50 userdefined rules. If you try to import more than this the import will fail.

User-defined policies of the same name are allowed as the ZyWALL uniquely identifies each userdefined rule by assigning a (hidden) ID number; however it is recommended you give unique names to identify each rule more easily.

## ) **The ZyWALL cannot check encrypted traffic such as VPN tunnel traffic. There is a log entry every hour that shows how many encrypted packets have passed through the ZyWALL in one hour.**

Click **IDP** from the navigation panel and then click the **User-defined** tab.

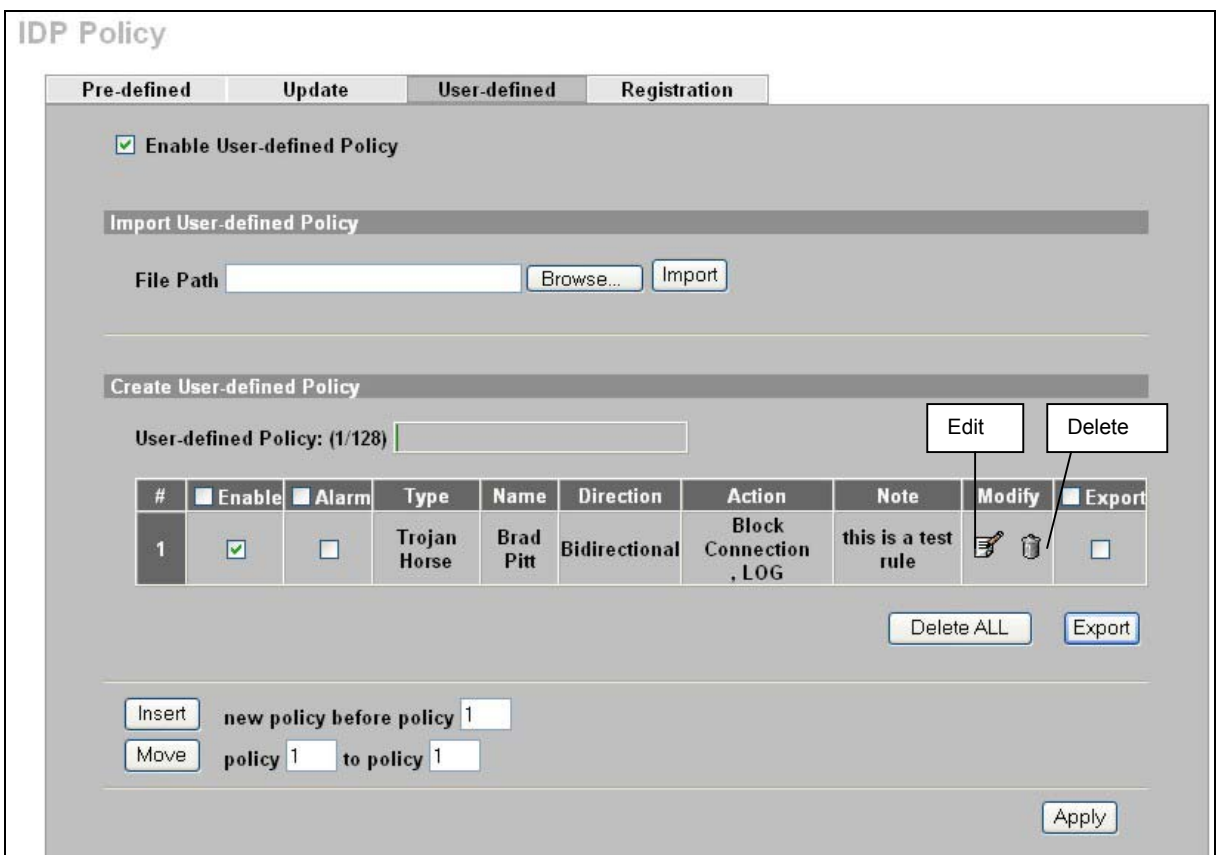

## **Figure 6-18 User-defined Policies**

#### **Table 6-6 User-defined Policies**

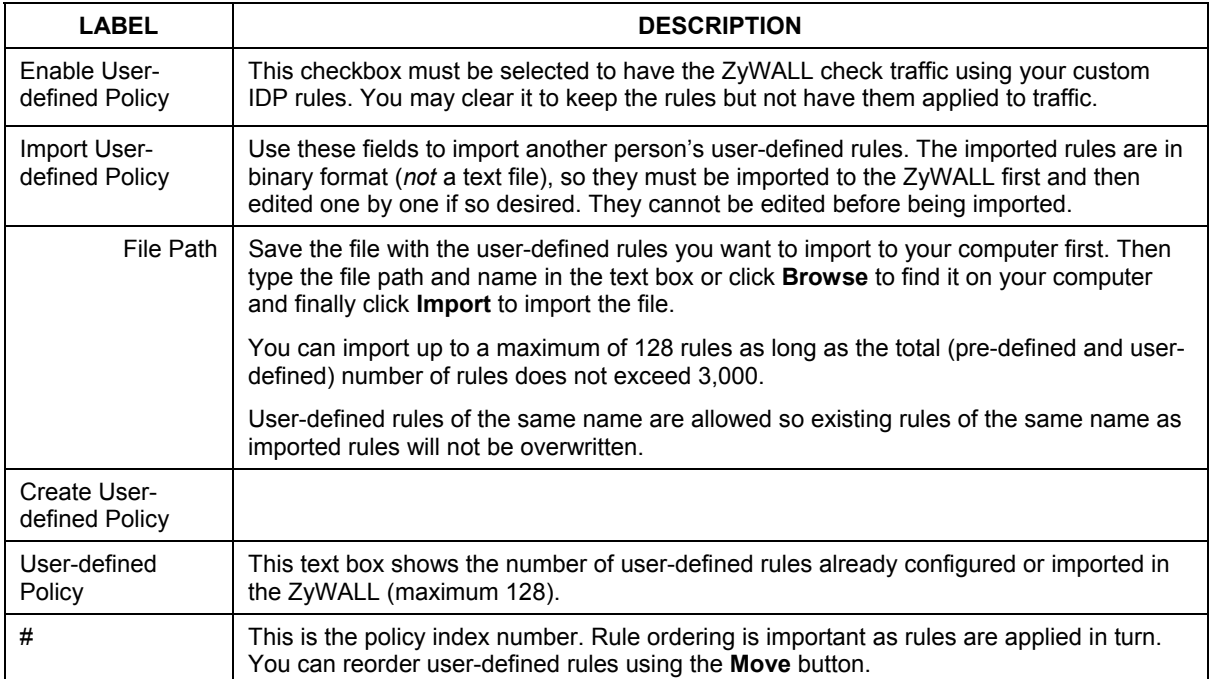

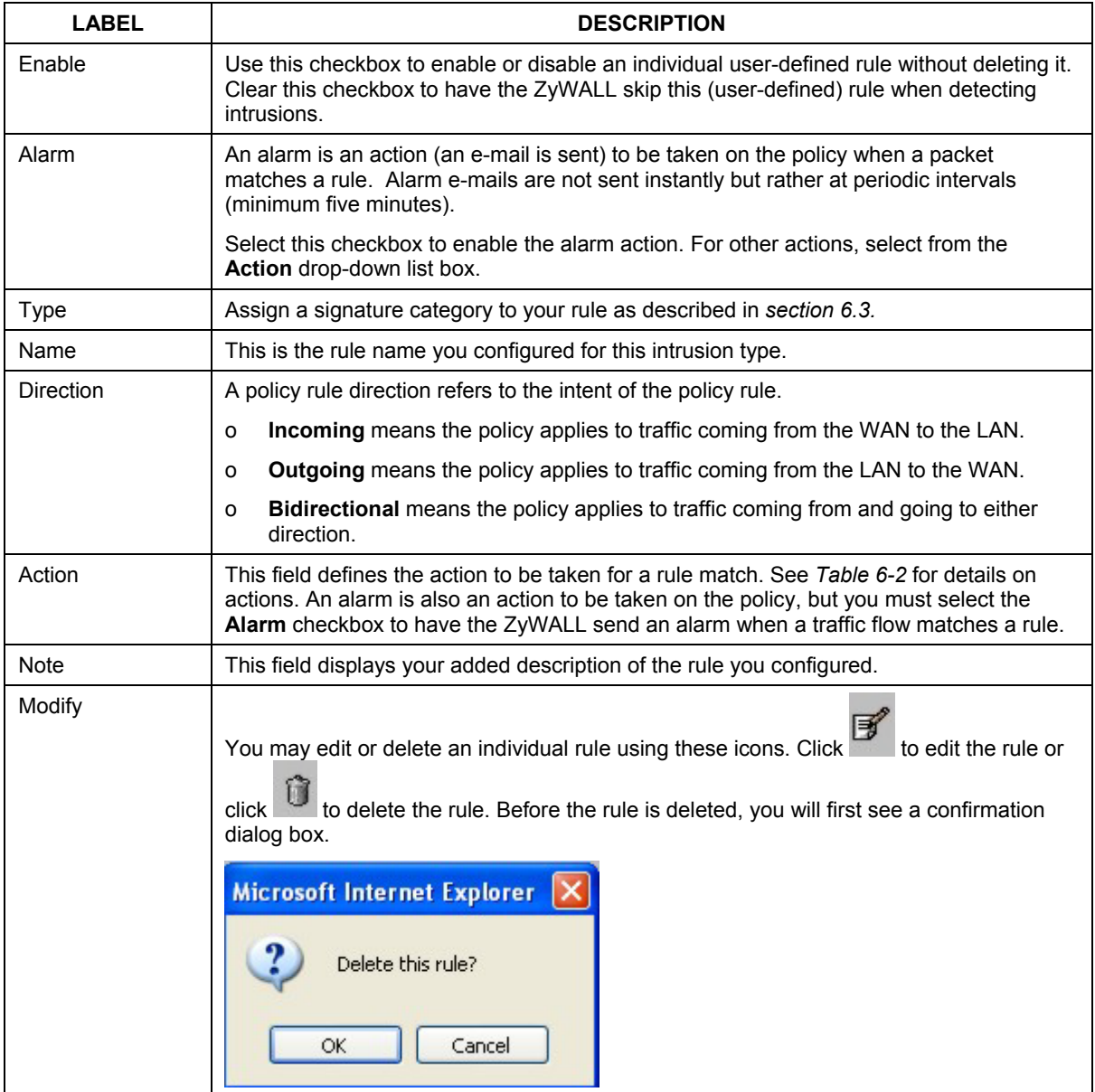

#### **Table 6-6 User-defined Policies**

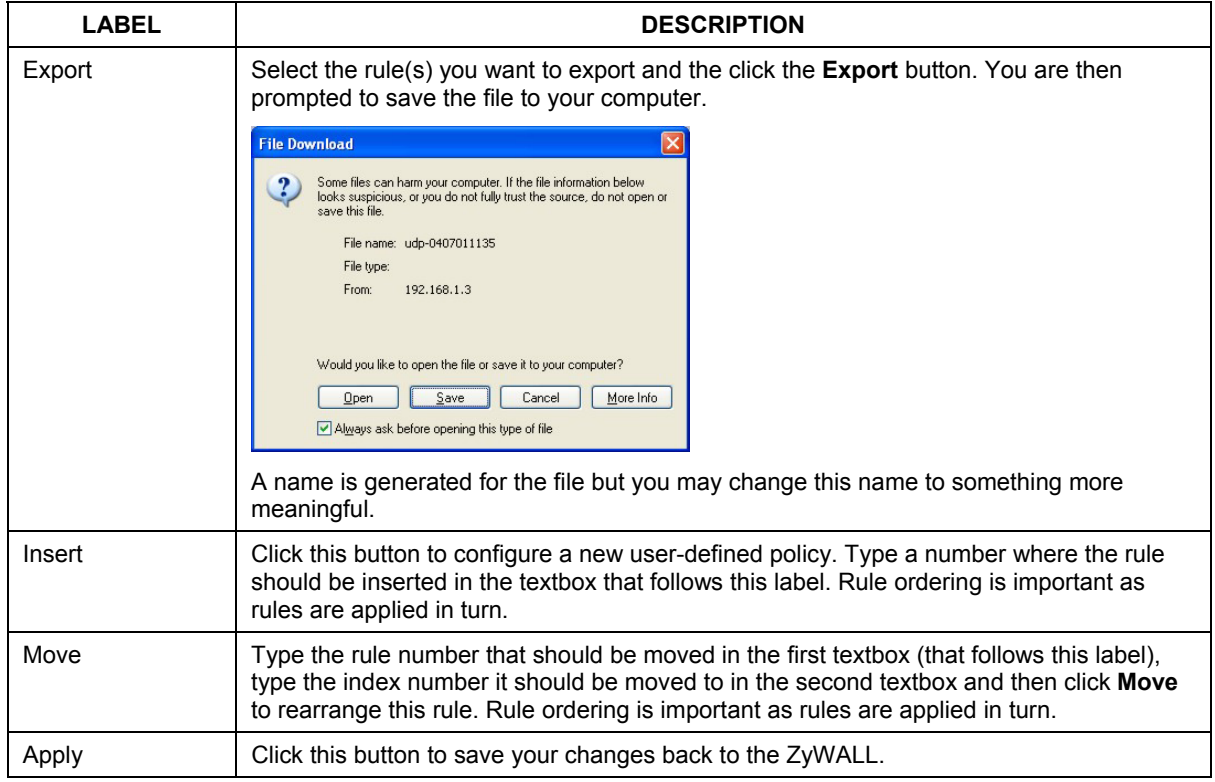

#### **Table 6-6 User-defined Policies**

## **6.6.1 Configuring a User-defined IDP Policy**

All "policy attributions" have a logical AND relationship, that is, all "policy attributions" criteria must be met before a match is deemed found. Similarly, all "packet contents" have a logical AND relationship, that is, all "packet contents" criteria must be met before a match is deemed found. "Policy attributions" and "packet contents" also have a logical AND relationship, that is, both of the criteria ("policy attributions" and "packet contents") must be met before a match is deemed found. From *Figure 6-18*, click **Insert** to create a new user-defined IDP policy.

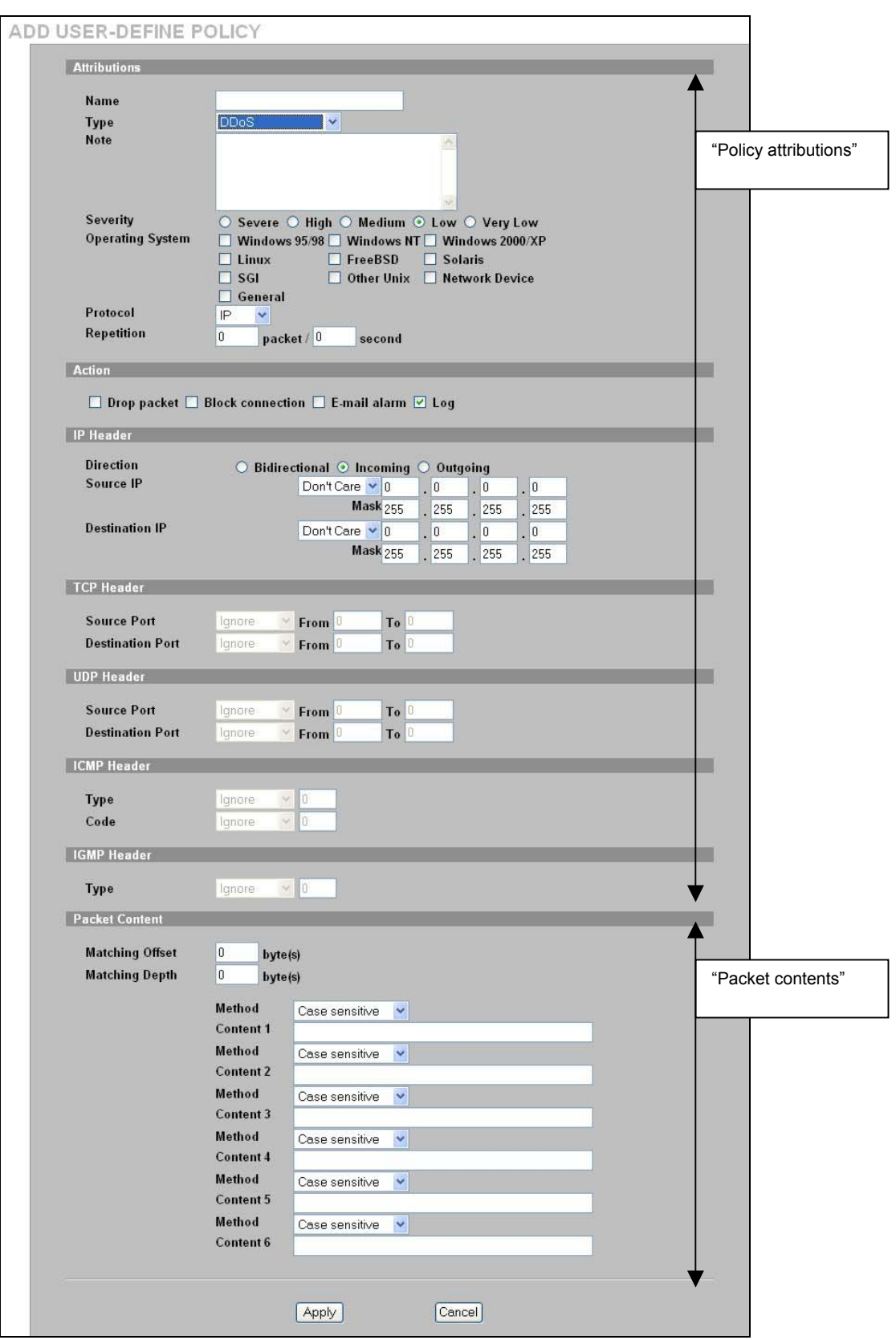

**Figure 6-19 Configuring a User-defined IDP Policy** 

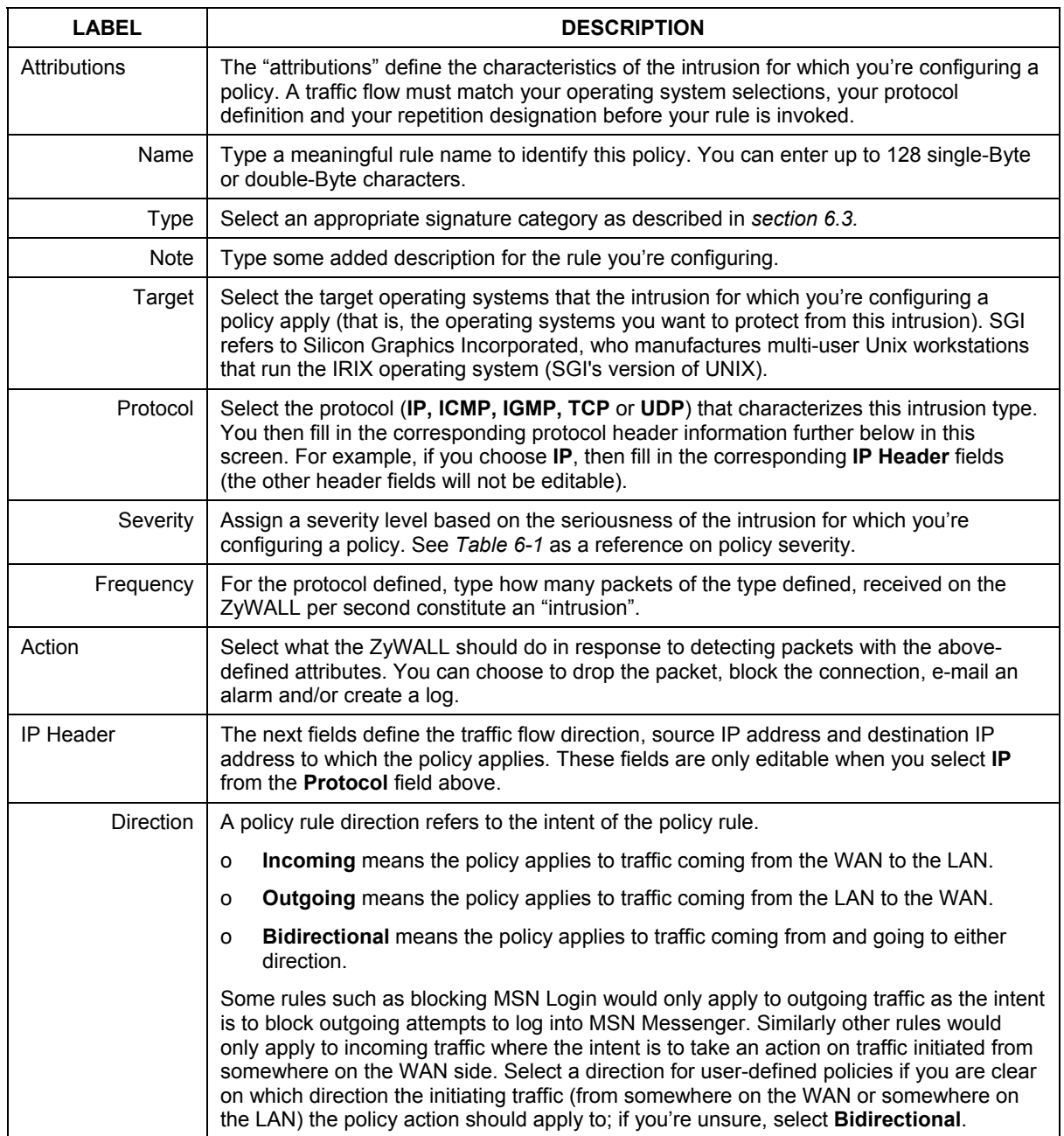

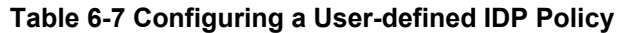

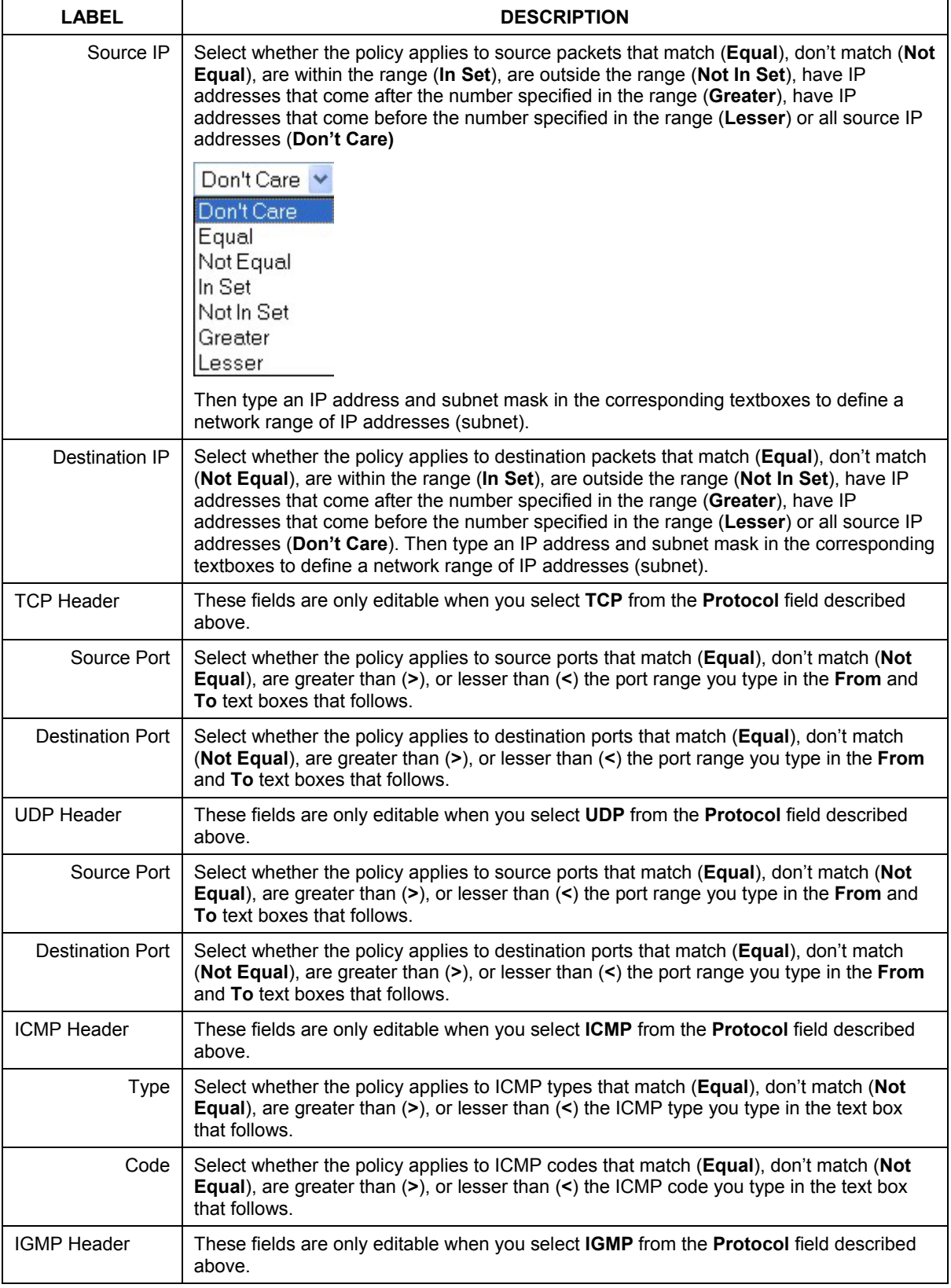

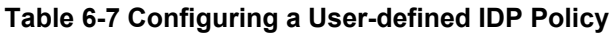
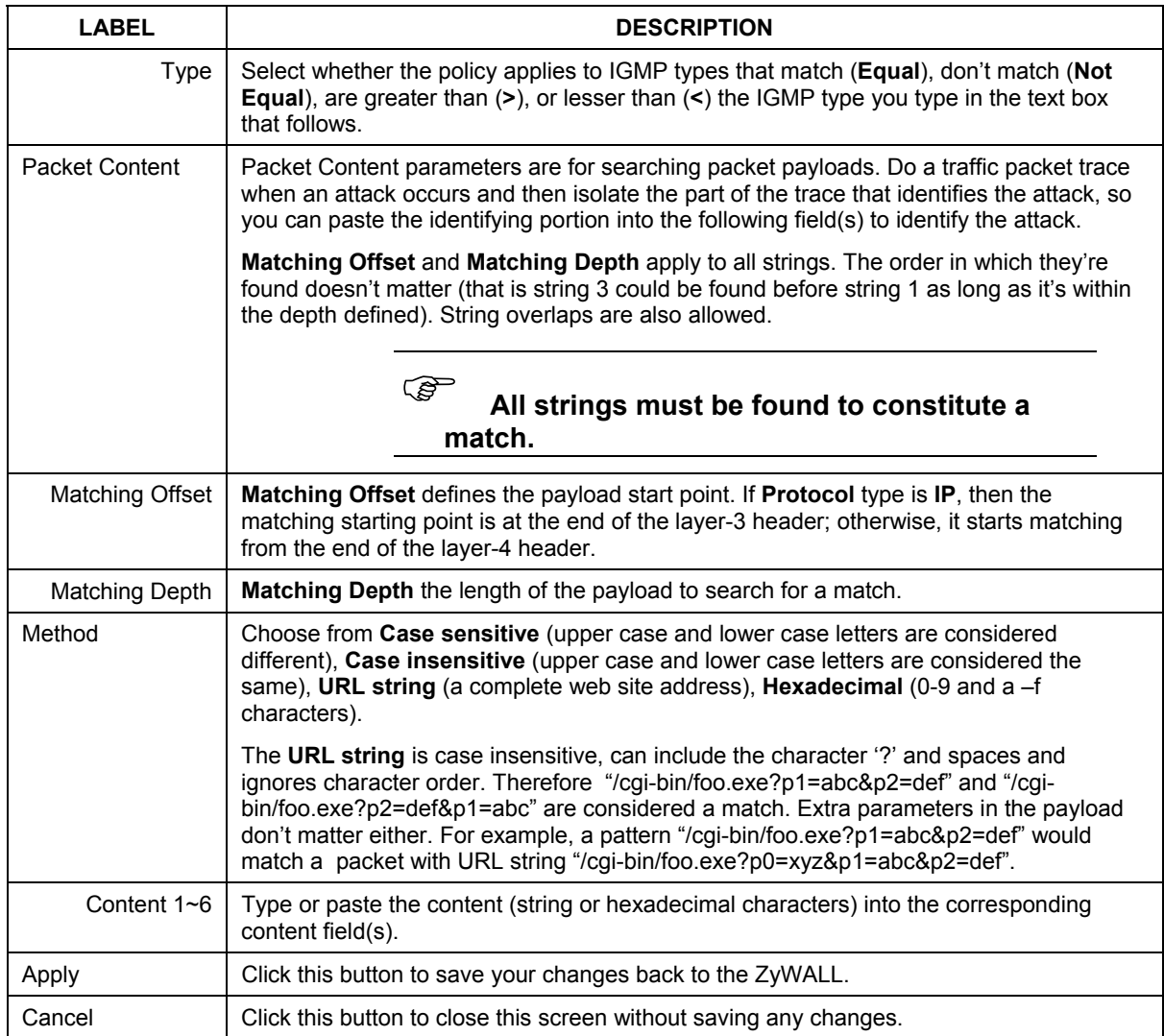

#### **Table 6-7 Configuring a User-defined IDP Policy**

#### **6.6.2 Packet Content Example**

In the following example, the rule is for the **IP** protocol, so the payload search begins at the end of layer-3. Three strings (S1, S2 and S3) have been defined and have been found after the **Matching Offset** (10) and within the **Matching Depth** (70). The order in which they are found doesn't matter. The same matching offset and depth applies to all strings and string overlaps are allowed.

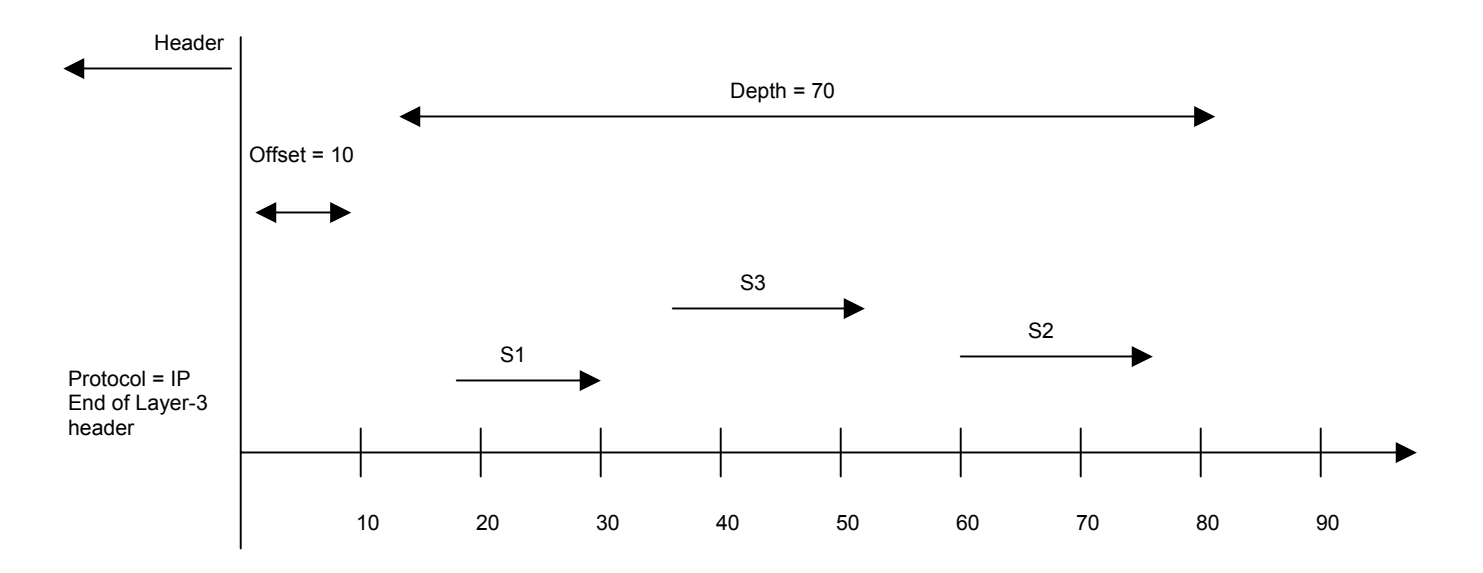

# **6.7 Registering your ZyWALL**

Use the **Registration** screen to enable IDP service on the ZyWALL. You need to do tis before you update new policies. Follow this procedure to do this.

- 1. Go to http://www.myZyXEL.com, ZyXEL Communications online services center.
- 2. If you have not already done so for another ZyXEL product, create a myZyXEL.com account containing a login name and password. You will need a valid e-mail address to which a subscription code is sent that validates your e-mail address and login name/password.
- 3. Register your ZyXEL product, for example the ZyWALL IDP 10. You will need the product serial number and authentication code (product MAC address), which should be found on a label in the package that contained the product.
- 4. After you have registered the product, go to the product details and click the intrusion policy service **Activate**<sup>1</sup> link.
- 5. A screen then displays showing an **Activation Key**. This information is also sent to your myZyXEL.com-registered e-mail address. Store this e-mail for future reference.
- 6. Log into the ZyWALL web configurator; click **IDP** and then the **Registration** tab to display the screen as shown next.

l

<sup>&</sup>lt;sup>1</sup> Actual label names are liable to change, but the intent should remain the same. These are the label names used at the time of writing.

7. Paste the key generated in *step 5* in to the **Registration** screen<sup>1</sup> and click **Apply.** 

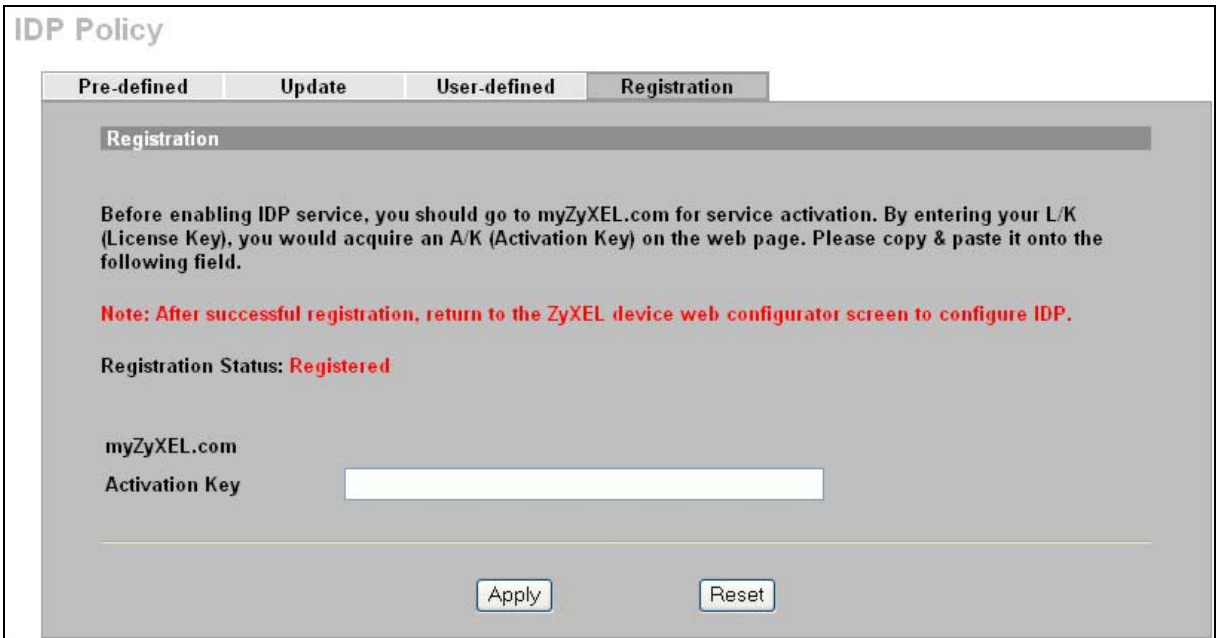

#### **Figure 6-20 Registering ZyWALL**

#### **Table 6-8 Registering ZyWALL**

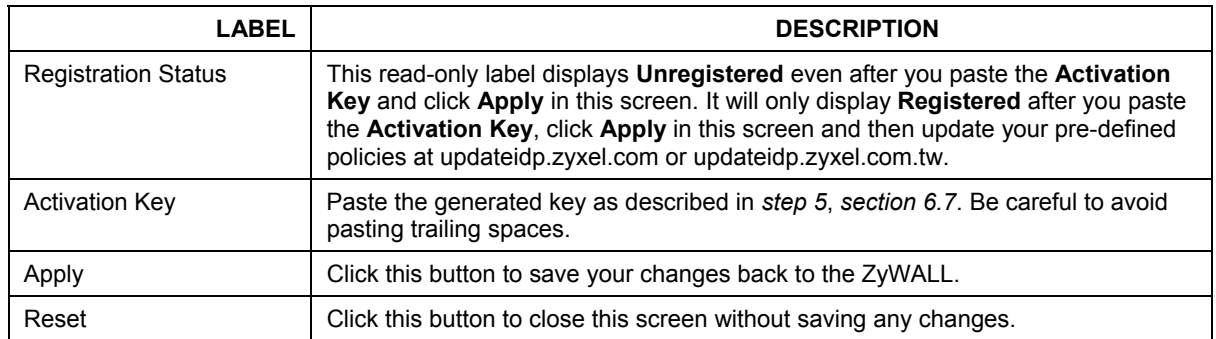

# Part IV:

Log and Report

This part explains how to configure logs, setup reports and schedule alarms.

# **Chapter 7 Log and Report**

*This chapter describes how to use the Log and Report screens.* 

# **7.1 Logs**

To view logs and alert messages, click **LOGS** under the **LOG & REPORT** heading in the MAIN MENU of the Web Configurator.

The log wraps around and deletes the old entries after it fills. You can re-order the logs according to time generated by clicking the **Time** column title. A triangle indicates the direction of the sort order.

To configure your ZyWALL's system logs, click **LOGS** in the MAIN MENU of the Web Configurator.

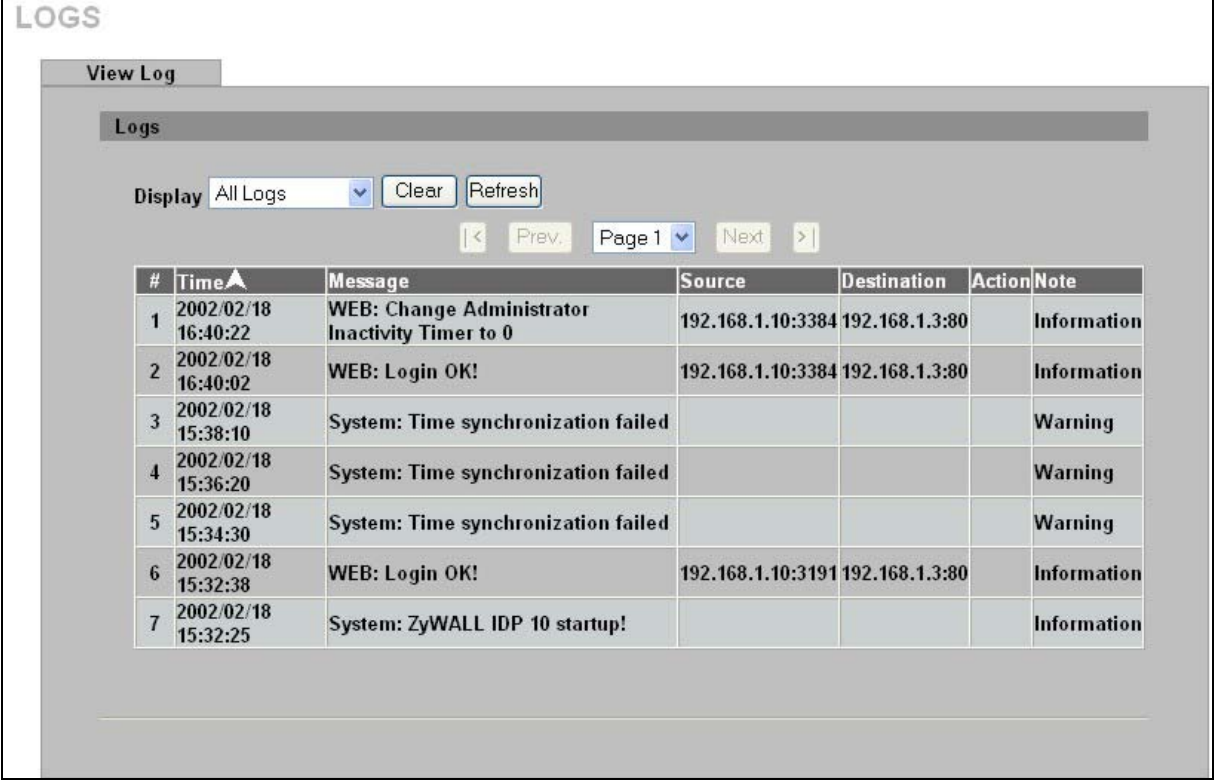

**Figure 7-1 View Log** 

The following table describes the fields in this screen.

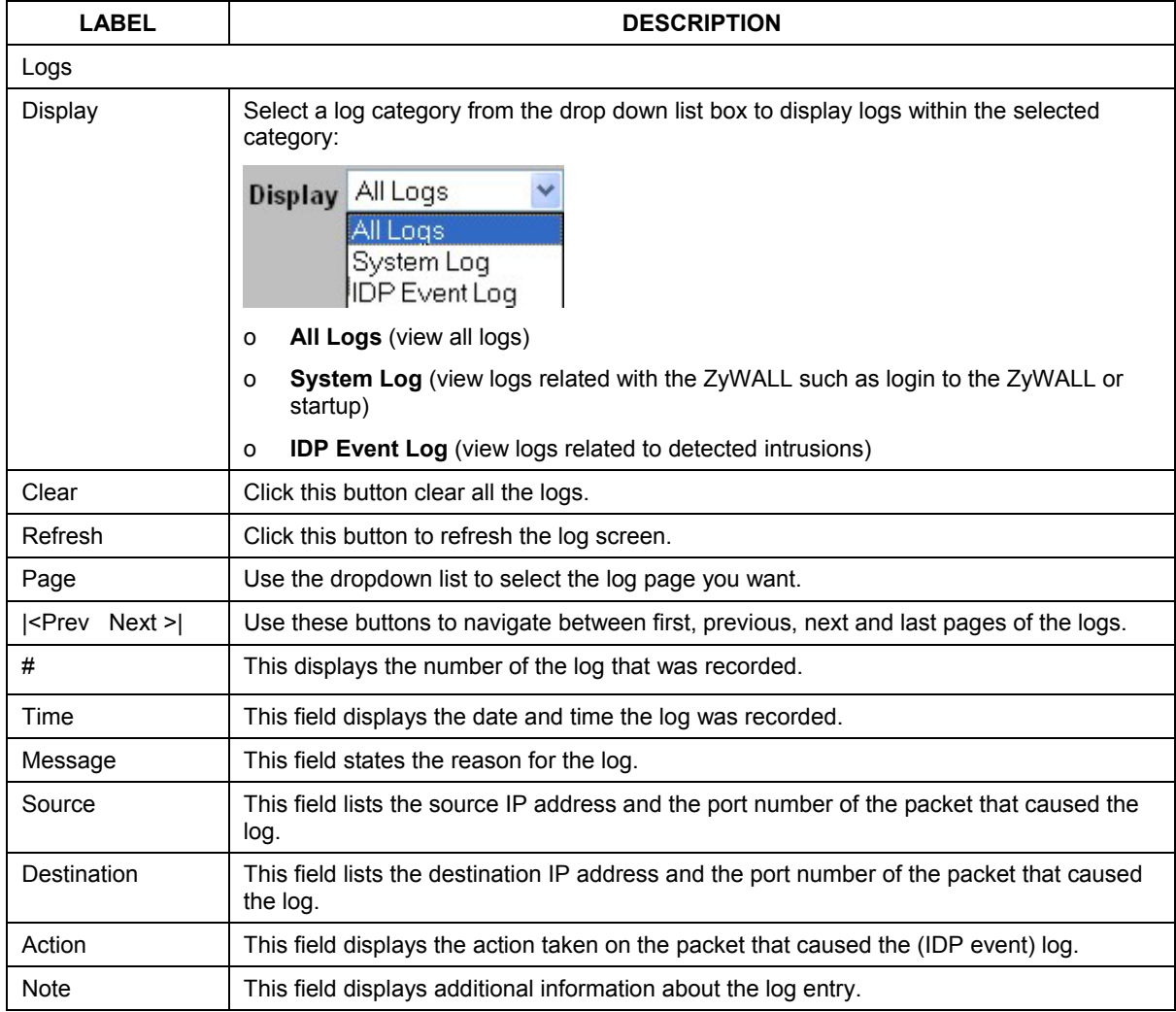

#### **Table 7-1 View Log**

# **7.2 Report**

You can send logs by e-mail or send them to a syslog server.

## **7.2.1 E-Mail**

Use the **E-Mail** Setup screen to configure to where and when the ZyWALL is to send logs by e-mail. Logs may be e-mailed as soon as the log is full (see **Report Schedule**).

Click **REPORT** under the **LOG & REPORT** heading in the MAIN MENU of the web configurator, and then click the **E-MAIL** tab.

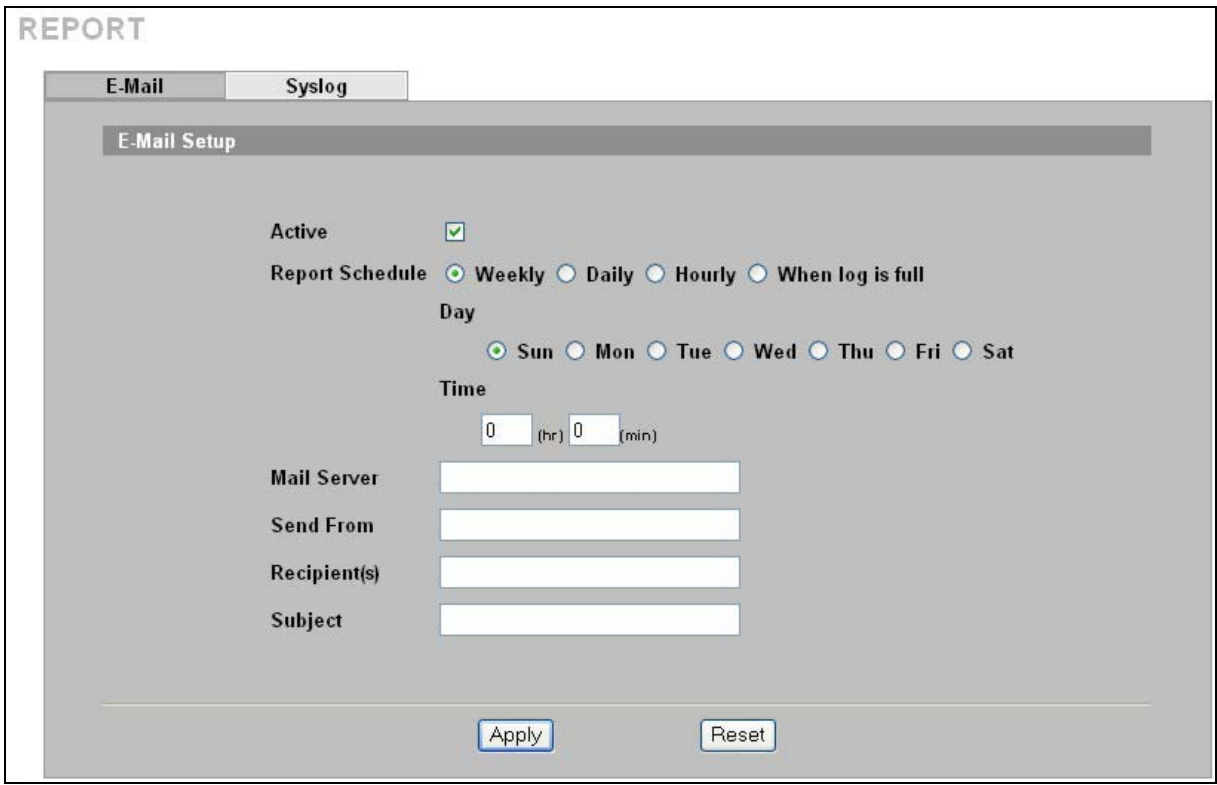

**Figure 7-2 Report: E-Mail** 

The following table describes the fields in this screen.

**Table 7-2 Report: E-Mail** 

| <b>LABEL</b>    | <b>DESCRIPTION</b>                                                                                                    |  |
|-----------------|----------------------------------------------------------------------------------------------------|--|
| E-Mail Setup    |                                                                                                    |  |
| Active          | Click this button to enable e-mailed reports and allow editing of the fields below.                                                                                                    |  |
| Report Schedule | Select the frequency of e-mailed reports: weekly, daily, hourly, or only when the log is<br>full. If the Weekly or Daily option is selected, specify a time of day when the e-mail<br>should be sent. If the Hourly option is selected, specify the time (minutes and hour) that<br>the e-mail should be sent. If the Weekly option is selected, then also specify which day<br>of the week the e-mail should be sent. If the When Log is Full option is selected, a log<br>is sent as soon as the log fills up. |  |
| Day to report   | Select which day of the week to send the logs.                                                                                                    |  |
| Time to report  | Type the time of the day in 24-hour format (for example 23:00 equals 11:00 PM) to send<br>the logs.                                                                                                    |  |
| Mail Server     | Type the IP address or URL of the mail server. If this field is left blank, reports will not be<br>sent via e-mail. Your mail server must not request a username or password. If it does,<br>you must disable this first before using it to send ZyWALL reports. If this field is left<br>blank, reports will not be sent via e-mail.                                                                                                    |  |
| Send From       | Type the sender e-mail address in this field.                                                                                                    |  |
| Recipient(s)    | Type up to three e-mail address(es) separated by semi-colons of people who should<br>receive these reports.                                                                                                    |  |
| Subject         | Type a title that you want to be in the subject line of the report that the ZyWALL sends.                                                                                                    |  |

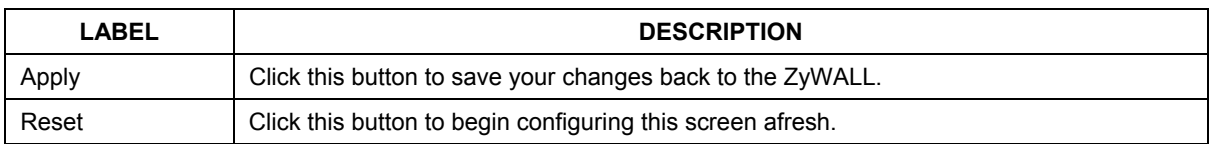

#### **Table 7-2 Report: E-Mail**

## **7.2.2 Syslog**

Syslog logging sends a log to an external syslog server used to store logs.

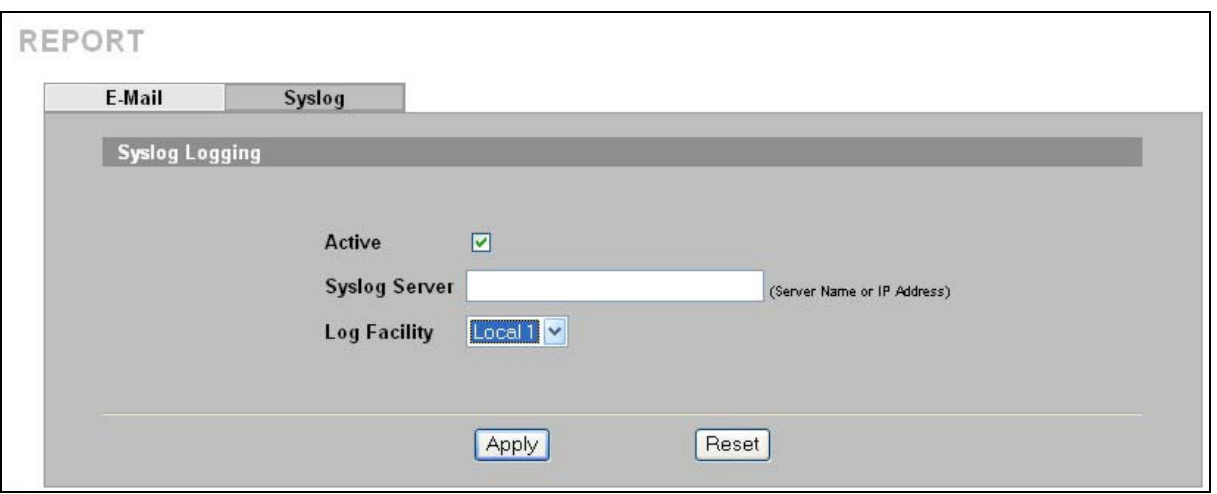

**Figure 7-3 Report: syslog** 

The following table describes the fields in this screen.

#### **Table 7-3 Report: syslog**

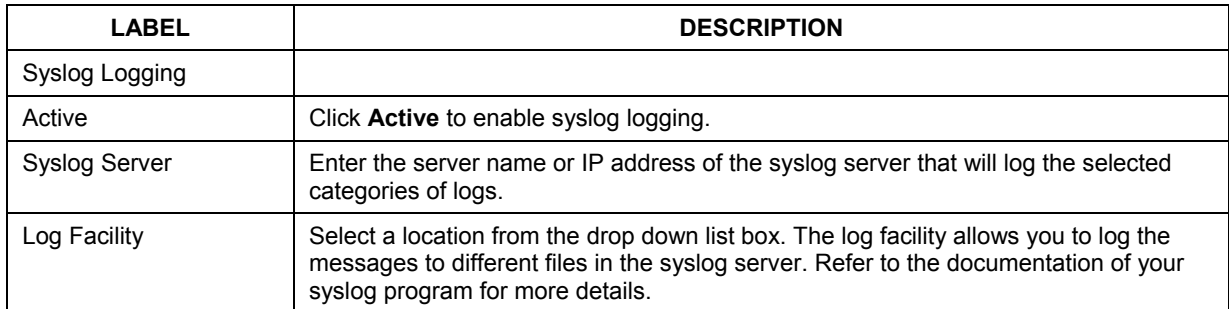

# **7.3 Alarm Schedule**

An alarm is a "warning log" generated by an event that warrants more serious attention. They include system errors and serious intrusions.

Click **ALARM** under the **LOG & REPORT** heading in the MAIN MENU of the Web Configurator.

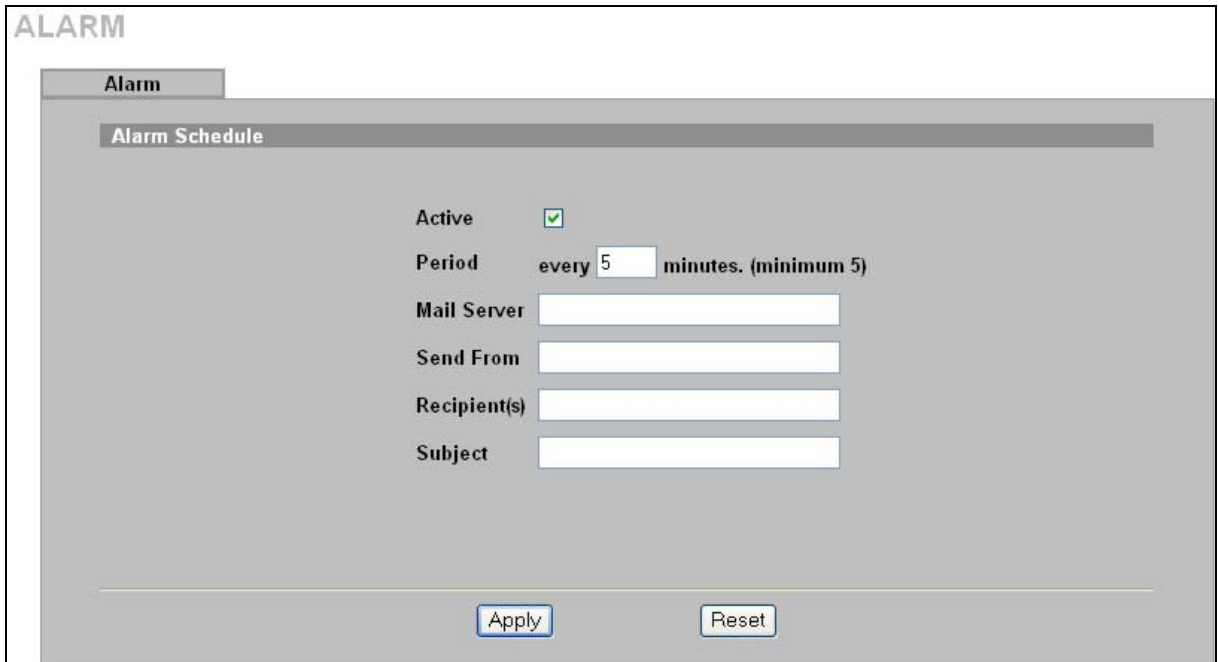

**Figure 7-4 Alarm** 

The following table describes the fields in this screen.

**Table 7-4 Alarm** 

| <b>LABEL</b>   | <b>DESCRIPTION</b>                                                                                                    |  |
|----------------|----------------------------------------------------------------------------------------------------|--|
| Alarm Schedule |                                                                                                    |  |
| Active         | Select this field to activate your ZyWALL's alarm schedule as configured in the fields<br>below.                                                                                                    |  |
| Period         | This field is used to configure the frequency of alarm messages. Alarm messages are<br>not sent instantaneously. There is a minimum wait period of five minutes between when<br>alarm messages are sent out.                                                   |  |
| Mail Server    | Type the IP address or URL of the mail server. If this field is left blank, alarms will not be<br>sent via e-mail. Your mail server must not request a username or password. If it does,<br>you must disable this first before using it to send ZyWALL alarms. |  |
| Send From      | Type the sender e-mail address in this field.                                                                                                    |  |
| Recipient(s)   | Type up to three e-mail address(es) separated by semi-colons of people who should<br>receive these reports.                                                                                                    |  |
| Subject        | Type a title that you want to be in the subject line of the alarm that the ZyWALL sends.                                                                                                    |  |
| Apply          | Click this button to save your changes back to the ZyWALL.                                                                                                    |  |
| Reset          | Click this button to begin configuring this screen afresh.                                                                                                    |  |

# Part V:

# Maintenance & CLI

This part provides information on how to the ZyWALL maintenance screens and an introduction to the Command Line Interface (CLI).

# **Chapter 8 Maintenance**

# **8.1 Maintenance Overview**

Use the maintenance screens to change the ZyWALL password, ZyWALL time, upload firmware, manage configuration files and restart the ZyWALL.

# **8.2 Password**

Use the **Password** screen to change the ZyWALL password. You should do this regularly for security reasons.

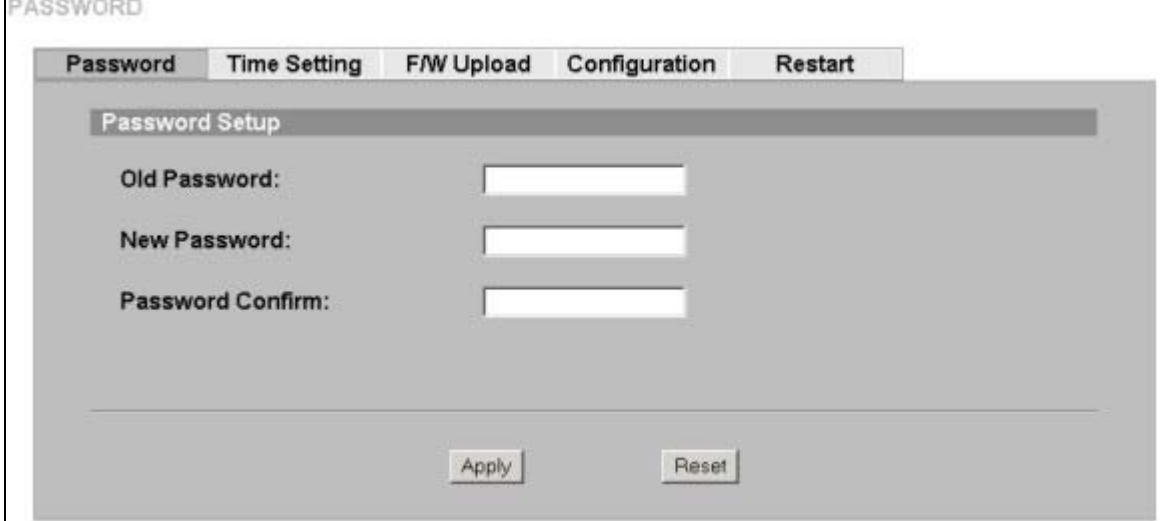

#### **Figure 8-1 Maintenance: Password**

#### **Table 8-1 Maintenance: Password**

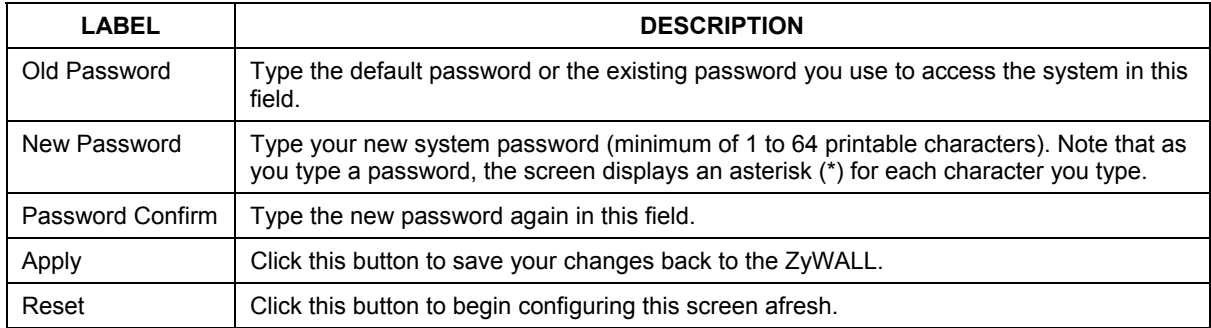

## **8.2.1 Forget Password**

If you forgot your password, then you will have to reset it to the factory defaults ("1234") from debug mode via the console port.

1. Turn off and then turn on the ZyWALL or use the reboot command to restart the ZyWALL.

- 2. As the ZyWALL restarts you must enter debug mode before the login screen appears. Press <ENTER> within 5 seconds of when the console screen displays "Press ENTER to enter Debug Mode".
- 3. Type reset after the "debug"prompt. You will lose all your custom ZyWALL configurations including your user-defined rules. (If you type reset all, then all pre-defined rules will be erased too). The IP address of the ZyWALL will be "192.168.1.3" and the password will be "1234".
- 4. Type reboot to restart the ZyWALL and complete the reset. (This is also how you exit debug mode.)

The following screen is an example of how you reset the ZyWALL to the factory defaults while in debug mode.

```
 IDS system kernel loader v1.0.0.0 2004/04/02 (ZyXEL) 
       Press ENTER to enter Debug Mode 
       Enter DEBUG Mode 
      ….
       Loading Kernel Image <DBGBOOT> 
       ……………………………………. 
       Checksum is valid. 
       Starting address is at 0x100000 
       Kernel image load completed. 
       Starting kernel… 
       DebugKernel Version 1.0.4 (2004/05/05) 
       DBG> 
DBG>reset 
      Are you sure to reset all settings to manufacturing defaults? (y/n)y Reset to defaults OK. Please reboot to apply new change. 
       DBG>reboot
```
#### **Figure 8-2 Debug Mode Reset Example**

# **8.3 Time and Date**

To change your ZyWALL's time and date, click **MAINTENANCE**, then the **Time and Date** tab. The screen appears as shown. Use this screen to configure the ZyWALL's time based on your local time zone.

## **8.3.1 Pre-defined NTP Time Servers List**

The ZyWALL uses the following pre-defined list of NTP timeservers if you do not specify a timeserver or it cannot synchronize with the timeserver you specified.

# ) **The ZyWALL can use this pre-defined list of timeservers regardless of the** Time Protocol **you select.**

When the ZyWALL uses the pre-defined list of NTP timeservers, it randomly selects one server and tries to synchronize with it. If the synchronization fails, then the ZyWALL goes through the rest of the list in order from the first one tried until either it is successful or all the pre-defined NTP timeservers have been tried.

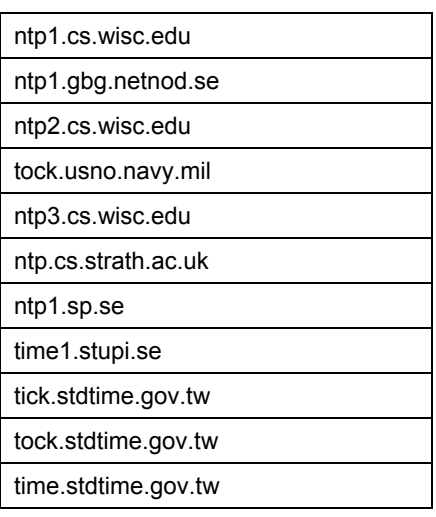

#### **Table 8-2 Default Time Servers**

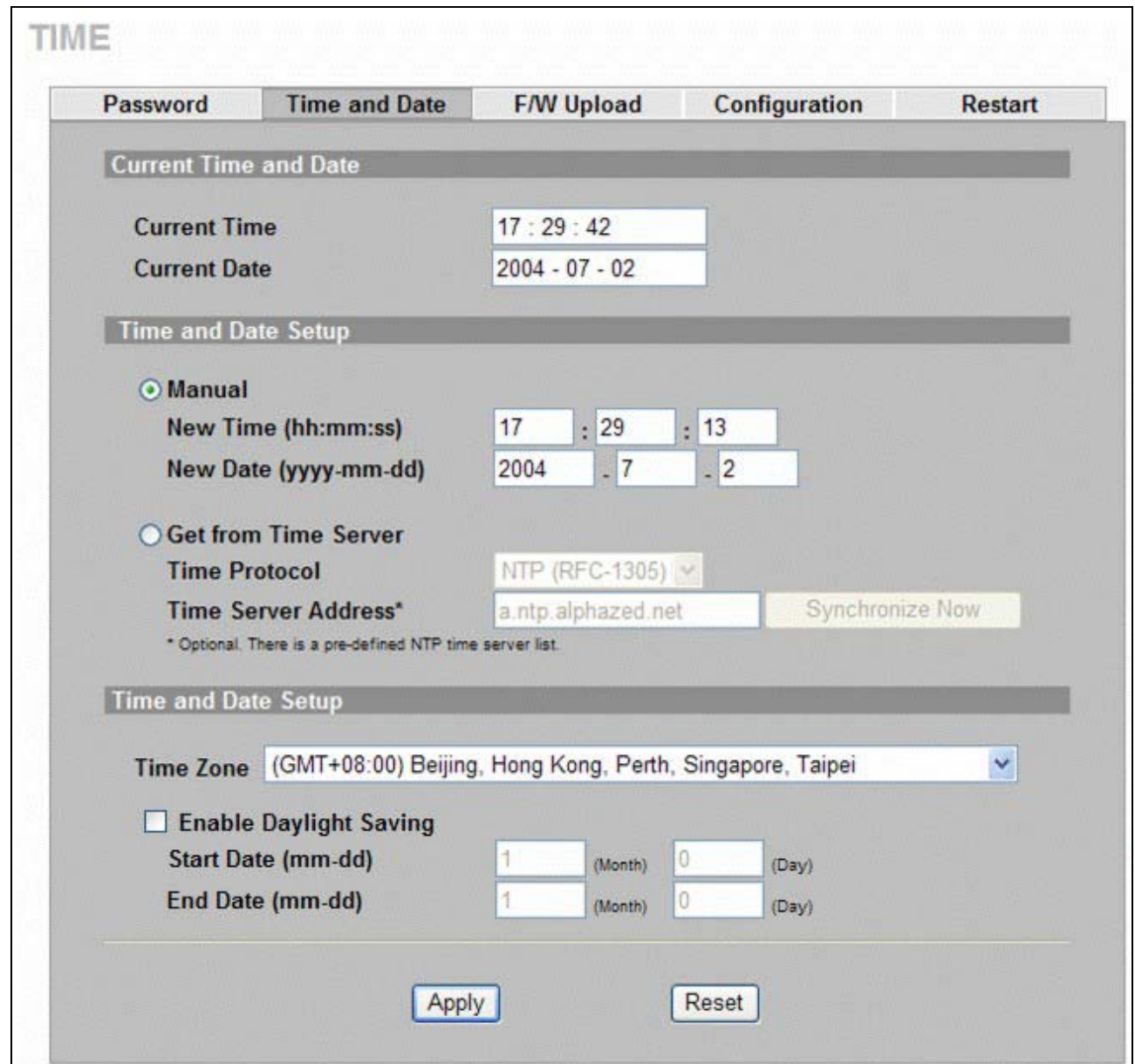

#### **Figure 8-3 Maintenance: Time Setting**

#### **Table 8-3 Time and Date**

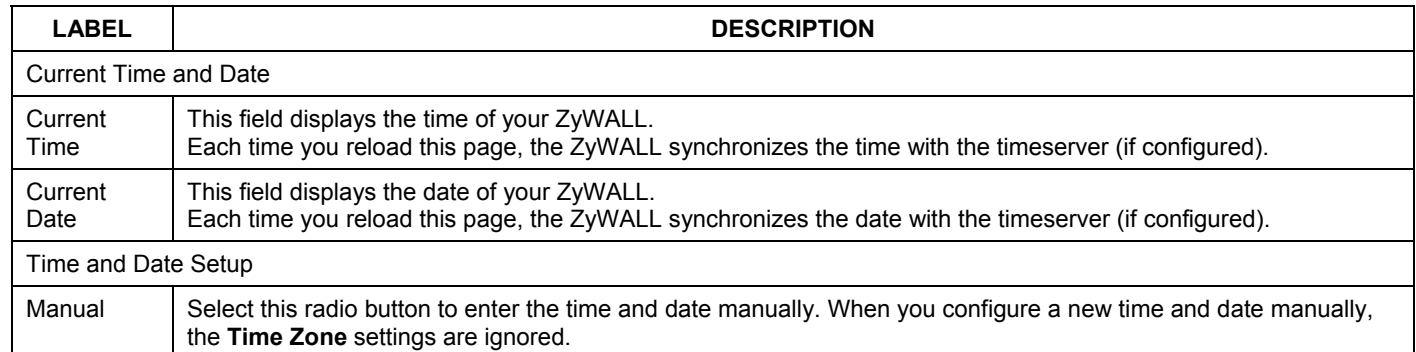

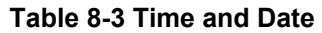

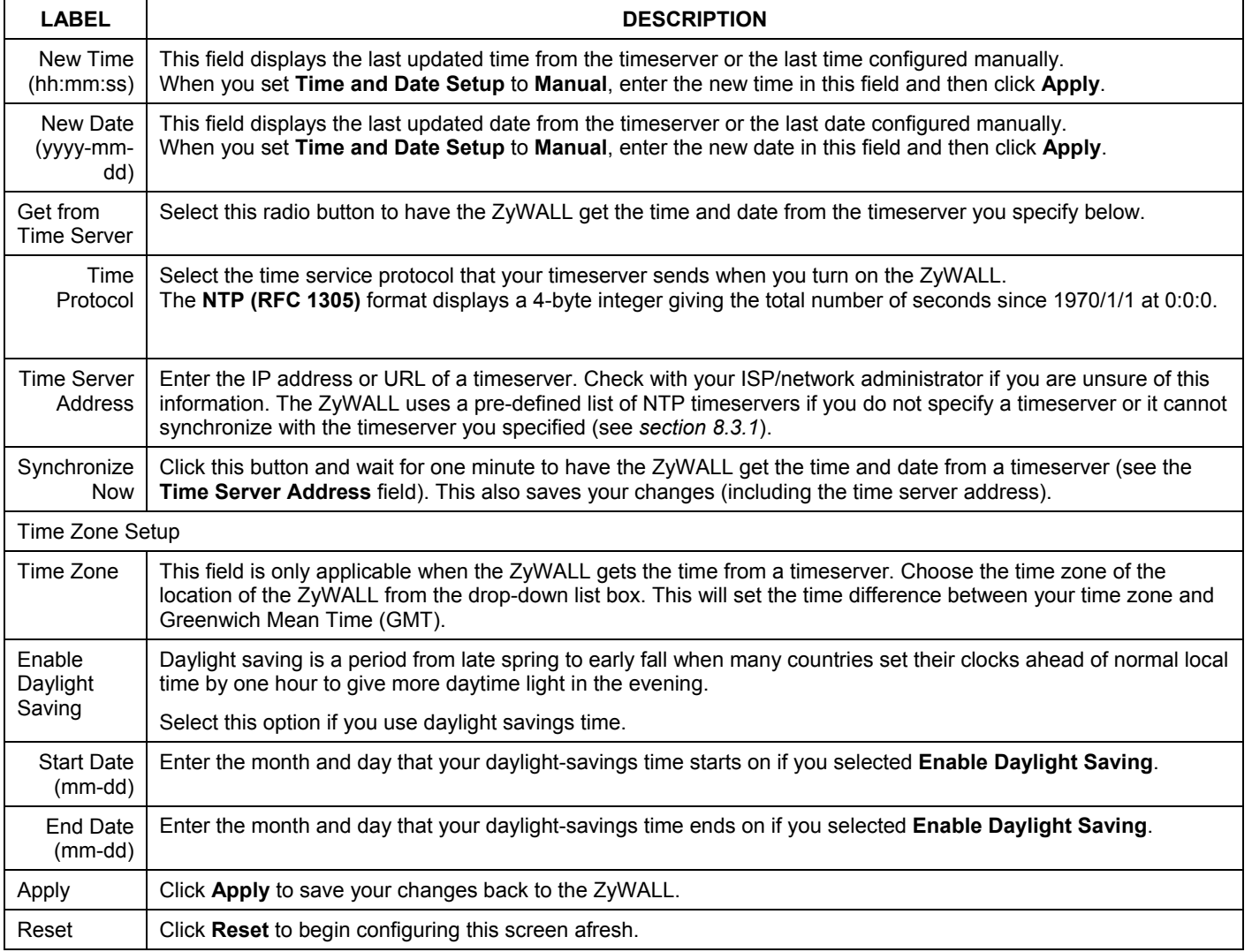

## **8.3.2 Time Server Synchronization**

Click the **Synchronize Now** button to get the time and date from the predefined timeserver or the timeserver you specified in the **Time Server Address** field.

When the **System Time and Date Synchronization in Process** screen appears, wait up to one minute.

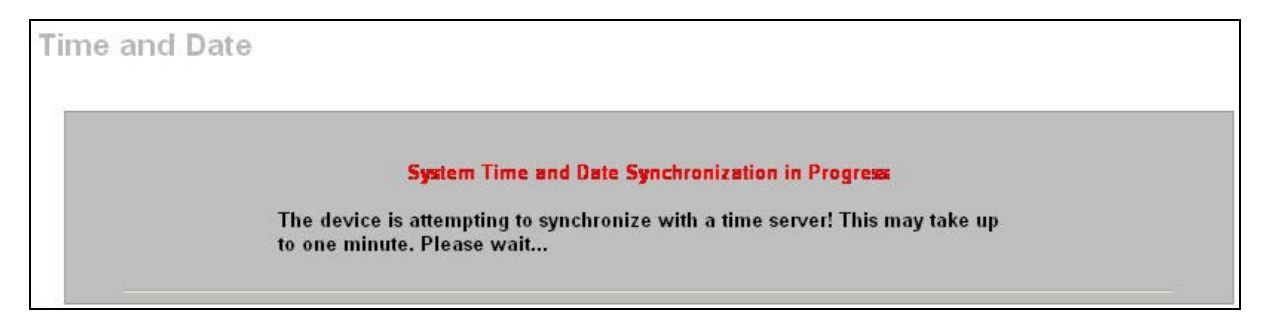

#### **Figure 8-4 Synchronization in Process**

Click the **Return** button to go back to the **Time and Date** screen after the time and date is updated successfully.

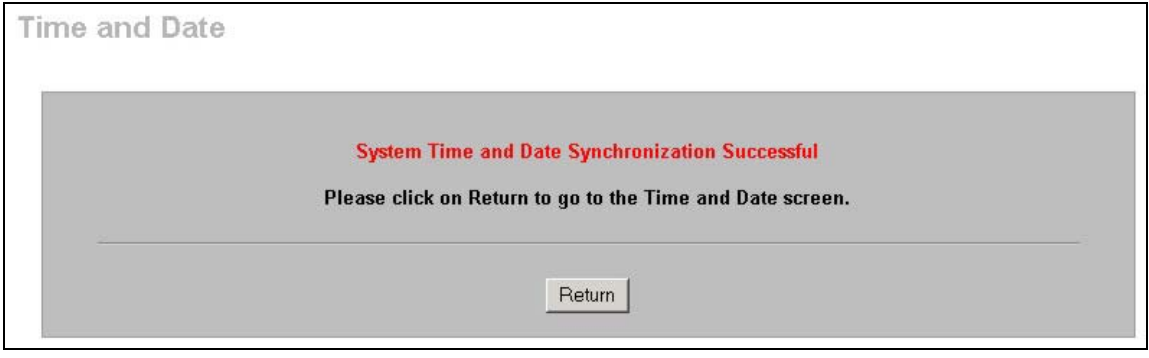

**Figure 8-5 Synchronization is Successful** 

If the update was not successful, the following screen appears. Click **Return** to go back to the **Time and Date** screen.

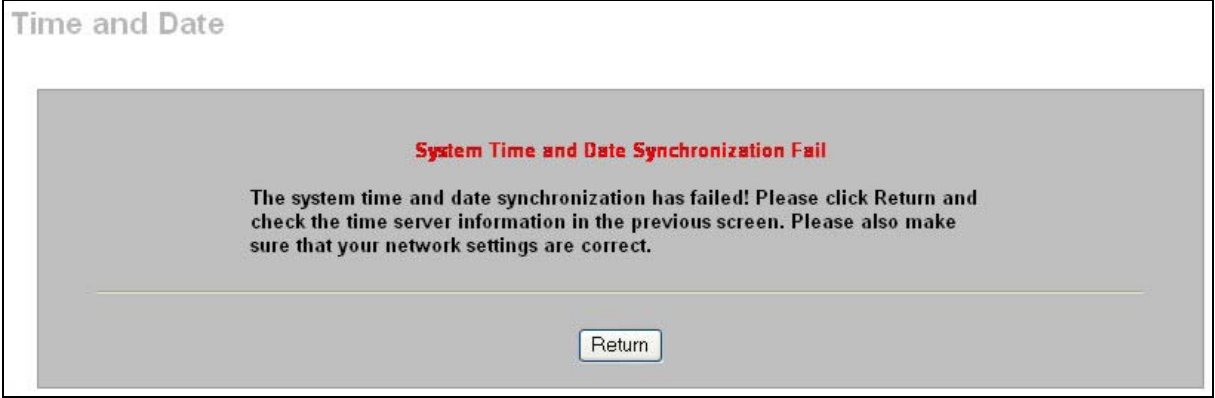

**Figure 8-6 Synchronization Fail** 

# **8.4 Firmware Upload**

Find firmware at www.zyxel.com in a file that (usually) uses the system model name with a "\*.bin" extension, e.g., "zywall.bin". The upload process uses HTTP (Hypertext Transfer Protocol) and may take up to two minutes. After a successful upload, the system will reboot. Use the **Firmware Upload**  screen to schedule and upload firmware to the ZyWALL.

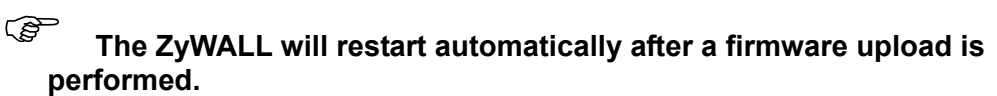

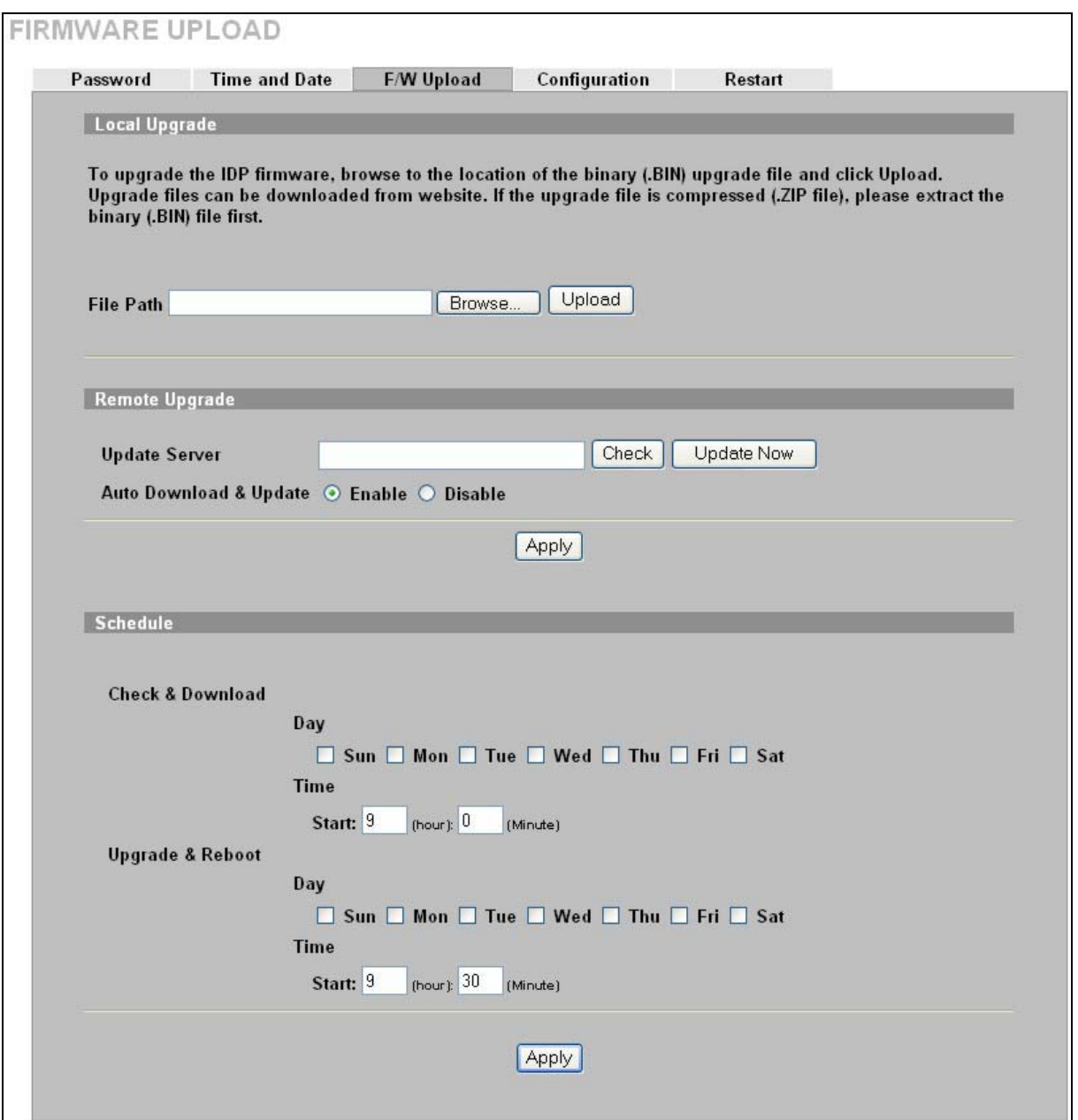

**Figure 8-7 Maintenance: F/W Upload** 

#### **Table 8-4 Maintenance: F/W Upload**

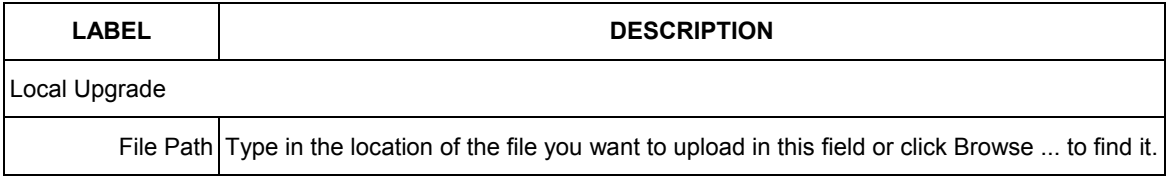

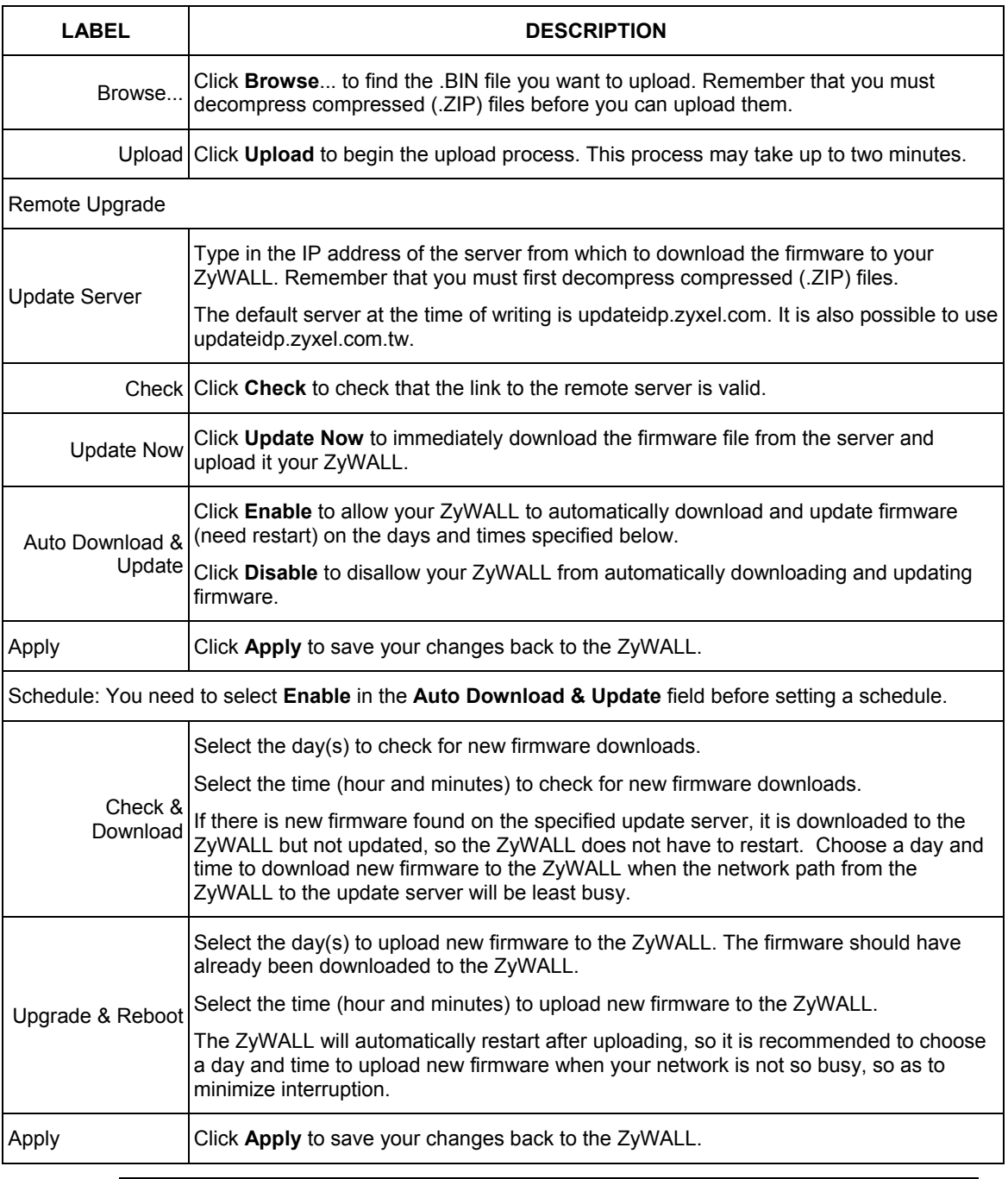

#### **Table 8-4 Maintenance: F/W Upload**

# ) **Do not turn off the ZyWALL while firmware upload is in progress!**

After you see the **Firmware Upload in Process** screen, wait two minutes before logging into the ZyWALL again.

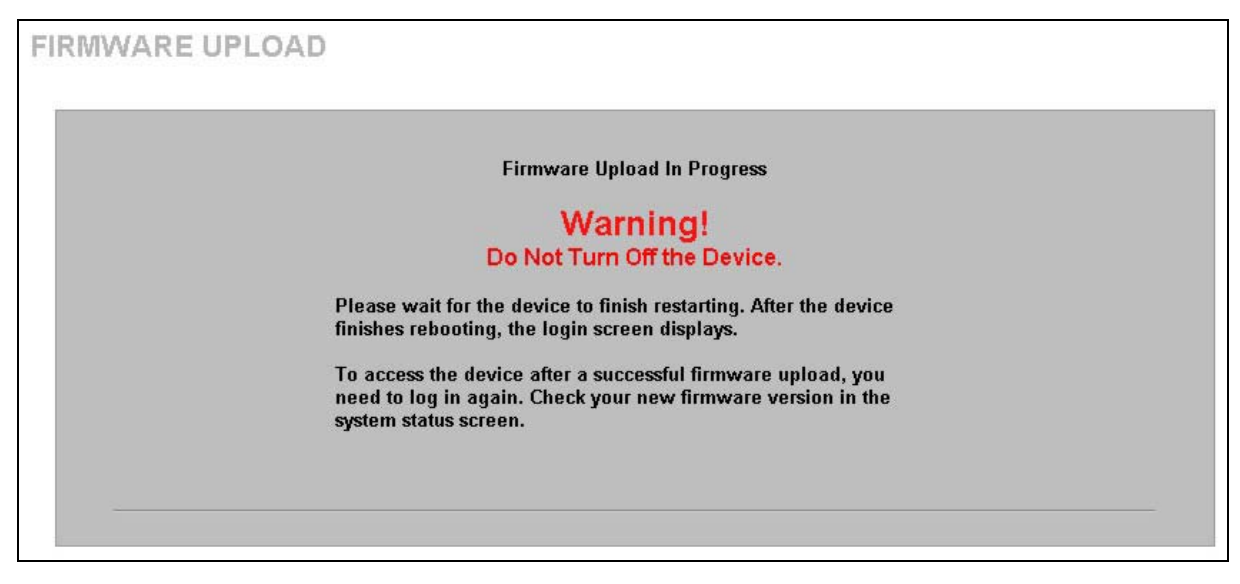

**Figure 8-8 Firmware Upload in Progress** 

The ZyWALL automatically restarts in this time causing a temporary network disconnect. In some operating systems, you may see the following icon on your desktop.

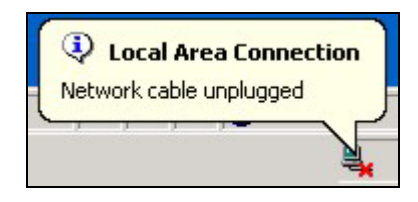

**Figure 8-9 Network Temporarily Disconnected** 

After two minutes, log in again and check your new firmware version in the **System Status** screen.

If the upload was not successful, the following screen will appear. Click **Return** to go back to the **F/W Upload** screen.

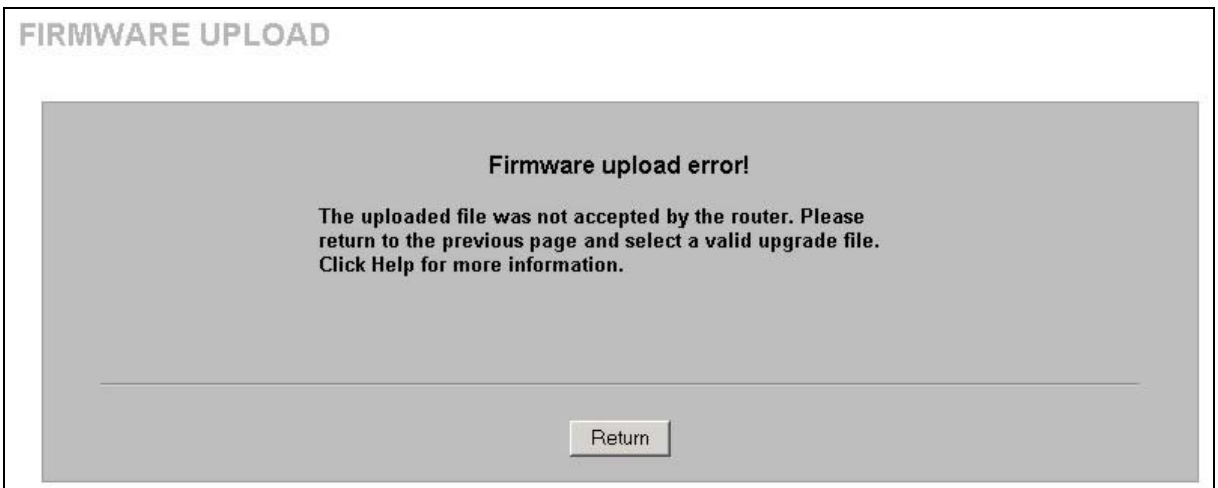

**Figure 8-10 Firmware Upload Error** 

# **8.5 Configuration**

Use the **Configuration** screen to backup and restore ZyWALL configuration files or reset to the factory default configuration file.

The ZyWALL configuration file includes all ZyWALL system settings and user-defined rules, but NOT pre-defined rules.

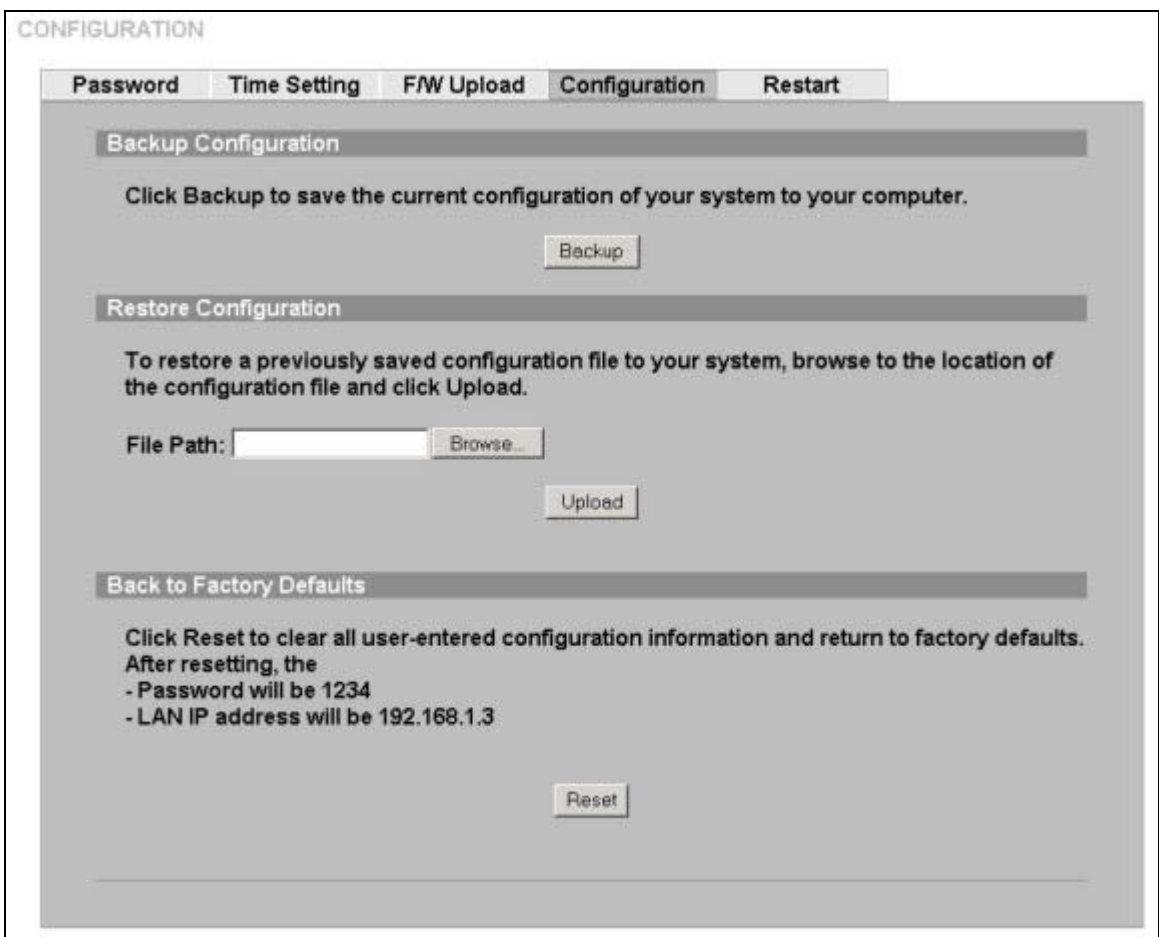

**Figure 8-11 Maintenance: Configuration** 

#### **8.5.1 Backup Configuration**

**Backup Configuration** allows you to back up (save) the ZyWALL's current configuration to a file on your computer. Once your ZyWALL is configured and functioning properly, it is highly recommended that you back up your configuration file before making configuration changes. The backup configuration file will be useful in case you need to return to your previous settings.

Click **Backup** to save the ZyWALL's current configuration to your computer.

#### **8.5.2 Restore Configuration**

**Restore Configuration** allows you to upload a new or previously saved configuration file from your computer to your ZyWALL.

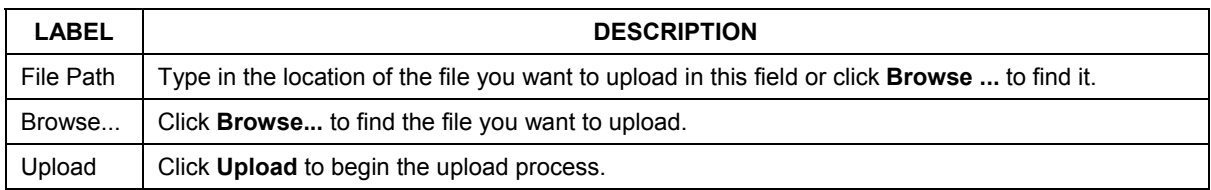

#### **Table 8-5 Restore Configuration**

#### ) **The ZyWALL will restart automatically after a configuration restore is performed. Do not turn off the device while configuration file upload is in progress.**

After you see a "configuration upload successful" screen, you must then wait one minute before logging into the device again.

The device automatically restarts in this time causing a temporary network disconnect.

If you uploaded the default configuration file you may need to change the IP address of your computer to be in the same subnet as that of the default device IP address. See your *Quick Start Guide* for details on how to set up your computer's IP address.

If the upload was not successful, you will see a **Restore configuration error** screen.

#### **8.5.3 Back to Factory Defaults**

Pressing the **Reset** button in this section clears all user-entered configuration information, including user-defined rules (nut not pre-defined rules) and returns the ZyWALL to its factory defaults as shown on the screen. A warning screen appears first.

If you want to revert to factory default configurations (with no user-defined rules) AND clear all predefined rules use the reset all command from the console port.

# **8.6 Restart**

**Restart** allows you to reboot the ZyWALL without turning the power off. Click **MAINTENANCE**, and then **Restart**.. This does not affect the ZyWALL's configuration.

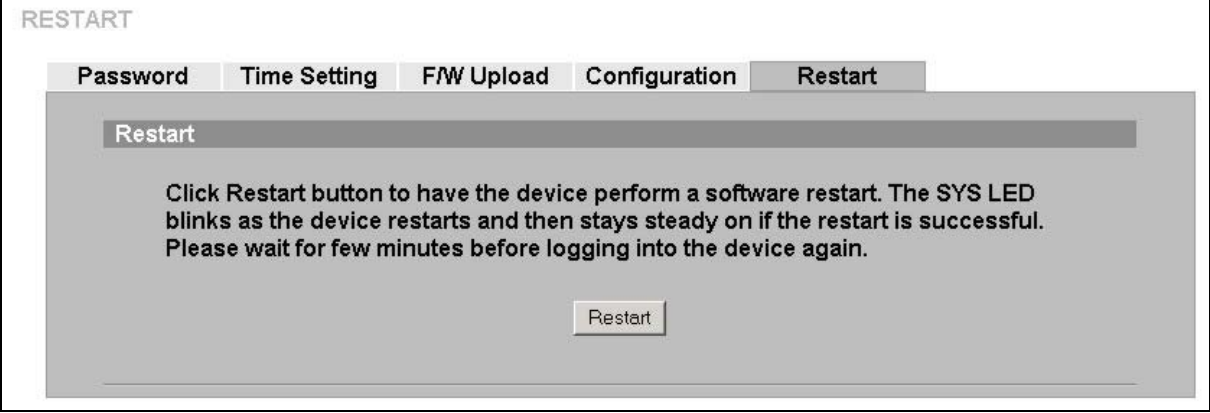

**Figure 8-12 Maintenance: Restart**

# **Chapter 9 Command Line Interface Overview**

*This chapter briefly introduces the command line interface and lists the available commands. See the Support CD for detailed information on using commands.* 

In addition to the web configurator, you can use commands to configure the ZyWALL.

#### ) **It is recommended that you use the web configurator for everyday management of the ZyWALL and that only qualified engineers use commands for advanced switch diagnosis and troubleshooting.**

However, if you have problems with your ZyWALL, customer support may request that you issue some of these commands to assist them in troubleshooting.

Telnet to you ZyWALL or connect a computer to the console port and use terminal emulation software configured to the following parameters:

- VT100 terminal emulation  $9600 \text{ bps}$ 
	-
- No parity, 8 data bits, 1 stop bit No flow control
- 

# **9.1 Command Syntax Conventions**

The command keywords are in courier new font.

- 1. There is no command history. Previously typed commands are not remembered and must be reentered.
- 2. The command keywords must be entered exactly as shown, or abbreviate each part of the command to three letters (only).
- 3. The required fields in a command are enclosed in angle brackets  $(\langle \rangle)$ , for instance,

list port <port #>

means that you must specify the port number for this command.

4. The optional fields in a command are enclosed in square brackets ([]), for instance,

```
config [save]
```
means that the save field is optional.

5. A " $|$ " means "or"

[on|off]

means that you can use either on or off.

6. "Command" refers to a command used in the command line interface (CLI command).

# **9.1.1 Help Facility**

You can issue the help or help all command at any time. The system will display a list of available commands in response.

# **9.2 Login**

When you log in you will be prompted for the username ("admin") and password (default is "1234"). If you changed the password in the web configurator, then use that new password here. If the password prompt appears before the username prompt, press <ENTER> until you are prompted for the username. Then enter admin (this is not changeable) followed by the password at the password prompt followed by <ENTER>.

# ) **You will have to disable stealth on the LAN port or WAN port before being allowed to manage the ZyWALL from that port.**

# **9.3 Commands**

The following table lists all of the commands that you can use with the ZyWALL.

) **Refer to the Support CD for detailed information on using commands in the command line interface.** 

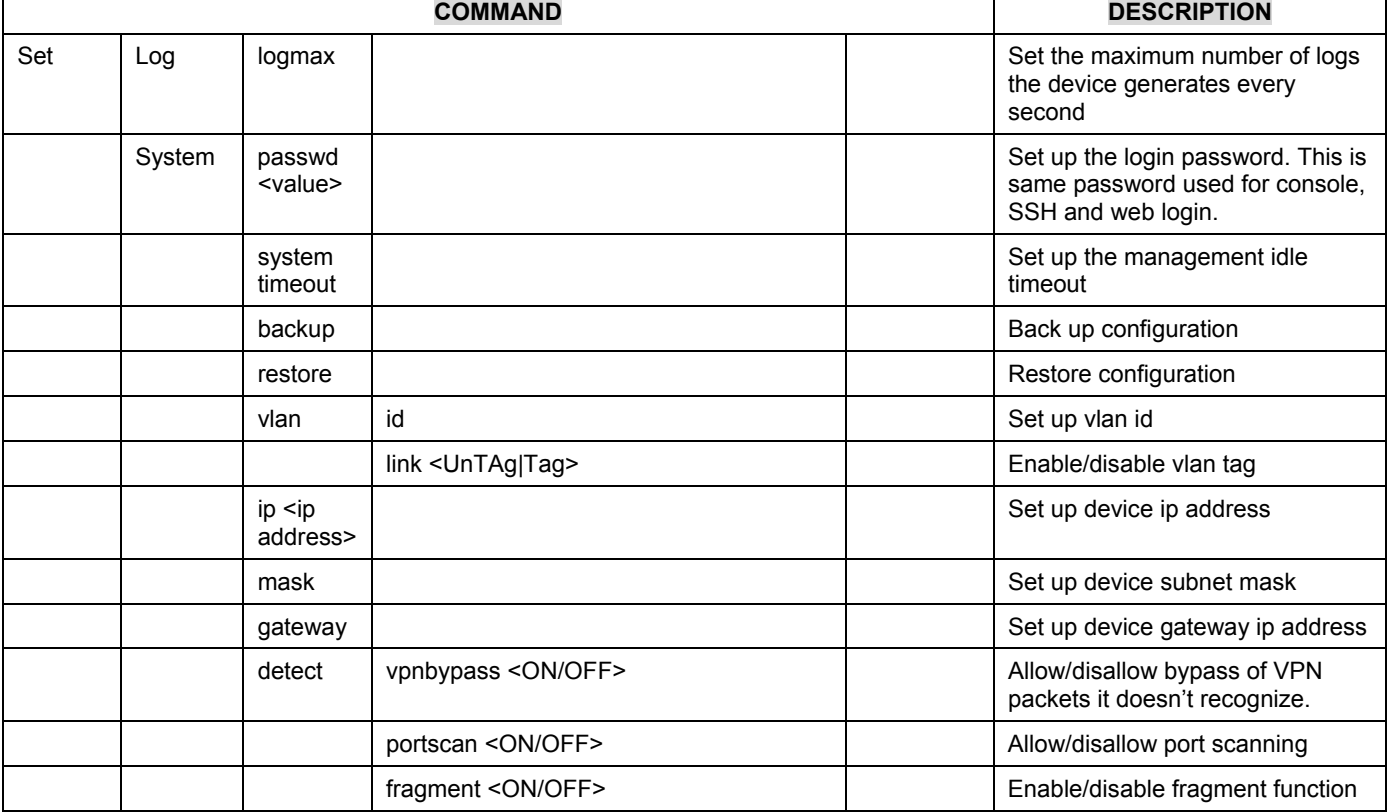

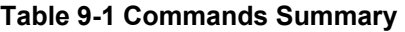

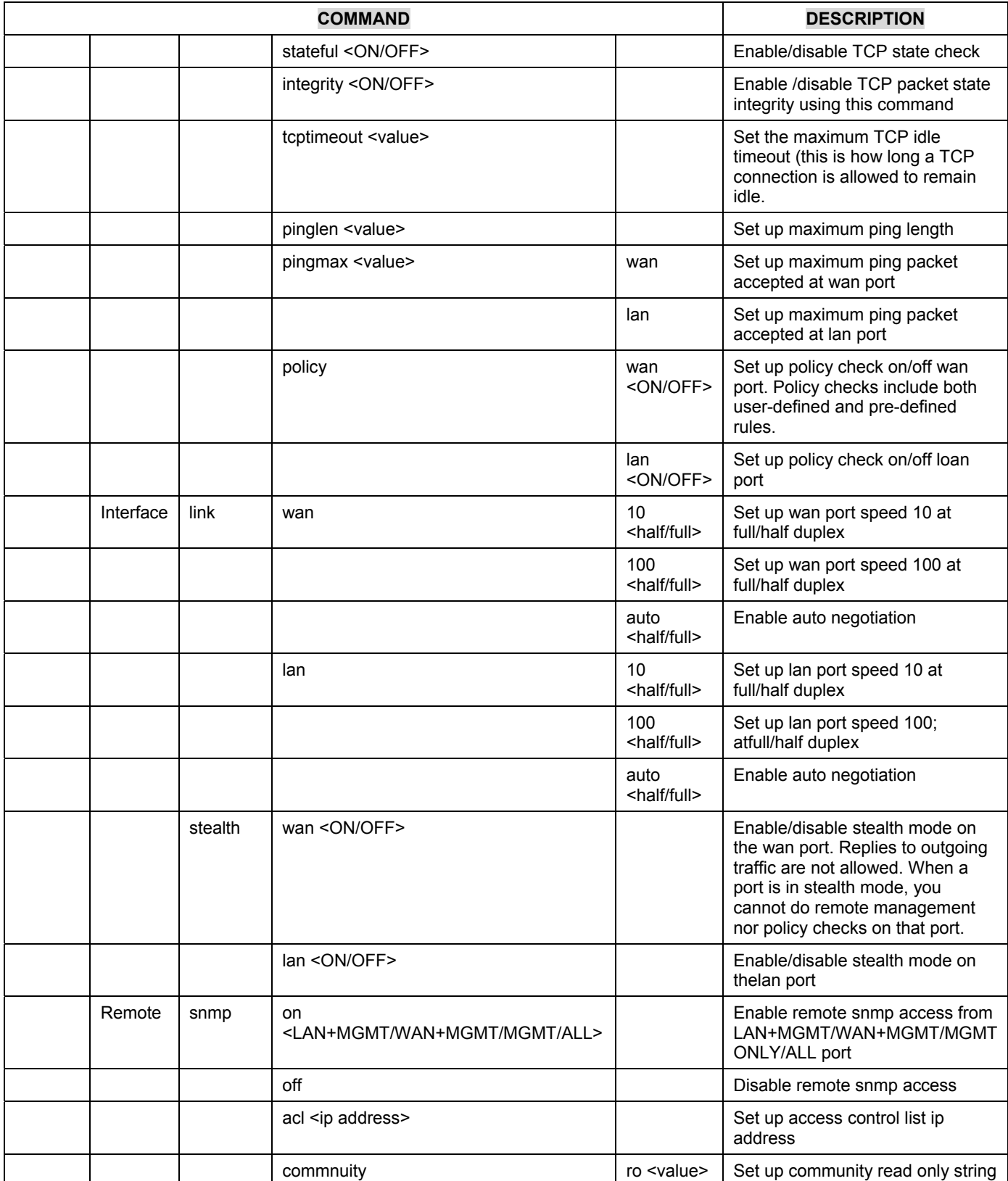

#### **Table 9-1 Commands Summary**

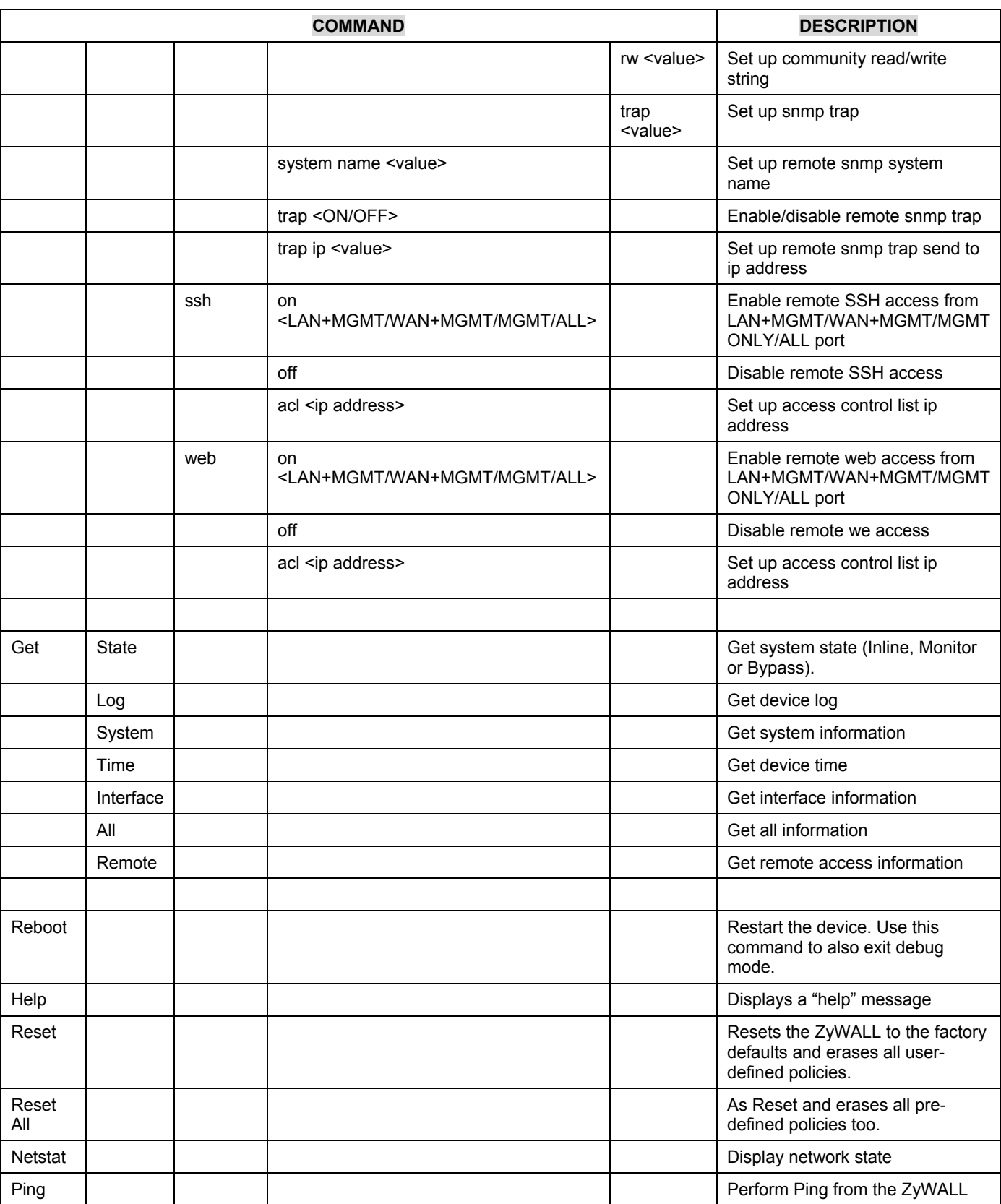

#### **Table 9-1 Commands Summary**

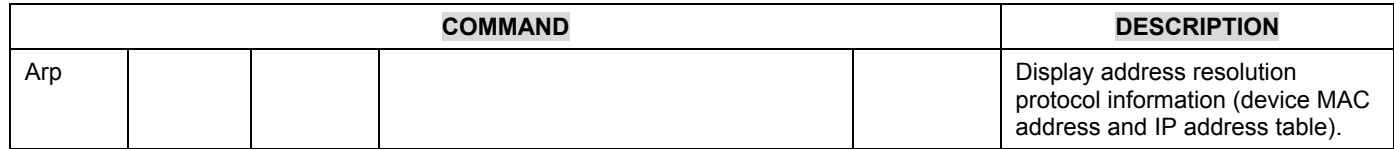

#### **Table 9-1 Commands Summary**

# Part VI:

Appendices & Index

This part provides some adbanced background information on IDP.

# **Appendix A Introduction to Intrusions**

# **A.1 Introduction to Ports**

Computers share information over the Internet using a common language called TCP/IP. An "extension number", called the "TCP port" or "UDP port" identifies these protocols, such as HTTP (Web), FTP (File Transfer Protocol), POP3 (e-mail), etc. For example, Web traffic by default uses TCP port 80.

When computers communicate on the Internet, they are using a client/server model, where the server "listens" on a specific TCP/UDP port for information requests from remote client computers on the network.

Some of the most common IP ports are:

| - 21 | FTP         | 53  | <b>DNS</b>       |
|------|-------------|-----|------------------|
| -23  | Telnet      | 80  | <b>HTTP</b>      |
| 25   | <b>SMTP</b> | 110 | POP <sub>3</sub> |

**Table A-1 Common IP Ports** 

# **A.2 Introduction to Denial of Service**

The goal of Denial of Service (DoS) attacks is not to steal information, but to disable a device or network on the Internet.

# **A.3 DoS Examples**

# **A.3.1 Buffer Overflow Attacks**

A buffer overflow occurs when a program or process tries to store more data in a buffer (temporary data storage area) than it was intended to hold. The excess information can overflow into adjacent buffers, corrupting or overwriting the valid data held in them.

Intruders could run codes in the overflow buffer region to obtain control of the system, install a backdoor or use the victim to launch attacks on other devices.

# **A.3.2 Ping of Death**

Ping of Death uses a "ping" utility to create an IP packet that exceeds the maximum 65,536 bytes of data allowed by the IP specification. The oversize packet is then sent to an unsuspecting system. Systems may crash, hang or reboot.

# **A.3.3 Teardrop**

Teardrop attack exploits weaknesses in the reassembly of IP packet fragments. As data is transmitted through a network, IP packets are often broken up into smaller chunks. Each fragment looks like the original IP packet except that it contains an offset field that says, for instance, "This fragment is carrying bytes 200 through 400 of the original (non fragmented) IP packet." The Teardrop program

creates a series of IP fragments with overlapping offset fields. When these fragments are reassembled at the destination, some systems will crash, hang, or reboot.

## **A.3.4 SYN Attack**

This attack is executed during the handshake that initiates a communication session between two applications.

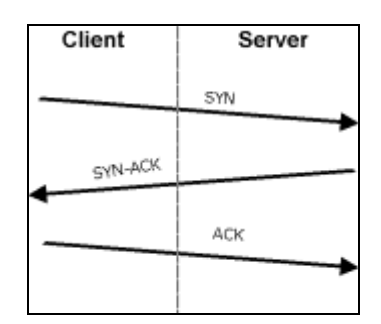

**Figure A-1 Three-Way Handshake** 

Under normal circumstances, the application that initiates a session sends a SYN (synchronize) packet to the receiving server. The receiver sends back an ACK (acknowledgment) packet and its own SYN, and then the initiator responds with an ACK (acknowledgment). After this handshake, a connection is established.

A SYN attack floods a targeted system with a series of SYN packets. Each packet causes the targeted system to issue a SYN-ACK response. While the targeted system waits for the ACK that follows the SYN-ACK, it queues up all outstanding SYN-ACK responses on what is known as a backlog queue. SYN-ACKs are moved off the queue only when an ACK comes back or when an internal timer (which is set at relatively long intervals) terminates the three-way handshake. Once the queue is full, the system will ignore all incoming SYN requests, making the system unavailable for legitimate users.

| Client  | Server     |
|---------|------------|
|         | <b>SYN</b> |
|         | SYN        |
|         | <b>SYN</b> |
|         | <b>SYN</b> |
| SYN-ACK |            |
| SYN-ACK |            |
| SYN-ACK |            |
| SYN-ACK |            |
|         |            |

**Figure A-2 SYN Flood** 

## **A.3.5 LAND Attack**

In a LAND attack, hackers flood SYN packets into the network with a spoofed source IP address of the targeted system. This makes it appear as if the host computer sent the packets to itself, making the system unavailable while the target system tries to respond to itself.

## **A.3.6 Smurf Attack**

A Smurf attack targets a feature in the IP specification known as directed or subnet broadcasting, to quickly flood the target network with useless data. A Smurf hacker floods a router with Internet Control Message Protocol (ICMP) echo request packets (pings). Since the destination IP address of each packet is the broadcast address of the network, the router will broadcast the ICMP echo request packet to all hosts on the network. If there are numerous hosts, this will create a large amount of ICMP echo request and response traffic. If a hacker chooses to spoof the source IP address of the ICMP echo request packet, the resulting ICMP traffic will not only clog up the "intermediary" network, but will also congest the network of the spoofed source IP address, known as the "victim" network. This flood of broadcast traffic consumes all available bandwidth, making communications impossible.

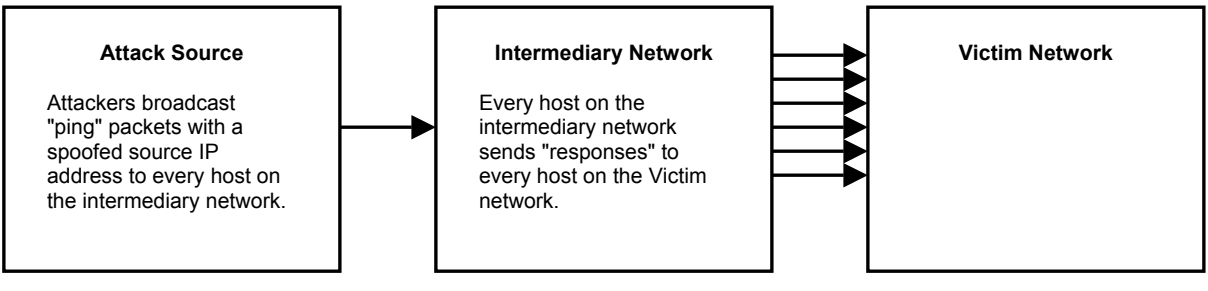

**Figure A-3 Smurf Attack** 

# **A.3.7 Traceroute**

Traceroute is a utility used to determine the path a packet takes between two endpoints. Sometimes when a packet filter firewall is configured incorrectly an attacker can traceroute the firewall gaining knowledge of the network topology inside the firewall.

# **A.3.8 IP Spoofing**

Often, many DoS attacks also employ a technique known as IP spoofing as part of their attack. IP spoofing may be used to break into systems, to hide the hacker's identity, or to magnify the effect of the DoS attack. IP spoofing is a technique used to gain unauthorized access to computers by tricking a router or firewall into thinking that the communications are coming from within the trusted network. To engage in IP spoofing, a hacker must modify the packet headers so that it appears that the packets originate from a trusted host and should be allowed through the router or firewall.

# **A.3.9 Distributed Denial-Of-Service Attack**

 A distributed denial-of-service (DDoS) attack is one in which multiple compromised systems attack a single target, thereby causing denial of service for users of the targeted system. A hacker begins a DDoS attack by exploiting vulnerability in one computer system and making it the "DDoS source". It is from this source that the hacker identifies and communicates with other systems that can be compromised. The hacker instructs the "DDoS source(s)" to launch flood attacks against a specified target. The inundation of packets to the target causes a denial of service.

# **A.4 Scanning**

Hackers scan ports to find targets. Some example methods are as follows:

A TCP connect() call is used to open a connection to every interesting port on the machine. If the port is listening, connect() will succeed, otherwise the port isn't reachable.

SYN scanning (half-open scanning) does not open a full TCP connection. A SYN packet is sent, pretending to open a genuine connection and waits for a response. A SYN/ACK will indicate that the port is listening. If a SYN/ACK is received, a RST is sent to tear down the connection.

The Port Scanner Nmap uses raw IP packets to determine what hosts are available on the network, what services (ports) they are available, what operating system (and OS version) they are running, what type of packet filters/firewalls are in use, and other characteristics.

After a target has been found, a layer-7 scanner such as Nikto (web vulnerability scanner) can be used to exploit vulnerabilities.

# **A.5 Malicious Programs**

A computer virus is a small program designed to corrupt and/or alter the operation of other legitimate programs. The effect of a virus attack varies from doing so little damage that you are unaware your computer is infected to wiping out the entire contents of a hard drive to rendering your computer inoperable.

## **A.5.1 Types of Malicious Programs**

The following table describes some of the common malicious programs.

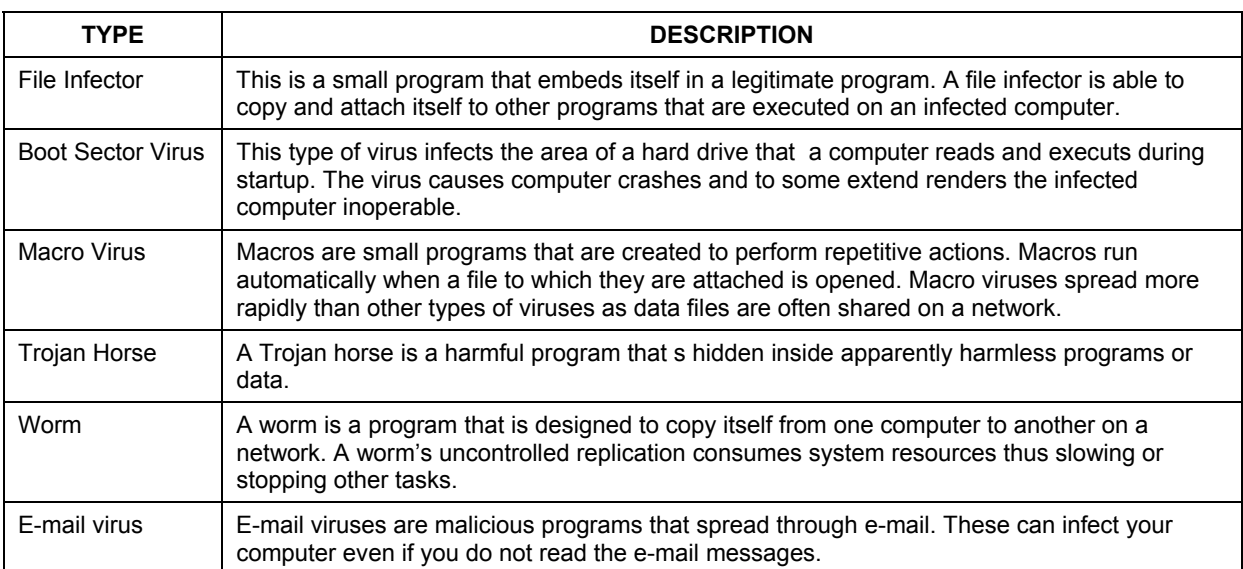

#### **Table A-2 Common Malicious Programs**

# **A.6 Example Intrusions**

## **A.6.1 SQL Slammer Worm**

W32.SQLExp.Worm is a worm that targets the systems running Microsoft SQL Server 2000, as well as Microsoft Desktop Engine (MSDE) 2000. The worm sends 376 bytes to UDP port 1434, the SQL Server Resolution Service Port. The worm has the unintended payload of performing a Denial of Service attack due to the large number of packets it sends. Refer to Microsoft SQL Server 2000 or MSDE 2000 vulnerabilities in *Microsoft Security Bulletin MS02-039* and *Microsoft Security Bulletin MS02-061*.

# **A.6.2 Blaster W32.Worm**

This is a worm that exploits the DCOM RPC vulnerability (see *Microsoft Security Bulletin MS03-026* and *Microsoft Security Bulletin MS03-039*) using TCP port 135. The worm targets only Windows 2000 and Windows XP machines. While Windows NT and Windows 2003 Server machines are vulnerable (if not properly patched), the worm is not coded to replicate to those systems. This worm attempts to download the msblast.exe file to the %WinDir%\system32 directory and then execute it. W32.Blaster.Worm does not mass-mail to other devices.

# **A.6.3 Nimda**

Its name (backwards for "admin") refers to an "admin.DLL" file that, when run, continues to propagate the virus. Nimda probes each IP address within a randomly selected range of IP addresses, attempting to exploit weaknesses that, unless already patched, are known to exist in computers with Microsoft's Internet Information Server. A system with an exposed IIS Web server will read a Web page containing an embedded JavaScript that automatically executes, causing the same JavaScript code to propagate to all Web pages on that server. As Microsoft Internet Explorer browsers version 5.01 or earlier visit sites at the infected Web server, they unwittingly download pages with the JavaScript that automatically executes, causing the virus to be sent to other computers on the Internet in a somewhat random fashion. Nimda also can infect users within the Web server's own internal network that have been given a network share (a portion of file space). Finally, one of the things that Nimda has an infected system do is to send an e-mail with a "readme.exe" attachment to the addresses in the local Windows address book. A user who opens or previews this attachment (which is a Web page with the JavaScript) propagates the virus further.

Server administrators should get and apply the cumulative IIS patch that Microsoft has provided for previous viruses and ensure that no one at the server opens e-mail. You should update your Internet Explorer version to IE 5.5 SP2 or later. Scan and cleanse your system with anti-virus software.

# **A.6.4 MyDoom**

MyDoom W32.Mydoom.A@mm (also known as W32.Novarg.A) is a mass-mailing worm that arrives as an attachment with the file extension .bat, .cmd, .exe, .pif, .scr, or .zip. When a computer is infected, the worm sets up a backdoor into the system by opening TCP ports 3127 through 3198, which can potentially allow an attacker to connect to the computer and use it as a proxy to gain access to its network resources. In addition, the backdoor can download and execute arbitrary files. Systems affected are Windows 2000, Windows 95, Windows 98, Windows Me, Windows NT, Windows Server 2003 and Windows XP. Systems not affected are DOS, Linux, Macintosh, OS/2, UNIX and Windows 3.x.

W32/MyDoom-A is a worm that spreads by email. When the infected attachment is launched, the worm gathers e-mail addresses from address books and from files with the following extensions: WAB, TXT, HTM, SHT, PHP, ASP, DBX, TBB, ADB and PL. W32/MyDoom-A creates a file called Message in the temp folder and runs Notepad to display the contents, which displays random characters. W32/MyDoom-A creates randomly chosen email addresses in the "To:" and "From:" fields as well as a randomly chosen subject line. Attachment filenames body data doc document file message readme test [random collection of characters]. Attached files will have an extension of BAT, CMD, EXE, PIF, SCR or ZIP.

# **Appendix B Intrusion Protection**

# **B.1 Firewalls and Intrusions**

Firewalls are designed to block clearly suspicious traffic and forward other traffic through. Many exploits take advantage of weaknesses in the protocols that are allowed through the firewall, so that once an inside server has been compromised it can be used as a backdoor to launch attacks on other servers.

Firewalls are usually deployed at the network outskirts. However, many attacks (inadvertently) are launched from within an organization. Virtual private networks, laptops, memory sticks, floppy disks and wireless networks all provide access to the internal network without going through the firewall.

# **B.2 Intrusion Detection and Prevention (IDP)**

An Intrusion Detection and Prevention (IDP) system can detect suspicious activity, but do not take action against attacks. IDPs are proactive defense mechanisms designed to detect malicious packets within normal network traffic and take an action (block, drop, log, send an alert) against the offending traffic automatically before it does any damage. An IDS only raises an alert after the malicious payload has been delivered. Worms such as Slammer and Blaster (see the appendices) have such fast proliferation speeds that by the time an alert is generated, the damage is already done and spreading fast.

There are two main categories of IDP; Host IDP and Network IDP.

## **B.2.1 Host Intrusions**

The goal of host-based intrusions is to infiltrate files on an individual computer or server in with the goal of accessing confidential information or destroying information on a computer.

You must install Host IDP directly on the system being protected. It works closely with the operating system, monitoring and intercepting system calls to the kernel or APIs in order to prevent attacks as well as log them.

Disadvantages of host IDPs are that you have to install them on each device (that you want to protect) in your network and due to the necessarily tight integration with the host operating system, future operating system upgrades could cause problems.

## **B.2.2 Network Intrusions**

Network-based intrusions have the goal of bringing down a network or networks by attacking computer(s), switch(es), router(s) or modem(s). If a LAN switch is compromised for example, then the whole LAN is compromised, resulting in the equivalent of a LAN Denial of Service (DoS) attack. Host-based intrusions may be used to cause network-based intrusions when the goal of the host virus is to propagate attacks on the network, or attack computer/server operating system vulnerabilities with the goal of bringing down the computer/server. Typical "network-based intrusions" are SQL slammer, Blaster, Nimda, MyDoom etc. See the appendices for more details.

A Network IDP has at least two network interfaces, one internal and one external. As packets appear at an interface they are passed to the detection engine, which determines whether they are malicious or

not. If a malicious packet is detected, an action is taken. The remaining packets that make up that particular TCP session are also discarded.

# **B.3 Detection Methods**

An IDP system employs a mix of detection methods to identify attacks.

# **B.3.1 Pattern Matching**

Pattern matching identifies a fixed sequence of bytes in a single packet. In addition to the signature byte sequence, the IDP \ should also be able to match various combinations of the source and destination IP addresses or ports and the protocol.

This method does not apply well to network streams such as HTTP sessions as it inspects single packets at a time.

# **B.3.2 Stateful Pattern Matching**

Stateful pattern matching operates based on the established session, rather than on a single packet. It considers arrival order of packets in a TCP stream and handles matching patterns across packets. For example, if an exploit is split across two packets, Stateful pattern matching will reassemble the traffic stream and make the complete string available to the detection engine. This requires large amounts of memory and processing power to track a potentially large number of open sessions for as long as possible.

## **B.3.3 Protocol Decode**

Protocol decode is also known as Protocol Anomaly Detection or Protocol Validation. The detection engine performs a full protocol analysis, decoding and processing the packet in order to highlight anomalies in packet contents. This is quicker than doing a search of a signature database. It is more flexible in capturing attacks that would be very difficult to catch using pattern-matching techniques, as well as new variations of old attacks, which would require a new signature in the database.

The protocol decode engine first applies rules defined by the appropriate RFCs to look for violations. This can help to certain anomalies such as binary data in an HTTP request, or a suspiciously long piece of data where it should not be (a sign of a possible buffer overflow attempt).

# **B.3.4 Heuristic Analysis**

Heuristic-based signatures use algorithms based often on statistics to judge whether a warning is warranted. An example of this type of signature is one that would be used to detect a port sweep. This signature might look for the presence of a threshold number of unique ports being probed on a particular device. Signatures of this type may react differently on different networks, and must be tuned correctly.

# **B.3.5 Anomaly Analysis**

This detection system identifies "normal" traffic on a network, and then anything considers "nonnormal" traffic to be an "intrusion". Anomaly detection can recognize previously unseen attacks, since it is not reliant on knowing what an attack looks like. However "normal" and "non-normal" may have to be defined for each network, so false positives may appear in the initial deployment. These types of attacks do not have a name.
## **Appendix C**<br>Index

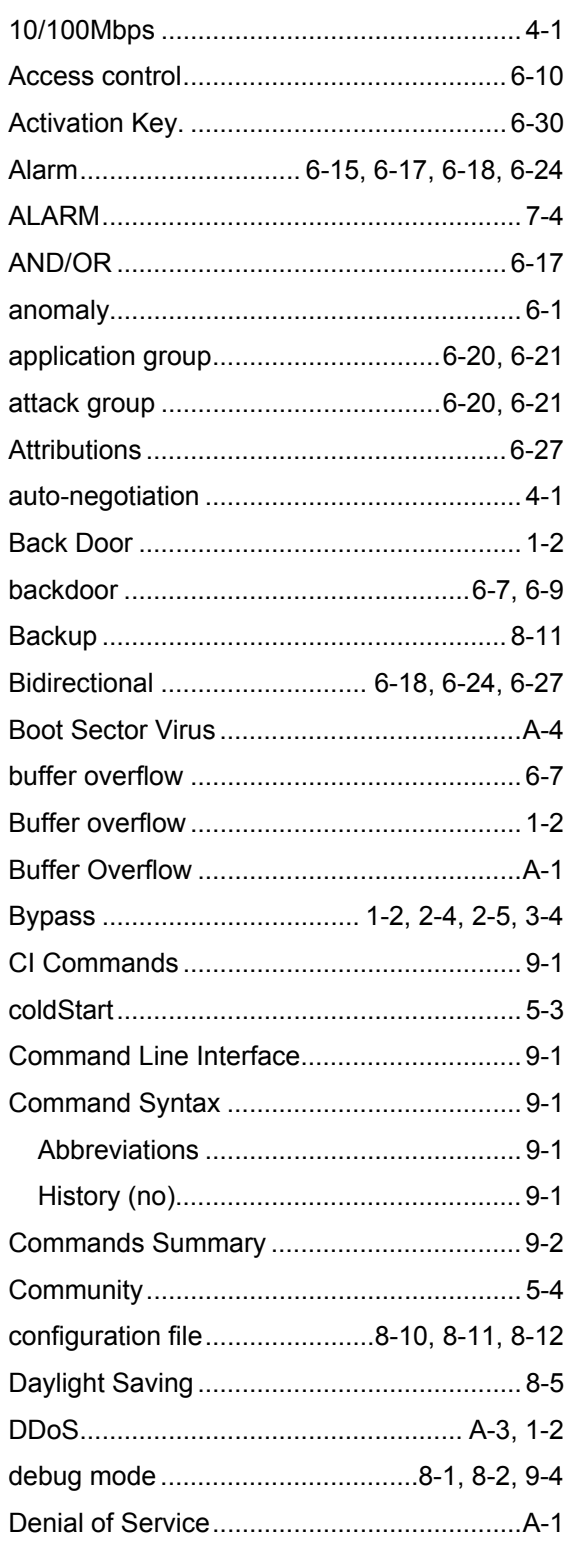

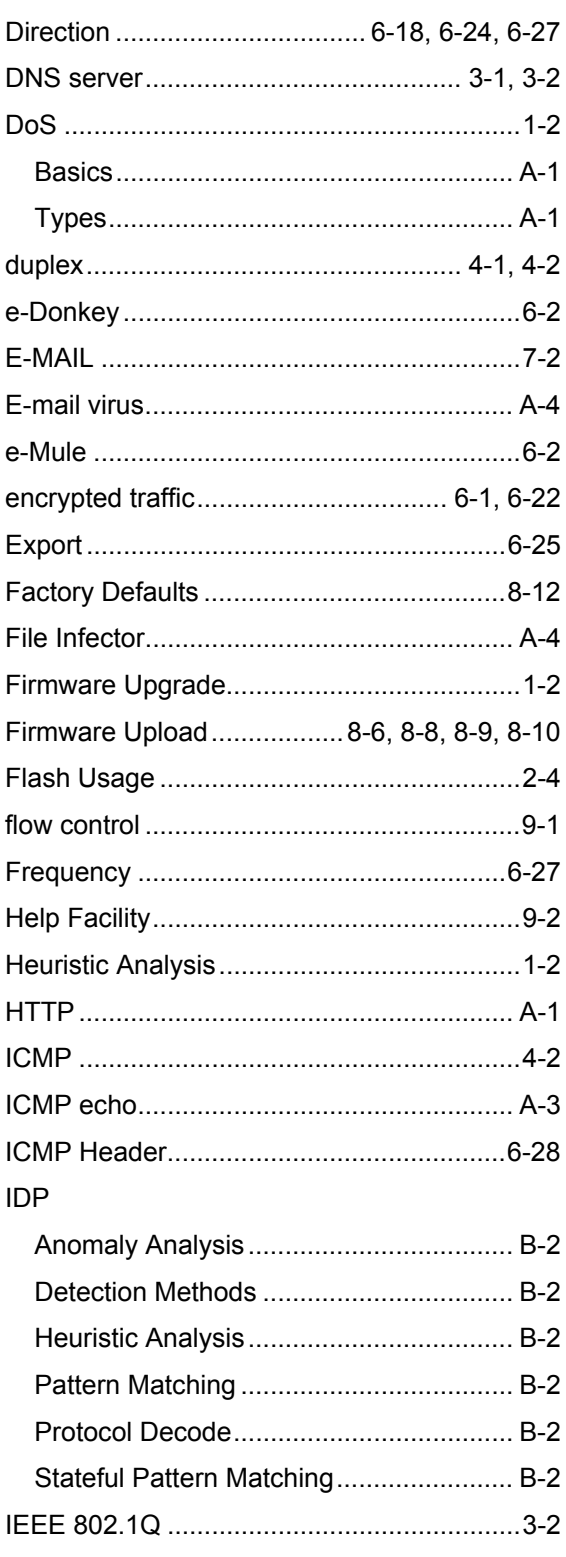

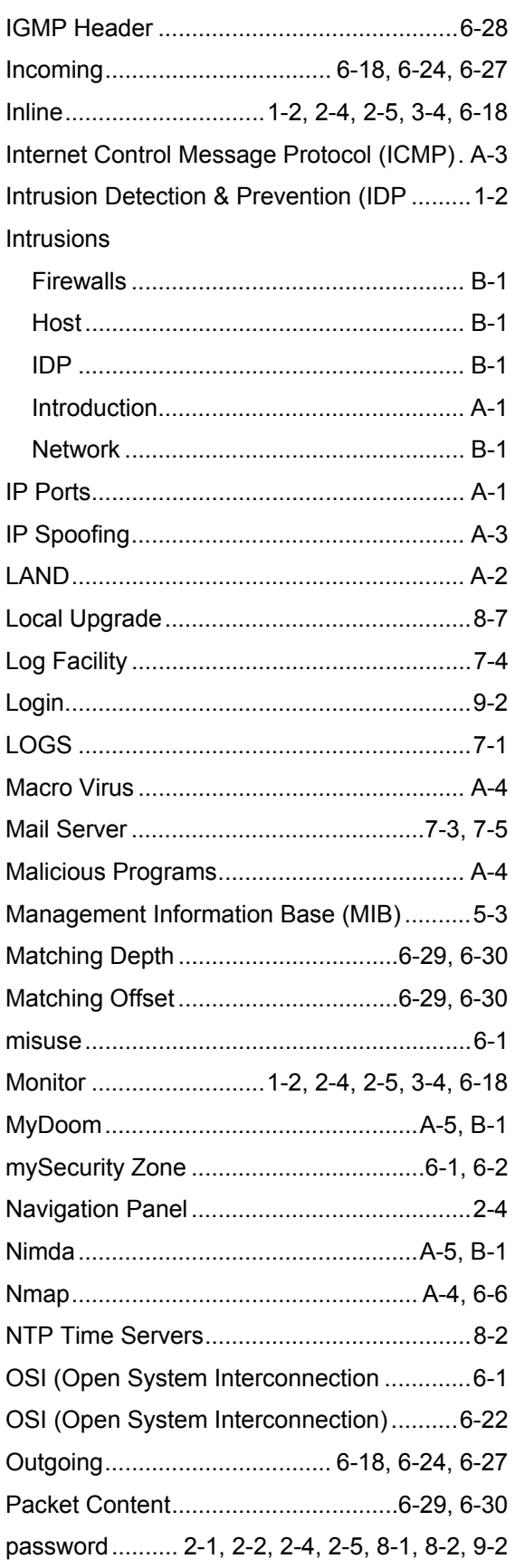

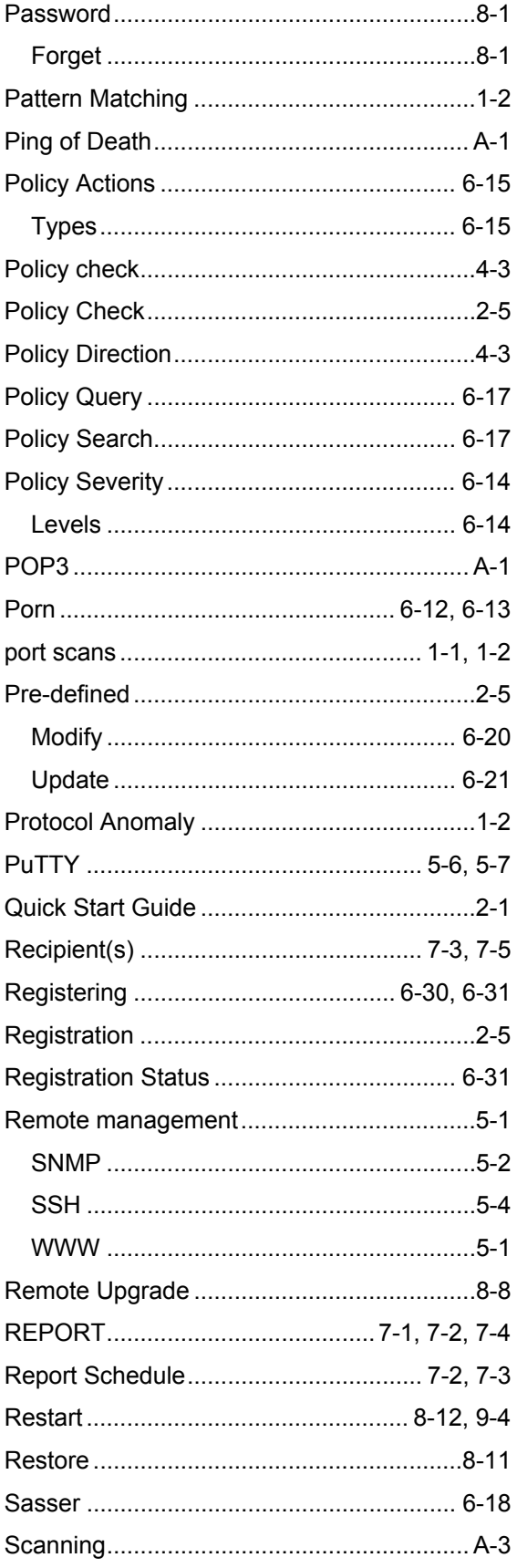

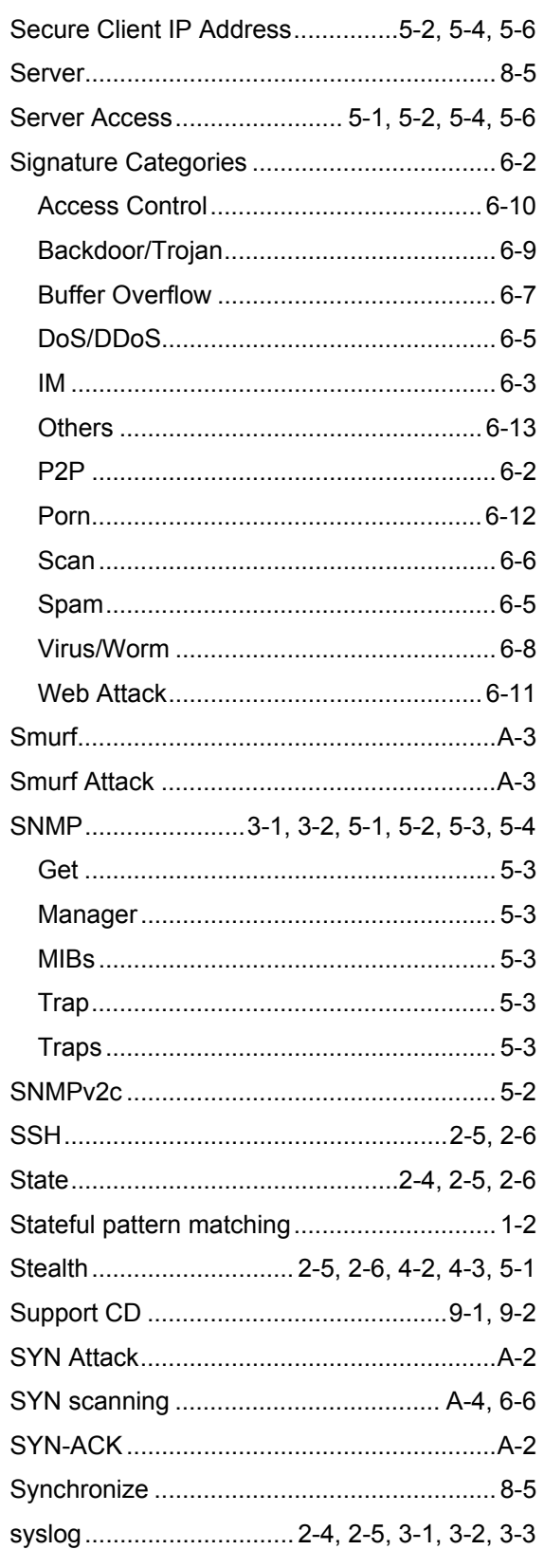

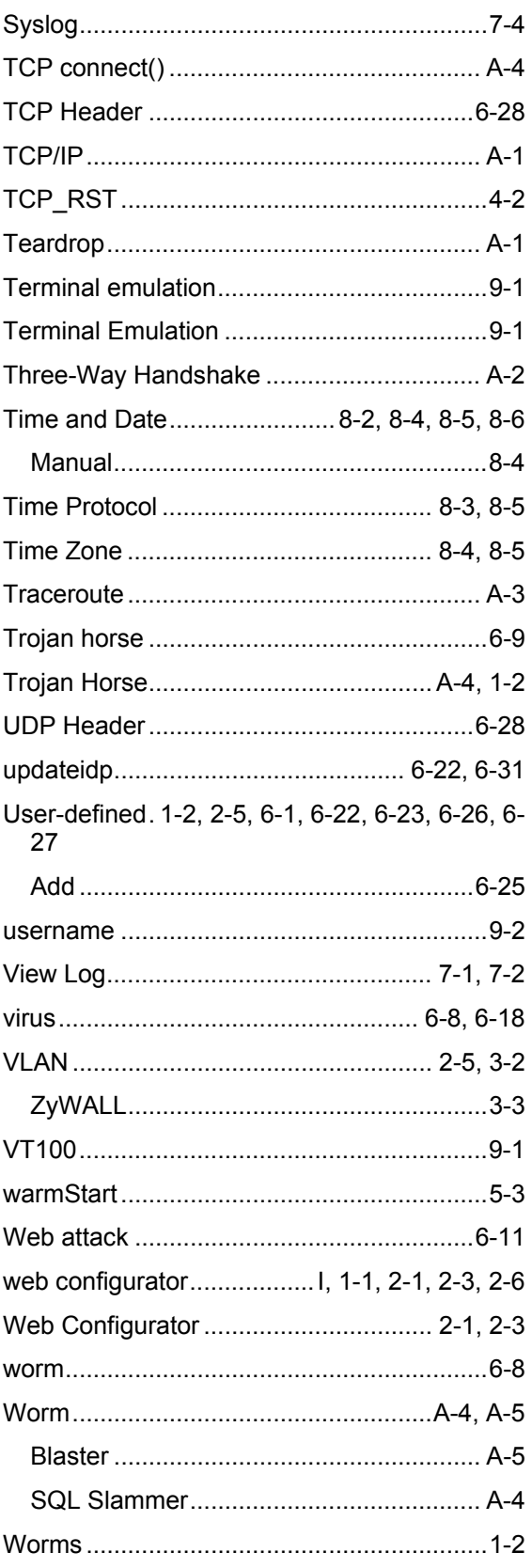